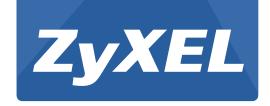

# EMG1302-R10A

Wireless N300 4-port Ethernet Gateway

Version V1.00 Edition 1, 1/2014

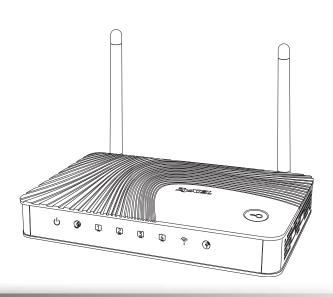

# User's Guide

| Default Login Details |                    |  |
|-----------------------|--------------------|--|
| LAN IP Address        | http://192.168.1.1 |  |
| User Name             | supervisor         |  |
| Password              | supervisor         |  |
| User Name             | admin              |  |
| Password              | 1234               |  |

#### **IMPORTANT!**

#### READ CAREFULLY BEFORE USE.

#### **KEEP THIS GUIDE FOR FUTURE REFERENCE.**

Note: This guide is a reference for a series of products. Therefore some features or options in this guide may not be available in your product.

Graphics in this book may differ slightly from the product due to differences in operating systems, operating system versions, or if you installed updated firmware/software for your device. Every effort has been made to ensure that the information in this manual is accurate.

#### **Related Documentation**

• Quick Start Guide

The Quick Start Guide shows how to connect the EMG1302-R10A and access the Web Configurator. It contains information on setting up your wireless network.

# **Contents Overview**

| User's Guide                     | 13  |
|----------------------------------|-----|
| Introduction                     | 15  |
| Introducing the Web Configurator | 19  |
| Quick Start                      | 23  |
| Monitor                          | 29  |
| Router Mode                      | 35  |
| Tutorials                        | 43  |
| Technical Reference              | 53  |
| WAN                              | 55  |
| Wireless LAN                     | 75  |
| LAN                              | 93  |
| DHCP Server                      | 97  |
| Quality of Service (QoS)         | 103 |
| NAT                              | 109 |
| DDNS                             | 117 |
| Routing                          | 119 |
| Interface Group                  | 123 |
| Security                         | 125 |
| Content Filtering                | 131 |
| IPv6 Firewall                    | 135 |
| Remote Management                | 137 |
| Universal Plug-and-Play (UPnP)   | 145 |
| Maintenance                      | 153 |
| Troubleshooting                  | 161 |

# **Table of Contents**

| Contents Overview                             | 5  |
|-----------------------------------------------|----|
| Table of Contents                             | 7  |
| Part I: User's Guide                          | 13 |
| Chapter 1<br>Introduction                     | 15 |
| 1.1 Overview                                  | 15 |
| 1.2 Applications                              | 15 |
| 1.3 Ways to Manage the EMG1302-R10A           | 15 |
| 1.4 Good Habits for Managing the EMG1302-R10A | 15 |
| 1.5 LEDs                                      | 16 |
| 1.6 The WPS Button                            | 17 |
| 1.7 Wall Mounting                             | 18 |
| Chapter 2 Introducing the Web Configurator    | 19 |
| 2.1 Overview                                  | 19 |
| 2.2 Login Accounts                            | 19 |
| 2.3 Accessing the Web Configurator            | 19 |
| 2.4 Resetting the EMG1302-R10A                | 21 |
| 2.4.1 Procedure to Use the RESET Button       | 21 |
| Chapter 3 Quick Start                         | 23 |
| 3.1 Overview                                  |    |
| 3.2 Quick Start Setup                         |    |
| Chapter 4 Monitor                             | 29 |
|                                               |    |
| 4.1 Overview                                  |    |
| 4.2 What You Can Do                           |    |
| 4.3 The Log Screen                            |    |
| 4.3.1 View Log                                |    |
| 4.3.2 Log Setting                             |    |
| 4.4 DHCP Table                                |    |
| 4.5 Packet Statistics                         | 32 |

| 4.6 WLAN Station Status                                                                           | 33       |
|---------------------------------------------------------------------------------------------------|----------|
| Chapter 5                                                                                         |          |
| Router Mode                                                                                       | 35       |
| 5.1 Overview                                                                                      | 35       |
| 5.2 Router Mode Status Screen                                                                     | 36       |
| 5.2.1 Navigation Panel                                                                            | 39       |
| Chapter 6                                                                                         |          |
| Tutorials                                                                                         | 43       |
| 6.1 Overview                                                                                      | 43       |
| 6.2 Set Up a Wireless Network with WPS                                                            | 43       |
| 6.2.1 Push Button Configuration (PBC)                                                             | 43       |
| 6.2.2 PIN Configuration                                                                           | 44       |
| 6.3 Configure Wireless Security without WPS                                                       | 45       |
| 6.3.1 Configure Your Notebook                                                                     | 47       |
| 6.4 Using Multiple SSIDs on the EMG1302-R10A                                                      | 49       |
| 6.4.1 Configuring Security Settings of Multiple SSIDs                                             | 50       |
| Chapter 7                                                                                         |          |
| WAN                                                                                               | 55       |
| 7.1 Overview                                                                                      | 55       |
| 7.2 What You Can Do                                                                               | 55       |
| 7.3 What You Need To Know                                                                         | 56       |
| 7.3.1 Configuring Your Internet Connection                                                        | 56       |
| 7.3.2 Multicast                                                                                   |          |
| 7.4 Management WAN                                                                                | 57       |
| 7.4.1 Add/Edit Internet Connection                                                                |          |
| 7.4.2 Bridge Encapsulation                                                                        | 59       |
| 7.4.2 Bridge Ericapsulation                                                                       | 59<br>60 |
| 7.5 Advanced WAN Screen                                                                           |          |
| -                                                                                                 |          |
| 7.5 Advanced WAN Screen 7.6 IPv6 Screen  Chapter 8                                                |          |
| 7.5 Advanced WAN Screen                                                                           |          |
| 7.5 Advanced WAN Screen 7.6 IPv6 Screen  Chapter 8                                                |          |
| 7.5 Advanced WAN Screen 7.6 IPv6 Screen  Chapter 8 Wireless LAN                                   |          |
| 7.5 Advanced WAN Screen 7.6 IPv6 Screen  Chapter 8 Wireless LAN  8.1 Overview                     |          |
| 7.5 Advanced WAN Screen 7.6 IPv6 Screen  Chapter 8 Wireless LAN  8.1 Overview 8.2 What You Can Do |          |

|            | 8.5.1 No Security                          | 81  |
|------------|--------------------------------------------|-----|
|            | 8.5.2 WPA2-PSK                             | 82  |
|            | 8.6 More AP                                | 83  |
|            | 8.6.1 More AP Edit                         | 84  |
|            | 8.7 MAC Filter                             | 85  |
|            | 8.8 Wireless LAN Advanced Screen           | 86  |
|            | 8.9 Quality of Service (QoS) Screen        | 87  |
|            | 8.10 WPS Screen                            | 88  |
|            | 8.11 WPS Station Screen                    | 89  |
|            | 8.12 Scheduling Screen                     | 90  |
|            | 8.13 WDS                                   | 91  |
| Cha        | apter 9                                    |     |
|            | N                                          | 93  |
|            |                                            |     |
|            | 9.1 Overview                               |     |
|            | 9.2 What You Can Do                        |     |
|            | 9.3 What You Need To Know                  |     |
|            | 9.3.1 IP Pool Setup                        |     |
|            | 9.3.2 LAN TCP/IP                           |     |
|            | 9.4 LAN IP Screen                          | 95  |
|            | apter 10                                   |     |
| DH         | CP Server                                  | 97  |
|            | 10.1 Overview                              | 97  |
|            | 10.2 What You Can Do                       |     |
|            | 10.3 What You Need To Know                 |     |
|            | 10.4 The DHCP General Screen               | 98  |
|            | 10.5 The DHCP Advanced Screen              | 99  |
|            | 10.6 The DHCP Client List Screen           | 100 |
| <b>~</b> . |                                            |     |
|            | apter   11<br>ality of Service (QoS)       | 102 |
| Que        | anty of Service (QOS)                      | 103 |
|            | 11.1 Overview                              | 103 |
|            | 11.1.1 What You Can Do in the QoS Screens  | 104 |
|            | 11.1.2 What You Need to Know About QoS     | 104 |
|            | 11.2 The Quality of Service General Screen | 104 |
|            | 11.3 The Rule-based QoS Screen             | 105 |
|            | 11.3.1 Adding a Rule                       | 106 |
|            | 11.4 QoS Technical Reference               | 107 |
|            | 11.4.1 IEEE 802.1p                         | 107 |
|            | 11.4.2 IP Precedence                       | 107 |
|            | 11.4.3 Automatic Priority Queue Assignment | 107 |

| Chapter 12<br>NAT                   | 109 |
|-------------------------------------|-----|
| 12.1 Overview                       |     |
| 12.2 What You Can Do                |     |
| 12.3 What You Need To Know          |     |
| 12.4 The NAT General Screen         |     |
| 12.5 The NAT Port Forwarding Screen |     |
| 12.6 The NAT Trigger Port Screen    |     |
| 12.7 The ALG Screen                 |     |
| Chapter 13<br>DDNS                  | 117 |
| 13.1 Overview                       |     |
| 13.2 The DDNS General Screen        |     |
| Chapter 14                          |     |
| Routing                             | 119 |
| 14.1 Overview                       | 119 |
| 14.2 Static Route Screen            | 119 |
| 14.2.1 Add/Edit Static Route Screen | 120 |
| 14.3 The Dynamic Routing Screen     | 12  |
| Chapter 15                          |     |
| Interface Group                     | 123 |
| 15.1 Overview                       | 123 |
| 15.2 The Interface Group Screen     | 123 |
| 15.2.1 Add Interface Group          | 124 |
| Chapter 16                          |     |
| Security                            | 125 |
| 16.1 Overview                       | 12  |
| 16.2 What You Can Do                | 12  |
| 16.3 What You Need To Know          | 126 |
| 16.4 The Firewall General Screen    | 127 |
| 16.5 The Firewall Services Screen   | 128 |
| Chapter 17                          | 494 |
| Content Filtering                   | 13° |
| 17.1 Overview                       | 13° |
| 17.2 What You Need To Know          | 13  |
| 17.3 Content Filter                 | 133 |

| Chapter 18 IPv6 Firewall                  | 135 |
|-------------------------------------------|-----|
| 18.1 Overview                             | 135 |
| 18.2 The IPv6 Firewall Screen             | 135 |
| Chapter 19                                |     |
| Remote Management                         | 137 |
| 19.1 Overview                             | 137 |
| 19.2 What You Need to Know                | 137 |
| 19.2.1 Remote Management and NAT          | 137 |
| 19.3 What You Can Do                      | 137 |
| 19.4 The WWW Screen                       | 138 |
| 19.5 The Telnet Screen                    | 139 |
| 19.6 The SNMP Screen                      | 140 |
| 19.7 The TR069 Screen                     | 142 |
| Chapter 20 Universal Plug-and-Play (UPnP) | 145 |
|                                           |     |
| 20.1 Overview                             |     |
| 20.2 What You Need to Know                |     |
| 20.2.2 Cautions with UPnP                 |     |
| 20.3 UPnP Screen                          |     |
| 20.4 Technical Reference                  |     |
| 20.4.1 Using UPnP in Windows XP Example   |     |
| 20.4.2 Web Configurator Easy Access       |     |
| Chapter 21 Maintenance                    |     |
| widifice                                  |     |
| 21.1 Overview                             | 153 |
| 21.2 What You Can Do                      |     |
| 21.3 General Screen                       |     |
| 21.4 Account Screen                       |     |
| 21.4.1 Account Setup Screen               |     |
| 21.5 Time Setting Screen                  |     |
| 21.6 Firmware Upgrade Screen              |     |
| 21.7 Configuration Backup/Restore Screen  |     |
| 21.8 Restart Screen                       | 160 |
| Chapter 22 Troubleshooting                | 161 |
|                                           |     |
| 22.1 Overview                             | 161 |

| 22.3 EMG13      | 302-R10A Access and Login                    | 162 |
|-----------------|----------------------------------------------|-----|
| 22.4 Interne    | et Access                                    | 163 |
| 22.5 Resetti    | ing the EMG1302-R10A to Its Factory Defaults | 164 |
| 22.6 Wireles    | ss Router/AP Troubleshooting                 | 165 |
| Appendix A Cust | tomer Support                                | 167 |
| Appendix B Pop- | -up Windows, JavaScript and Java Permissions | 173 |
| Appendix C Wire | eless LANs                                   | 185 |
| Appendix D Com  | nmon Services                                | 199 |
| Appendix E Lega | al Information                               | 203 |
| Index           |                                              | 211 |

# PART I User's Guide

## Introduction

#### 1.1 Overview

This chapter introduces the main features and applications of the EMG1302-R10A.

The EMG1302-R10A Wireless N300 4-port Ethernet Gateway is an Ethernet Gateway that provides four Ethernet ports meeting the IEEE 802.11 b/g/n wireless standard, and it features TR-069 remote management for telcos, service providers and cable operators as a home network solution interoperating an FTTx or cable infrastructure.

A range of services such as a firewall and content filtering are also available for secure Internet computing.

## 1.2 Applications

Your can create the following networks using the EMG1302-R10A:

- Wired. You can connect network devices via the Ethernet ports of the EMG1302-R10A so that they can communicate with each other and access the Internet.
- Wireless. Wireless clients can connect to the EMG1302-R10A to access network resources.
  - WPS. Create an instant network connection with another WPS-compatible device, sharing your network connection with it.
- WAN. Connect to a broadband modem/router for Internet access.

## 1.3 Ways to Manage the EMG1302-R10A

Use any of the following methods to manage the EMG1302-R10A.

- WPS (Wi-Fi Protected Setup). You can use the WPS button or the WPS section of the Web Configurator to set up a wireless network with your ZyXEL Device.
- Web Configurator. This is recommended for everyday management of the EMG1302-R10A using a (supported) web browser.

## 1.4 Good Habits for Managing the EMG1302-R10A

Do the following things regularly to make the EMG1302-R10A more secure and to manage the EMG1302-R10A more effectively.

- Change the password. Use a password that's not easy to guess and that consists of different types of characters, such as numbers and letters.
- Write down the password and put it in a safe place.
- Back up the configuration (and make sure you know how to restore it). Restoring an earlier
  working configuration may be useful if the device becomes unstable or even crashes. If you
  forget your password, you will have to reset the EMG1302-R10A to its factory default settings. If
  you backed up an earlier configuration file, you would not have to totally re-configure the
  EMG1302-R10A. You could simply restore your last configuration.

## **1.5 LEDs**

Figure 1 Front Panel

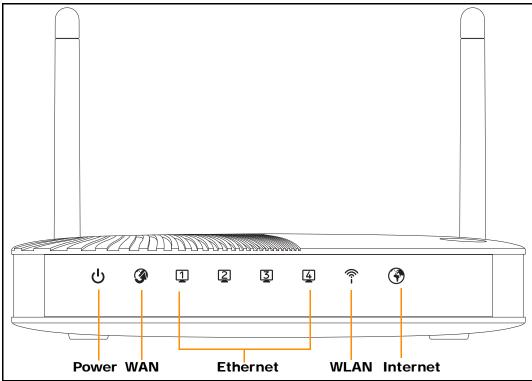

The following table describes the LEDs.

Table 1 Front panel LEDs

| LED      | COLOR | STATUS   | DESCRIPTION                                                                                     |
|----------|-------|----------|-------------------------------------------------------------------------------------------------|
|          | Green | On       | The EMG1302-R10A is receiving power and functioning properly.                                   |
| ტ        | Off   |          | The EMG1302-R10A is not receiving power.                                                        |
| Power    |       |          |                                                                                                 |
|          | Green | On       | The EMG1302-R10A's WAN connection is ready.                                                     |
| <b>③</b> |       | Blinking | The EMG1302-R10A is sending/receiving data through the WAN with a 10/100Mbps transmission rate. |
| WAN      | Off   | •        | The WAN connection is not ready, or has failed.                                                 |

Table 1 Front panel LEDs (continued)

| LED       | COLOR | STATUS   | DESCRIPTION                                                                                     |
|-----------|-------|----------|-------------------------------------------------------------------------------------------------|
| LAN 1-4   | Green | On       | The EMG1302-R10A's LAN connection is ready.                                                     |
|           |       | Blinking | The EMG1302-R10A is sending/receiving data through the LAN with a 10/100Mbps transmission rate. |
|           | Off   |          | The LAN connection is not ready, or has failed.                                                 |
| <b></b>   | Green | On       | The EMG1302-R10A is ready, but is not sending/receiving data through the wireless LAN.          |
| i<br>WLAN |       | Blinking | The EMG1302-R10A is sending/receiving data through the wireless LAN.                            |
|           | Off   |          | The wireless LAN is not ready or has failed.                                                    |
|           | Green | On       | Internet (WAN) connection is up (e.g. PPPeE/DHCP Client).                                       |
| €         |       | Blinking | Internet connection established.                                                                |
| Internet  | Off   | •        | Internet connection is down.                                                                    |

### 1.6 The WPS Button

Figure 2 Front Panel

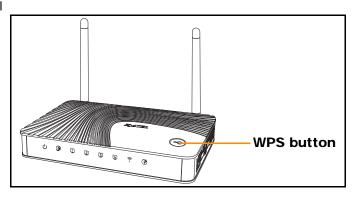

Your EMG1302-R10A supports WiFi Protected Setup (WPS), which is an easy way to set up a secure wireless network. WPS is an industry standard specification, defined by the WiFi Alliance.

WPS allows you to quickly set up a wireless network with strong security, without having to configure security settings manually. Each WPS connection works between two devices. Both devices must support WPS (check each device's documentation to make sure).

Depending on the devices you have, you can either press a button (on the device itself, or in its configuration utility) or enter a PIN (a unique Personal Identification Number that allows one device to authenticate the other) in each of the two devices. When WPS is activated on a device, it has two minutes to find another device that also has WPS activated. Then, the two devices connect and set up a secure network by themselves.

For more information on using WPS, see Section 6.2 on page 43.

## 1.7 Wall Mounting

You may need screw anchors if mounting on a concrete or brick wall.

Table 2 Wall Mounting Information

| Distance between holes (measured from center to center) | 10.25 cm |
|---------------------------------------------------------|----------|
| M4 Screws                                               | Two      |
| Screw anchors (optional)                                | Two      |

- 1 Select a position free of obstructions on a wall strong enough to hold the weight of the device.
- 2 Mark two holes on the wall at the appropriate distance apart for the screws.

# Be careful to avoid damaging pipes or cables located inside the wall when drilling holes for the screws.

3 If using screw anchors, drill two holes for the screw anchors into the wall. Push the anchors into the full depth of the holes, then insert the screws into the anchors. Do not insert the screws all the way in - leave a small gap of about 0.5 cm.

If not using screw anchors, use a screwdriver to insert the screws into the wall. Do not insert the screws all the way in - leave a gap of about 0.5 cm.

- 4 Make sure the screws are fastened well enough to hold the weight of the EMG1302-R10A with the connection cables.
- 5 Align the holes on the back of the EMG1302-R10A with the screws on the wall. Hang the EMG1302-R10A on the screws.

Figure 3 Wall Mounting Example

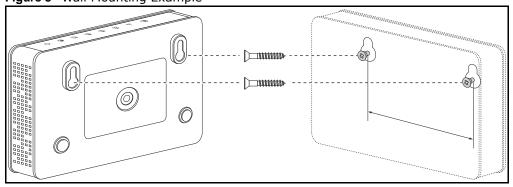

## **Introducing the Web Configurator**

#### 2.1 Overview

This chapter describes how to access the EMG1302-R10A Web Configurator and provides an overview of its screens.

The Web Configurator is an HTML-based management interface that allows easy setup and management of the EMG1302-R10A via Internet browser. Use Internet Explorer 6.0 and later versions, Mozilla Firefox 3 and later versions, or Safari 2.0 and later versions. The recommended screen resolution is 1024 by 768 pixels.

In order to use the Web Configurator you need to allow:

- Web browser pop-up windows from your device. Web pop-up blocking is enabled by default in Windows XP SP (Service Pack) 2.
- JavaScript (enabled by default).
- Java permissions (enabled by default).

Refer to the Troubleshooting chapter (Chapter 22 on page 161) to see how to make sure these functions are allowed in Internet Explorer.

## 2.2 Login Accounts

There are two system accounts that you can use to log in to the EMG1302-R10A: "admin" and "supervisor". These two accounts have different privilege levels. The web configurator screens vary depending on which account you use to log in.

The **supervisor** accounts allows you full access to all system configurations. The default supervisor user name is "supervisor" and password is "supervisor".

With the **admin** account, you cannot access **Remote MGMT**. The default username is "admin" and password is "1234".

## 2.3 Accessing the Web Configurator

- 1 Make sure your EMG1302-R10A hardware is properly connected and prepare your computer or computer network to connect to the EMG1302-R10A (refer to the Quick Start Guide).
- 2 Launch your web browser.

**3** Type "http://192.168.1.1" as the website address.

Your computer must be in the same subnet in order to access this website address.

4 If you are logging in with the "admin" account, type "1234" (default) as the password. If you are logging in with the "supervisor" account, type "supervisor" (default) as the password. Then click Login.

Figure 4 Admin Account Login

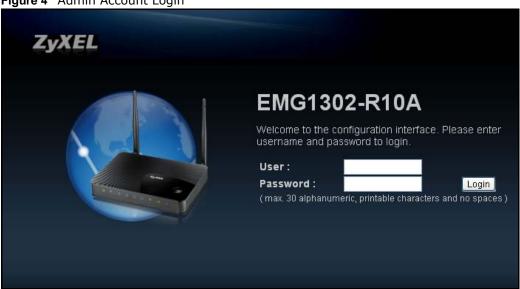

The following table describes the labels in this screen.

Table 3 Login screen

| LABEL     | DESCRIPTION                                                      |  |  |
|-----------|------------------------------------------------------------------|--|--|
| User Name | Type "admin" or "supervisor" as the user name.                   |  |  |
| Password  | Type "1234" (default) as the password.                           |  |  |
| Login     | Click <b>Login</b> to enter the EMG1302-R10A's web configurator. |  |  |

You should see a screen asking you to change your password (highly recommended) as shown next. Type a new password (and retype it to confirm) and click **Apply** or click **Ignore**.

Figure 5 Change Password Screen

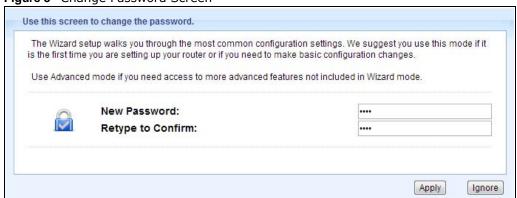

The following table describes the labels in this screen.

Table 4 Change Password Screen

| LABEL             | DESCRIPTION                                                       |
|-------------------|-------------------------------------------------------------------|
| New Password      | Type a new password.                                              |
| Retype to Confirm | Retype the password for confirmation.                             |
| Apply             | Click <b>Apply</b> to save your changes back to the EMG1302-R10A. |
| Ignore            | Click Ignore if you do not want to change the password this time. |

Note: The management session automatically times out when the time period set in the **Administrator I nactivity Timer** field expires (default five minutes; go to Chapter 21 on page 153 to change this). Simply log back into the EMG1302-R10A if this happens.

## 2.4 Resetting the EMG1302-R10A

If you forget your password or IP address, or you cannot access the Web Configurator, you will need to use the **RESET** button at the back of the EMG1302-R10A to reload the factory-default configuration file. This means that you will lose all configurations that you had previously saved, the password will be reset to "supervisor" and the IP address will be reset to "192.168.1.1".

#### 2.4.1 Procedure to Use the RESET Button

- 1 Make sure the power LED is on.
- 2 Press and hold the **RESET** button for at least 1 second to restart/reboot the EMG1302-R10A.
- 3 Press and hold the **RESET** button for at least 5 seconds to set the EMG1302-R10A back to its factory-default configurations.

## **Quick Start**

### 3.1 Overview

Use the Quick Start screens to configure the ZyXEL Device's time zone and basic Internet access and wireless settings.

Note: See the technical reference chapters (starting on page 55) for background information on the features in this chapter.

## 3.2 Quick Start Setup

1 Click the **Wizard** icon in the top right corner of the web configurator to open the quick start screens. Select the time zone of the ZyXEL Device's location and click **Next**.

Figure 6 Time Zone

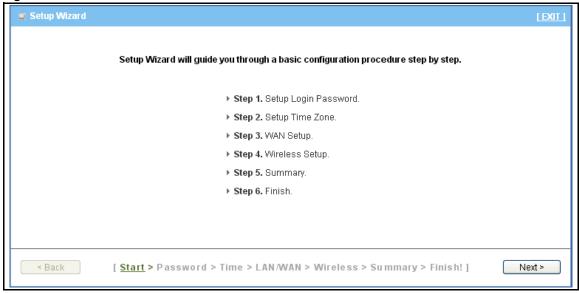

2 To change the current password, enter your existing password in the **Old Password field** and the new password in the **New Password** and **Retype to Confirm** fields.

3 Click Next to continue.

Figure 7 Setup Login Password

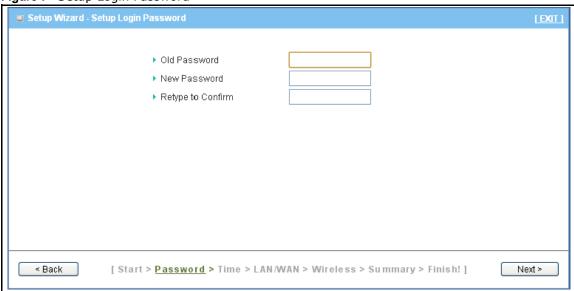

- 4 Select the time zone for this device from the drop-down menu or click **Detect Again** to automatically select the time zone.
- 5 Click **Next** to continue.

Figure 8 Setup Time Zone

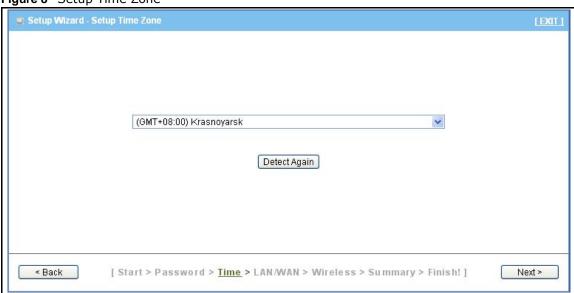

- 6 Setup the WAN type by selecting a configuration type from the WAN Type drop-down menu.
- 7 Enter the device's IP address in the LAN IP Address field if a static IP address is assigned.

8 Click Next to continue.

Figure 9 Select WAN Type

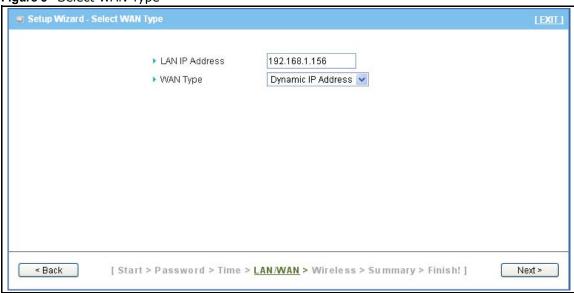

- 9 Configure the WAN type, select from the following settings:
  - Dynamic IP Address (default)
  - Static IP Address
  - PPP Over Ethernet
  - PPTP
- 10 The WAN Type window as selected above displays. Fill in the respective fields to complete the WAN Type configuration.
- 11 Click **Next** to continue.

Figure 10 Configure Dynamic IP Address

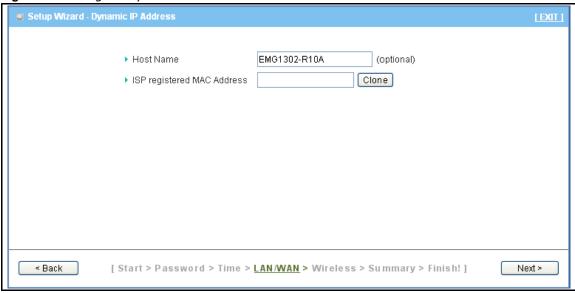

12 In the Wireless settings menu, select **Enable** to activate the device's wireless function.

- 13 Enter the SSID in the Network ID field to identify this device on the network.
- **14** Select a channel designation from the drop-down menu or select **Auto** to allow the device to automatically assign one.
- 15 Click Next to continue.

Figure 11 Setup Wireless Settings

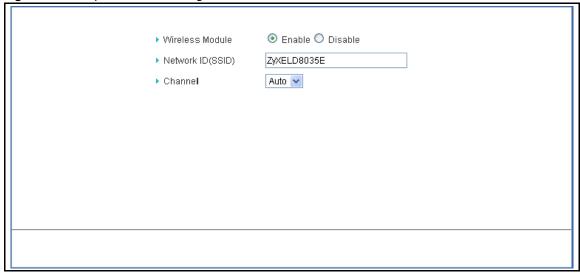

- 16 Select a security mode from the drop-down menu: WPA2-PSK (default) or No Security.
- 17 Enter a pre-shared key or use the automatically generated key in the Pre-Shared Key field.
- 18 Click Next to continue.

Figure 12 Setup Wireless Security Settings

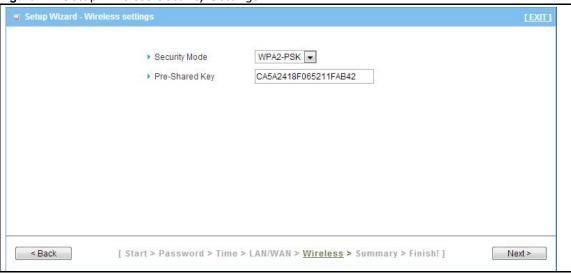

The Summary window displays with the selected configuration settings.

19 If the information does not require modification, select the **Do you want to proceed the network testing?** and click **Apply Settings**.

Figure 13 Setup Summary

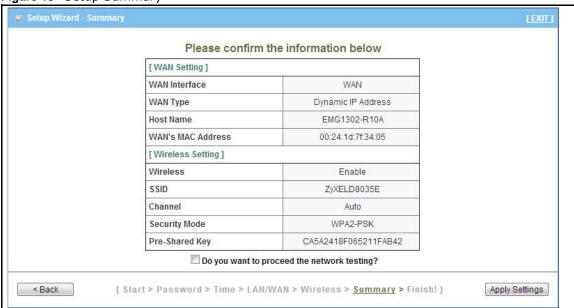

The device begins applying the new settings. The process requires a short time to fully complete.

20 Once the process is complete, click the **Finish** button to return to the **Status** page.

## **Monitor**

## 4.1 Overview

This chapter discusses read-only information related to the device state of the EMG1302-R10A.

To access the Monitor screens, click **!** . Click **open all** to show the complete menu.

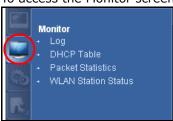

You can also click the links in the **Summary** table of the **Status** screen to view the bandwidth consumed, packets sent/received as well as the status of clients connected to the EMG1302-R10A.

#### 4.2 What You Can Do

- Use the **Log** screen to see the logs for the activity on the EMG1302-R10A (Section 4.3 on page 30).
- Use the **DHCP Table** screen to view information related to your DHCP status (Section 4.4 on page 31).
- Use the **Packet Statistics** screen to view port statistics and the "system up time" (Section 4.5 on page 32).
- Use the **WLAN Station Status** screen to view the wireless stations that are currently associated to the EMG1302-R10A (Section 4.6 on page 33).

## 4.3 The Log Screen

The Web Configurator allows you to look at all of the EMG1302-R10A's logs in one location.

#### 4.3.1 View Log

Click **Monitor** > **Log** to open the **View Log** screen. You can see the logged messages for the EMG1302-R10A. The log wraps around and deletes the old entries after it fills. Click **Clear Log** to delete all the logs. Click **Refresh** to renew the log screen.

Figure 14 View Log

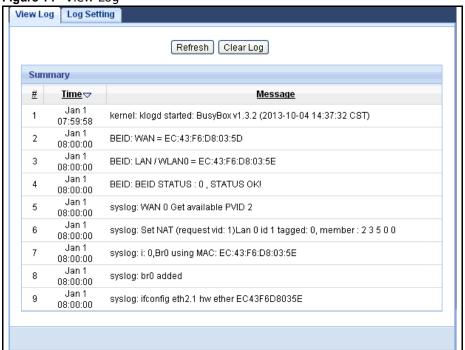

#### 4.3.2 Log Setting

You can configure which logs to display in the **View Log** screen. Click **Monitor > Log** to open the **Log Setting** screen and select the logs you wish to display. You can configure active log and alert settings.

Figure 15 Log Setting

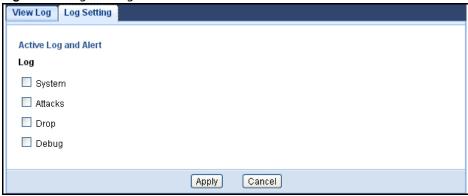

#### 4.4 DHCP Table

Dynamic Host Configuration Protocol (DHCP), RFC 2131 and RFC 2132 allow individual clients to obtain TCP/IP configuration at start-up from a server. You can configure the EMG1302-R10A's LAN as a DHCP server or disable it. When configured as a server, the EMG1302-R10A provides the TCP/IP configuration for the clients. If DHCP service is disabled, you must have another DHCP server on that network, or else the computer must be manually configured.

Click the **DHCP Table (Details...)** hyperlink in the **Status** screen or **Monitor** > **DHCP Table**. Read-only information here relates to your DHCP status. The DHCP table shows current DHCP client information (including **Host Name**, **IP Address**, and **Mac Address**) of all network clients using the EMG1302-R10A's DHCP server.

Figure 16 Summary: DHCP Table

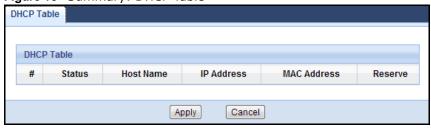

The following table describes the labels in this screen.

Table 5 Summary: DHCP Table

| LABEL     | DESCRIPTION                                                                                                  |
|-----------|----------------------------------------------------------------------------------------------------|
| #         | This is the index number of the host computer.                                                               |
| Status    | This field displays weather the connection to the host computer is up (a yellow bulb) or down (a grey bulb). |
| Host Name | This field displays the computer host name.                                                                  |

 Table 5
 Summary: DHCP Table (continued)

| LABEL       | DESCRIPTION                                                                                                    |
|-------------|----------------------------------------------------------------------------------------------------|
| IP Address  | This field displays the IP address relative to the # field listed above.                                                                                                    |
| MAC Address | This field shows the MAC address of the computer with the name in the <b>Host Name</b> field.                                                                                                    |
|             | Every Ethernet device has a unique MAC (Media Access Control) address which uniquely identifies a device. The MAC address is assigned at the factory and consists of six pairs of hexadecimal characters, for example, 00:A0:C5:00:00:02. |
| Reserve     | Select this if you want to reserve the IP address for this specific MAC address.                                                                                                    |
| Apply       | Click <b>Apply</b> to save your changes back to the EMG1302-R10A.                                                                                                    |
| Cancel      | Click Cancel to exit this screen without saving.                                                                                                    |

## 4.5 Packet Statistics

Click the Packet Statistics (Details...) hyperlink in the Status screen or Monitor > Packet Statistics. Read-only information here includes port statistics and the "system up time". The Poll Interval(s) field is configurable and is used for refreshing the screen.

Figure 17 Summary: Packet Statistics

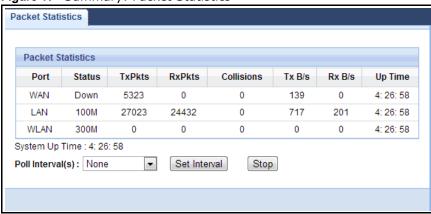

The following table describes the labels in this screen.

 Table 6
 Summary: Packet Statistics

| LABEL  | DESCRIPTION                                                                                                    |
|--------|----------------------------------------------------------------------------------------------------|
| Port   | This is the EMG1302-R10A's port type.                                                                                                    |
| Status | For the LAN ports, this displays the port speed and duplex setting or <b>Down</b> when the line is disconnected.                                                                                                    |
|        | For the WAN port, it displays the port speed and duplex setting if you're using Ethernet encapsulation and Idle (line (ppp) idle), Dial (starting to trigger a call) and Drop (dropping a call) if you're using PPPoE or PPTP encapsulation. This field displays Down when the line is disconnected. |
|        | For the WLAN, it displays the maximum transmission rate when the WLAN is enabled and <b>Down</b> when the WLAN is disabled.                                                                                                    |
| TxPkts | This is the number of transmitted packets on this port.                                                                                                    |
| RxPkts | This is the number of received packets on this port.                                                                                                    |

Table 6 Summary: Packet Statistics (continued)

| LABEL            | DESCRIPTION                                                                                        |
|------------------|----------------------------------------------------------------------------------------------------|
| Collisions       | This is the number of collisions on this port.                                                     |
| Tx B/s           | This displays the transmission speed in bytes per second on this port.                             |
| Rx B/s           | This displays the reception speed in bytes per second on this port.                                |
| Up Time          | This is the total time the EMG1302-R10A has been for each session.                                 |
| System Up Time   | This is the total time the EMG1302-R10A has been on.                                               |
| Poll Interval(s) | Enter the time interval in seconds for refreshing statistics in this field.                        |
| Set Interval     | Click this button to apply the new poll interval you entered in the <b>Poll Interval(s)</b> field. |
| Stop             | Click <b>Stop</b> to stop refreshing statistics.                                                   |

#### 4.6 WLAN Station Status

Click the WLAN Station Status (Details...) hyperlink in the Status screen or Monitor > WLAN Station Status. View the wireless stations that are currently associated to the EMG1302-R10A in the Association List. Association means that a wireless client (for example, your network or computer with a wireless network card) has connected successfully to the AP (or wireless router) using the same SSID, channel and security settings.

Figure 18 Summary: Association List

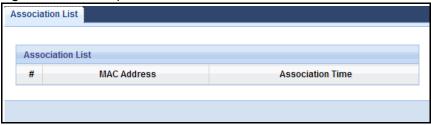

The following table describes the labels in this screen.

 Table 7
 Summary: Wireless Association List

| LABEL            | DESCRIPTION                                                                                            |
|------------------|----------------------------------------------------------------------------------------------------|
| #                | This is the index number of an associated wireless station.                                            |
| MAC Address      | This field displays the MAC address of an associated wireless station.                                 |
| Association Time | This field displays the time a wireless station first associated with the EMG1302-R10A's WLAN network. |

## **Router Mode**

## 5.1 Overview

The EMG1302-R10A router mode connects the local network to another network (for example, the Internet). In the figure below, the EMG1302-R10A connects the local network (**LAN1**  $\sim$  **LAN4**) to the Internet.

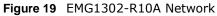

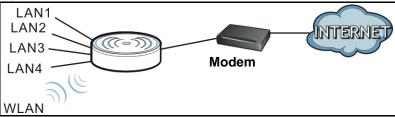

### 5.2 Router Mode Status Screen

Click to open the status screen.

Figure 20 Status Screen: Router Mode

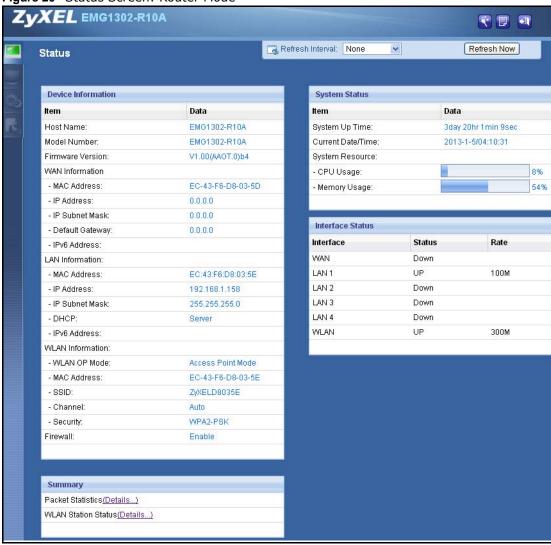

The following table describes the icons shown in the **Status** screen.

Table 8 Status Screen Icon Key: Router Mode

| ICON                   | DESCRIPTION                                                                                                    |
|------------------------|----------------------------------------------------------------------------------------------------|
| *                      | Click this icon to open screens where you can configure the ZyXEL Device's time zone Internet access, and wireless settings.                                                                    |
|                        | Click this icon to view copyright and a link for related product information.                                                                                                    |
| <b>1</b>               | Click this at any time to exit the Web Configurator.                                                                                                    |
| Refresh Interval: None | Select a number of seconds or <b>None</b> from the drop-down list box to refresh all screen statistics automatically at the end of every time interval or to not refresh the screen statistics. |

36

Table 8 Status Screen Icon Key: Router Mode (continued)

| ICON        | DESCRIPTION                                                                                                    |
|-------------|----------------------------------------------------------------------------------------------------|
| Refresh Now | Click this button to refresh the status screen statistics.                                                           |
| <b>6</b>    | Click this icon to see the <b>Status</b> page. The information in this screen depends on the device mode you select. |
|             | Click this icon to see the <b>Monitor</b> navigation menu.                                                           |
| <b>©</b>    | Click this icon to see the <b>Configuration</b> navigation menu.                                                     |
| R           | Click this icon to see the <b>Maintenance</b> navigation menu.                                                       |

The following table describes the labels shown in the  ${\bf Status}$  screen.

Table 9 Status Screen: Router Mode

| LABEL              | DESCRIPTION                                                                          |  |
|--------------------|--------------------------------------------------------------------------------------|--|
| Device Information |                                                                                      |  |
| Host Name          | This is the device's host name.                                                      |  |
| Model Number       | This is the device's model number.                                                   |  |
| Firmware Version   | This is the firmware version.                                                        |  |
| WAN Information    |                                                                                      |  |
| - MAC Address      | This shows the WAN Ethernet adapter MAC Address of your device.                      |  |
| - IP Address       | This shows the WAN port's IP address.                                                |  |
| - IP Subnet Mask   | This shows the WAN port's subnet mask.                                               |  |
| - Default Gateway  | This shows the default gateway address.                                              |  |
| - IPv6 Address     | This shows the WAN port's IPv6 address.                                              |  |
| LAN Information    |                                                                                      |  |
| - MAC Address      | This shows the LAN Ethernet adapter MAC Address of your device.                      |  |
| - IP Address       | This shows the LAN port's IP address.                                                |  |
| - IP Subnet Mask   | This shows the LAN port's subnet mask.                                               |  |
| - DHCP             | This shows the LAN port's DHCP role - Server or Disable.                             |  |
| - IPv6 Address     | This shows the LAN port's IPv6 address.                                              |  |
| WLAN Information   |                                                                                      |  |
| - WLAN OP Mode     | This shows the device mode to which the EMG1302-R10A's wireless LAN is set.          |  |
| - MAC Address      | This shows the wireless adapter MAC Address of your device.                          |  |
| - SSID             | This shows a descriptive name used to identify the EMG1302-R10A in the wireless LAN. |  |
| - Channel          | This shows the channel number which you select manually.                             |  |
| - Security         | This shows the level of wireless security the EMG1302-R10A is using.                 |  |
| Firewall           | This shows the firewall enabled or not.                                              |  |
| System Status      | ·                                                                                    |  |
| Item               | This column shows the type of data the EMG1302-R10A is recording.                    |  |
| Data               | This column shows the actual data recorded by the EMG1302-R10A.                      |  |
| System Up Time     | This is the total time the EMG1302-R10A has been on.                                 |  |
| Current Date/Time  | This field displays your EMG1302-R10A's present date and time.                       |  |

 Table 9
 Status Screen: Router Mode (continued)

| LABEL               | DESCRIPTION                                                                                                    |  |
|---------------------|----------------------------------------------------------------------------------------------------|--|
| System Resource     |                                                                                                    |  |
| - CPU Usage         | This displays what percentage of the EMG1302-R10A's processing ability is currently used. When this percentage is close to 100%, the EMG1302-R10A is running at full load, and the throughput is not going to improve anymore. If you want some applications to have more throughput, you should turn off other applications (for example, using bandwidth management.) |  |
| - Memory Usage      | This shows what percentage of the heap memory the EMG1302-R10A is using.                                                                                                    |  |
| Interface Status    |                                                                                                    |  |
| Interface           | This displays the EMG1302-R10A port types. The port types are: <b>WAN</b> , <b>LAN</b> and <b>WLAN</b> .                                                                                                    |  |
| Status              | For the LAN and WAN ports, this field displays <b>Down</b> (line is down) or <b>Up</b> (line is up or connected).                                                                                                    |  |
|                     | For the WLAN, it displays <b>Up</b> when the WLAN is enabled or <b>Down</b> when the WLAN is disabled.                                                                                                    |  |
| Rate                | For the LAN ports, this displays the port speed and duplex setting or <b>N/A</b> when the line is disconnected.                                                                                                    |  |
|                     | For the WAN port, it displays the port speed and duplex setting if you're using Ethernet encapsulation. This field displays <b>N/A</b> when the line is disconnected.                                                                                                    |  |
|                     | For the WLAN, it displays the maximum transmission rate when the WLAN is enabled and ${\bf N}/{\bf A}$ when the WLAN is disabled.                                                                                                    |  |
| WAN                 | This shows the WAN status and data transfer rate.                                                                                                    |  |
| LAN1                | This shows the LAN1 status and data transfer rate.                                                                                                    |  |
| LAN2                | This shows the LAN2 status and data transfer rate.                                                                                                    |  |
| LAN3                | This shows the LAN3 status and data transfer rate.                                                                                                    |  |
| LAN4                | This shows the LAN4 status and data transfer rate.                                                                                                    |  |
| WLAN                | This shows the WLAN status and data transfer rate.                                                                                                    |  |
| Summary             |                                                                                                    |  |
| Packet Statistics   | Click <b>Details</b> to go to the <b>Monitor</b> > <b>Packet Statistics</b> screen (Section 4.5 on page 32). Use this screen to view port status and packet specific statistics.                                                                                                    |  |
| WLAN Station Status | Click <b>Details</b> to go to the <b>Monitor</b> > <b>WLAN Station Status</b> screen (Section 4.6 on page 33). Use this screen to view the wireless stations that are currently associated to the EMG1302-R10A.                                                                                                    |  |

## **5.2.1 Navigation Panel**

Use the sub-menus on the navigation panel to configure EMG1302-R10A features.

Figure 21 Navigation Panel: Router Mode

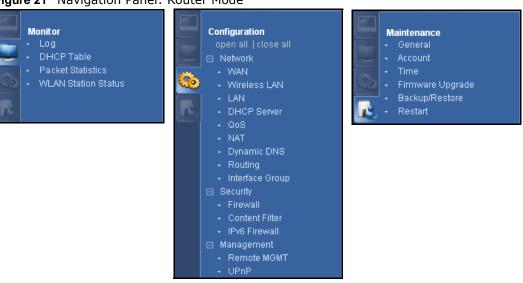

The following table describes the sub-menus.

Table 10 Navigation Panel: Router Mode

| LINK                    | ТАВ                    | FUNCTION                                                                                                    |
|-------------------------|------------------------|----------------------------------------------------------------------------------------------------|
| Status                  |                        | This screen shows the EMG1302-R10A's general device, system and interface status information. Use this screen to access the summary statistics tables. |
| MONITOR                 |                        |                                                                                                    |
| Log                     |                        | Use this screen to view the list of activities recorded by your EMG1302-R10A.                                                                          |
| DHCP Table              |                        | Use this screen to view current DHCP client information.                                                                                               |
| Packet Statistics       |                        | Use this screen to view port status and packet specific statistics.                                                                                    |
| WLAN Station<br>Status  |                        | Use this screen to view the wireless stations that are currently associated to the EMG1302-R10A.                                                       |
| CONFIGURATIO            | N                      |                                                                                                    |
| Open all   close<br>all |                        | Click <b>Open all</b> to see all the sub menus in Configuration section. Click <b>close all</b> to close all the sub menus in Configuration section.   |
| Network                 |                        |                                                                                                    |
| WAN                     | Management<br>WAN      | This screen allows you to configure ISP parameters, WAN IP address assignment, DNS servers, the WAN MAC address, and VLAN settings.                    |
|                         | Add New<br>WAN Entries | Click to add new ISP parameters for Internet access.                                                                                                   |

 Table 10
 Navigation Panel: Router Mode (continued)

| LINK               | TAB                | FUNCTION                                                                                                    |
|--------------------|--------------------|----------------------------------------------------------------------------------------------------|
| Wireless LAN       | General            | Use this screen to configure wireless LAN and the level of wireless security for the EMG1302-R10A.                                                                                        |
|                    | More AP            | Use this screen to configure multiple BBs for the EMG1302-R10A.                                                                                                    |
|                    | MAC Filter         | Use the MAC filter screen to configure the EMG1302-R10A to block access to devices or block the devices from accessing the EMG1302-R10A.                                                  |
|                    | Advanced           | This screen allows you to configure advanced wireless settings.                                                                                                    |
|                    | QoS                | Use this screen to enable Wi-Fi Multimedia Quality of Service (WMM QoS). WMM QoS allows you to prioritize wireless traffic according to the delivery requirements of individual services. |
|                    | WPS                | Use this screen to configure WPS.                                                                                                    |
|                    | WPS Station        | Use this screen to add a wireless station using WPS.                                                                                                    |
|                    | Scheduling         | Use this screen to schedule the times the Wireless LAN is enabled.                                                                                                    |
|                    | WDS                | Use this screen to set up Wireless Distribution System links to other access points.                                                                                                    |
| LAN                | IP                 | Use this screen to configure LAN IP address and subnet mask.                                                                                                    |
| DHCP Server        | General            | Use this screen to enable the EMG1302-R10A's DHCP server.                                                                                                    |
|                    | Advanced           | Use this screen to assign IP addresses to specific individual computers based on their MAC addresses and to have DNS servers assigned by the DHCP server.                                 |
|                    | Client List        | Use this screen to view the individual client list.                                                                                                    |
| QoS                | General            | Use this screen to enable Wi-Fi Multimedia Quality of Service (WMM QoS). WMM QoS allows you to prioritize wireless traffic according to the delivery requirements of individual services. |
|                    | Rule-based<br>QoS  | Use this screen to create traffic policies based on QoS features.                                                                                                    |
| NAT                | General            | Use this screen to enable NAT.                                                                                                    |
|                    | Port<br>Forwarding | Use this screen to make your local servers visible to the outside world.                                                                                                    |
|                    | Port Trigger       | Use this screen to change EMG1302-R10A port triggering settings.                                                                                                    |
|                    | ALG                |                                                                                                    |
| DDNS               | Dynamic DNS        | Use this screen to set up dynamic DNS.                                                                                                    |
| Routing            | Static Route       | Use this screen to configure IP static routes.                                                                                                    |
|                    | Dynamic<br>Routing |                                                                                                    |
| Interface<br>Group | Interface<br>Group | Use this screen to add a LAN interface or a VLAN ID to a new group.                                                                                                    |
| Security           | •                  |                                                                                                    |
| Firewall           | General            | Use this screen to activate/deactivate the firewall and Anti-Dos Attack.                                                                                                    |
|                    | Services           | Use this screen to configure ICMP setting of the EMG1302-R10A.                                                                                                    |
| Content<br>Filter  | Content Filter     | Use this screen to block sites containing certain keywords in the URL.                                                                                                    |
| IPv6 Firewall      | Service            | Use this screen to enable (disable) and add IPv6 firewall rules.                                                                                                    |
|                    |                    |                                                                                                    |

40

 Table 10
 Navigation Panel: Router Mode (continued)

| LINK                | ТАВ                 | FUNCTION                                                                                                    |  |  |
|---------------------|---------------------|----------------------------------------------------------------------------------------------------|--|--|
| Management          | Management          |                                                                                                    |  |  |
| Remote<br>MGMT      | www                 | Use this screen to configure through which interface(s) and from which IP address(es) users can use HTTP to manage the EMG1302-R10A.   |  |  |
|                     | Telnet              | Use this screen to configure through which interface(s) and from which IP address(es) users can use Telnet to manage the EMG1302-R10A. |  |  |
|                     | SNMP                | Use this screen to enable Wake on LAN to remotely turn on a device on the local network.                                               |  |  |
|                     | TR069               | Use this screen to configure the remote management over the WAN by an Auto Configuration Server (ACS).                                 |  |  |
| UPnP                | UPnP                | Use this screen to enable UPnP on the EMG1302-R10A.                                                                                    |  |  |
| MAINTENANCE         | •                   |                                                                                                    |  |  |
| General             | General             | Use this screen to view and change administrative settings such as system and domain names.                                            |  |  |
| Account             | User Account        | Use this screen to change the password of your EMG1302-R10A.                                                                           |  |  |
| Time                | Time Setting        | Use this screen to change your EMG1302-R10A's time and date.                                                                           |  |  |
| Firmware<br>Upgrade | Firmware<br>Upgrade | Use this screen to upload firmware to your EMG1302-R10A.                                                                               |  |  |
| Backup/<br>Restore  | Backup/<br>Restore  | Use this screen to backup and restore the configuration or reset the factory defaults to your EMG1302-R10A.                            |  |  |
| Restart             | System<br>Restart   | This screen allows you to reboot the EMG1302-R10A without turning the power off.                                                       |  |  |

# **Tutorials**

## 6.1 Overview

This chapter provides tutorials for setting up your EMG1302-R10A.

- Set Up a Wireless Network with WPS
- Configure Wireless Security without WPS
- Using Multiple SSIDs on the EMG1302-R10A

# 6.2 Set Up a Wireless Network with WPS

This section gives you an example of how to set up wireless network using WPS. This example uses the EMG1302-R10A as the AP and as the wireless client which connects to a notebook.

Note: The wireless client must be a WPS-aware device (for example, a WPS USB adapter or PCI card).

There are two WPS methods for creating a secure connection. This tutorial shows you how to do both.

- **Push Button Configuration (PBC)** create a secure wireless network simply by pressing a button. See Section 6.2.1 on page 43. This is the easier method.
- PIN Configuration create a secure wireless network simply by entering a wireless client's PIN (Personal Identification Number) in the EMG1302-R10A's interface. See Section 6.2.2 on page 44. This is the more secure method, since one device can authenticate the other.

## **6.2.1 Push Button Configuration (PBC)**

- 1 Make sure that your EMG1302-R10A is turned on. Make sure the device is placed within range of your computer.
- 2 Make sure that you have installed the wireless client (this example uses the ) driver and utility in your notebook.
- 3 In the wireless client utility, find the WPS settings. Enable WPS and press the WPS button (Start or WPS button).
- 4 Log into EMG1302-R10A's Web Configurator and press the Push Button in the Configuration > Network > Wireless LAN > WPS Station screen.

Note: Your EMG1302-R10A has a WPS button located on top panel, as well as a WPS button in its configuration utility. Both buttons have exactly the same function; you can use one or the other.

Note: It doesn't matter which button is pressed first. You must press the second button within two minutes of pressing the first one.

The EMG1302-R10A sends the proper configuration settings to the wireless client. This may take up to two minutes. Then the wireless client is able to communicate with the EMG1302-R10A securely.

The following figure shows you an example to set up wireless network and security by pressing a button on both EMG1302-R10A and wireless client (the in this example).

Figure 22 Example WPS Process: PBC Method **Access Point** Wireless Client **WITHIN 2 MINUTES** COMMUNICATION

## 6.2.2 PIN Configuration

When you use the PIN configuration method, you need to use both EMG1302-R10A's configuration interface and the client's utilities.

- Launch your wireless client's configuration utility. Go to the WPS settings and select the PIN method to get a PIN number.
- 2 Enter the PIN number to the PIN field in the Configuration > Network > Wireless LAN > WPS Station screen on the EMG1302-R10A.

Click Start buttons (or button next to the PIN field) on both the wireless client utility screen and the EMG1302-R10A's WPS Station screen within two minutes.

The EMG1302-R10A authenticates the wireless client and sends the proper configuration settings to the wireless client. This may take up to two minutes. Then the wireless client is able to communicate with the EMG1302-R10A securely.

The following figure shows you the example to set up wireless network and security on EMG1302-R10A and wireless client (ex. in this example) by using PIN method.

Wireless Client **Access Point** Continuous Access Mode ted Setup) PIN Manual Inp WITHIN 2 MINUTES

Figure 23 Example WPS Process: PIN Method

# 6.3 Configure Wireless Security without WPS

This example shows you how to configure wireless security settings with the following parameters on your EMG1302-R10A.

| SSID     | SSID_Example                                   |  |
|----------|------------------------------------------------|--|
| Channel  | 6                                              |  |
| Security | WPA-PSK                                        |  |
|          | (Pre-Shared Key: ThisismyWPA-PSKpre-sharedkey) |  |

Follow the steps below to configure the wireless settings on your EMG1302-R10A.

The instructions require that your hardware is connected (see the Quick Start Guide) and you are logged into the Web Configurator through your LAN connection (see Section 2.3 on page 19).

- 1 Make sure the **WLAN** switch (at the back panel of the EMG1302-R10A) is set to **ON**.
- 2 Open the Configuration > Network > Wireless LAN > General screen in the AP's Web Configurator.
- 3 Confirm that the status of wireless LAN is **ON**.
- 4 Enter SSID\_Example3 as the SSID and select Channel-06 as the channel. Set security to WPA2-PSK and enter ThisismyWPA-PSKpre-sharedkey in the Pre-Shared Key field. Click Apply.l

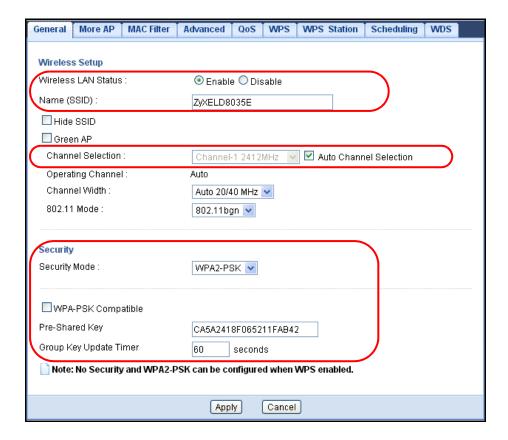

Open the Status screen. Verify your wireless and wireless security settings under Device Information and check if the WLAN connection is up under Interface Status.

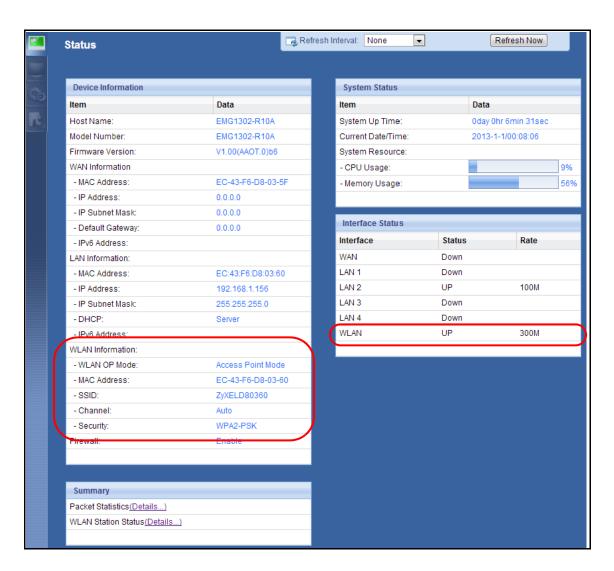

## 6.3.1 Configure Your Notebook

Note: We use the ZyXEL M-302 wireless adapter utility screens as an example for the wireless client. The screens may vary for different models.

- 1 The EMG1302-R10A supports IEEE 802.11b, IEEE 802.11g and IEEE 802.11n wireless clients. Make sure that your notebook or computer's wireless adapter supports one of these standards.
- Wireless adapters come with software sometimes called a "utility" that you install on your computer. See your wireless adapter's User's Guide for information on how to do that.
- After you've installed the utility, open it. If you cannot see your utility's icon on your screen, go to Start > Programs and click on your utility in the list of programs that appears. The utility displays a list of APs within range, as shown in the example screen below.

4 Select SSID\_Example3 and click Connect.

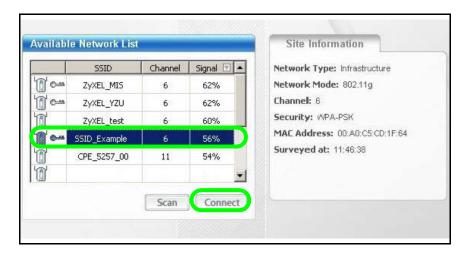

5 Select WPA-PSK and type the security key in the following screen. Click **Next**.

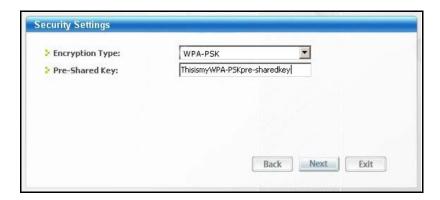

6 The Confirm Save window appears. Check your settings and click Save to continue.

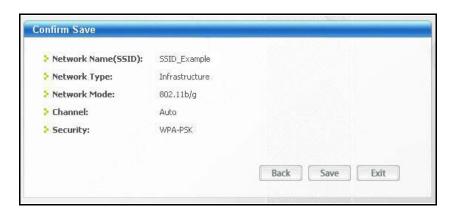

7 Check the status of your wireless connection in the screen below. If your wireless connection is weak or you have no connection, see Chapter 22 Troubleshooting section of this User's Guide.

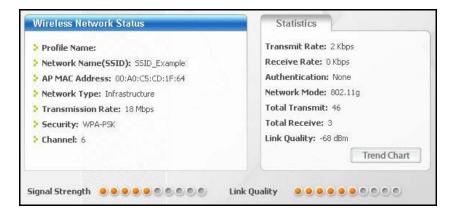

If your connection is successful, open your Internet browser and enter <a href="http://www.zyxel.com">http://www.zyxel.com</a> or the URL of any other web site in the address bar. If you are able to access the web site, your wireless connection is successfully configured.

# 6.4 Using Multiple SSIDs on the EMG1302-R10A

You can configure more than one SSID on a EMG1302-R10A when it is operating in access point or universal repeater mode. This allows you to configure multiple independent wireless networks on the EMG1302-R10A as if there were multiple APs (virtual APs). Each virtual AP has its own SSID, wireless security type and MAC filtering settings. That is, each SSID on the EMG1302-R10A represents a different access point/wireless network to wireless clients in the network.

Clients can associate only with the SSIDs for which they have the correct security settings. Clients using different SSIDs can access the Internet and the wired network behind the EMG1302-R10A (such as a printer). You can allow communication between wireless clients of different SSIDs in the Configuration > Network > Wireless LAN > General screen. See Section 8.4 on page 78 for more information.

For example, you may set up three wireless networks (**A**, **B** and **C**) in your office. **A** is for workers, **B** is for quests and **C** is specific to a VoIP device in the meeting room.

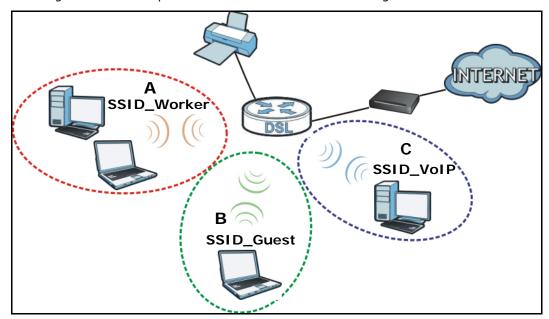

## 6.4.1 Configuring Security Settings of Multiple SSIDs

This example shows you how to configure the SSIDs with the following parameters on your EMG1302-R10A.

| SSID        | SECURITY TYPE  | KEY                         | MAC FILTERING     |
|-------------|----------------|-----------------------------|-------------------|
| SSID_Worker | WPA2-PSK       | DoNotStealMyWirelessNetwork | Disable           |
|             | WPA Compatible |                             |                   |
| SSID_VoIP   | WPA-PSK        | VoIPOnly12345678            | Allow             |
|             |                |                             | 00:A0:C5:01:23:45 |
| SSID_Guest  | WPA-PSK        | keyexample123               | Disable           |

- 1 Connect your computer to the LAN port of the EMG1302-R10A using an Ethernet cable.
- The default IP address of the EMG1302-R10A in router mode is "192.168.1.1". In this case, your computer must have an IP address in the range between "192.168.1.2" and "192.168.1.254".
- 3 Click **Start** > **Run** on your computer in Windows. Type "cmd" in the dialog box. Enter "ipconfig" to show your computer's IP address. If your computer's IP address is not in the correct range then see Appendix C on page 251 for information on changing your computer's IP address.
- 4 After you've set your computer's IP address, open a web browser such as Internet Explorer and type "http://192.168.1.1" as the web address in your web browser.
- 5 Enter "1234" (default) as the password and click Login.
- 6 Type a new password and retype it to confirm, then click **Apply**. Otherwise, click **Ignore**.

**50** 

7 Go to Configuration > Network > Wireless LAN > More AP. Click the Edit icon of the first entry to configure wireless and security settings for SSID\_Worker.

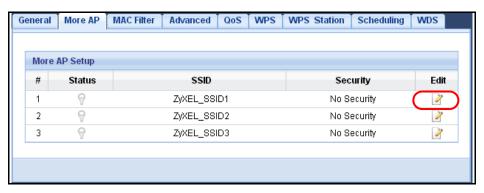

8 Configure the screen as follows. In this example, you enable Intra-BSS Traffic for SSID\_Worker to allow wireless clients in the same wireless network to communicate with each other. Click Apply.

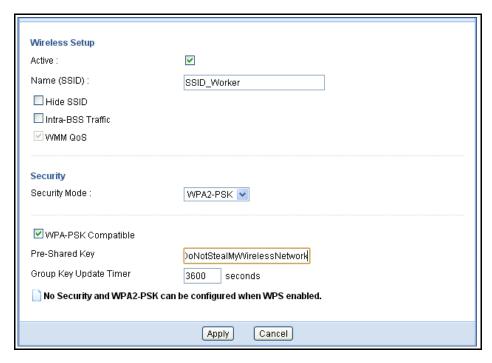

9 Click the Edit icon of the second entry to configure wireless and security settings for SSID\_Vol P.

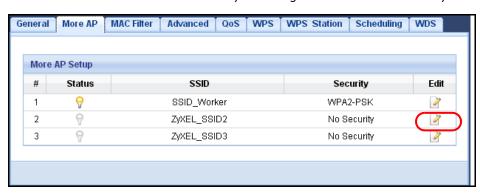

10 Configure the screen as follows. You do not enable Intra-BSS Traffic for SSID\_VoIP. Click Apply.

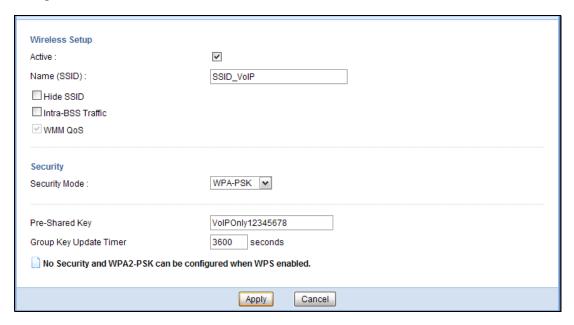

11 Click the MAC Filter tab to configure MAC filtering for the SSID\_VoIP wireless network. Select SSID\_VoIP from the SSID Select drop-down list, enable MAC address filtering and set the Filter Action to Allow. Enter the VoIP device's MAC address in the Mac Address field and click Apply to allow only the VoIP device to associate with the EMG1302-R10A using this SSID.

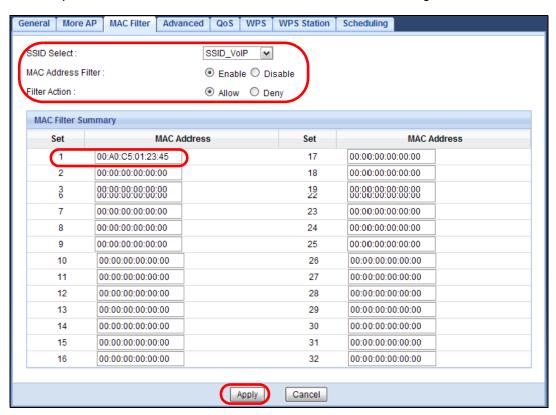

# PART II Technical Reference

# **WAN**

## 7.1 Overview

This chapter discusses the EMG1302-R10A's **WAN** screens. Use these screens to configure your EMG1302-R10A for Internet access.

A WAN (Wide Area Network) connection is an outside connection to another network or the Internet. It connects your private networks such as a LAN (Local Area Network) and other networks, so that a computer in one location can communicate with computers in other locations.

Figure 24 LAN and WAN

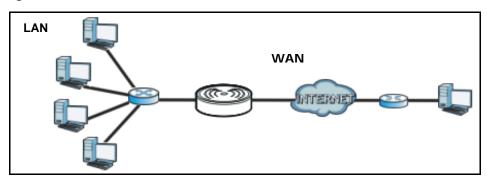

# 7.2 What You Can Do

- Use the **Management WAN** screen to enter your ISP information and set how the computer acquires its IP, DNS and WAN MAC addresses (Section 7.4 on page 59).
- Use the Advanced screen to enable multicasting and auto-IP-change (Section 7.5 on page 72).

## 7.3 What You Need To Know

The information in this section can help you configure the screens for your WAN connection, as well as enable/disable some advanced features of your EMG1302-R10A.

## 7.3.1 Configuring Your Internet Connection

#### **Encapsulation Method**

Encapsulation is used to include data from an upper layer protocol into a lower layer protocol. To set up a WAN connection to the Internet, you need to use the same encapsulation method used by your ISP (Internet Service Provider). If your ISP offers a dial-up Internet connection using PPPoE (PPP over Ethernet) or PPTP (Point-to-Point Tunneling Protocol), they should also provide a username and password (and service name) for user authentication.

#### **WAN IP Address**

The WAN IP address is an IP address for the EMG1302-R10A, which makes it accessible from an outside network. It is used by the EMG1302-R10A to communicate with other devices in other networks. It can be static (fixed) or dynamically assigned by the ISP each time the EMG1302-R10A tries to access the Internet.

If your ISP assigns you a static WAN IP address, they should also assign you the subnet mask and DNS server IP address(es) (and a gateway IP address if you use the Ethernet or ENET ENCAP encapsulation method).

### **DNS Server Address Assignment**

Use Domain Name System (DNS) to map a domain name to its corresponding IP address and vice versa, for instance, the IP address of www.zyxel.com is 204.217.0.2. The DNS server is extremely important because without it, you must know the IP address of a computer before you can access it.

The EMG1302-R10A can get the DNS server addresses in the following ways.

- 1 The ISP tells you the DNS server addresses, usually in the form of an information sheet, when you sign up. If your ISP gives you DNS server addresses, manually enter them in the DNS server fields.
- 2 If your ISP dynamically assigns the DNS server IP addresses (along with the EMG1302-R10A's WAN IP address), set the DNS server fields to get the DNS server address from the ISP.

56

#### **WAN MAC Address**

The MAC address screen allows users to configure the WAN port's MAC address by either using the factory default or cloning the MAC address from a computer on your LAN. Choose **Factory Default** to select the factory assigned default MAC Address.

Otherwise, click **Clone the computer's MAC address** and enter the IP address of the computer on the LAN whose MAC you are cloning. Once it is successfully configured, the address will be copied to configuration file. It is recommended that you clone the MAC address prior to hooking up the WAN Port.

#### **Maximum Transmission Unit**

A maximum transmission unit (MTU) is the largest size packet or frame, specified in octets (eight-bit bytes) that can be sent in a packet- or frame-based network. The Transmission Control Protocol (TCP) uses the MTU to determine the maximum size of each packet in any transmission. Too large an MTU size may mean retransmissions if the packet encounters a router that can't handle that large a packet. Too small an MTU size means relatively more header overhead and more acknowledgements that have to be sent and handled.

#### 7.3.2 Multicast

Traditionally, IP packets are transmitted in one of either two ways - Unicast (1 sender - 1 recipient) or Broadcast (1 sender - everybody on the network). Multicast delivers IP packets to a group of hosts on the network - not everybody and not just 1.

Figure 25 Multicast Example

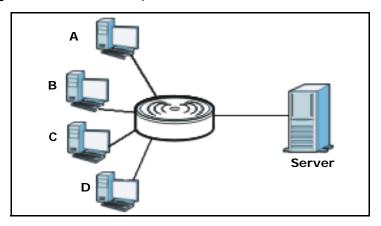

In the multicast example above, systems A and D comprise one multicast group. In multicasting, the server only needs to send one data stream and this is delivered to systems A and D.

IGMP (Internet Group Multicast Protocol) is a network-layer protocol used to establish membership in a multicast group - it is not used to carry user data. The EMG1302-R10A supports both IGMP version 1 (IGMP-v1) and IGMP version 2 (IGMP-v2).

At start up, the EMG1302-R10A queries all directly connected networks to gather group membership. After that, the EMG1302-R10A periodically updates this information. IP multicasting can be enabled/disabled on the EMG1302-R10A LAN and/or WAN interfaces in the Web Configurator (LAN; WAN). Select None to disable IP multicasting on these interfaces.

#### **Auto-IP-Change**

When the EMG1302-R10A gets a WAN IP address which is in the same subnet as the LAN IP address 192.168.1.1, Auto-IP-Change allows the EMG1302-R10A to change its LAN IP address to 10.0.0.1 automatically. If the EMG1302-R10A's original LAN IP address is 10.0.0.1 and the WAN IP address is in the same subnet, such as 10.0.0.3, the EMG1302-R10A switches to use 192.168.1.1 as its LAN IP address.

Figure 26 Auto-IP-Change

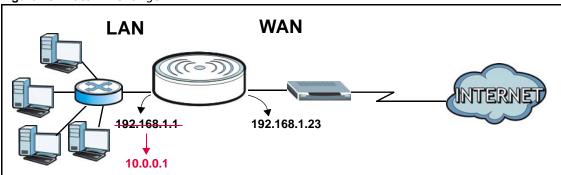

Auto-IP-Change only works under the following conditions:

- The EMG1302-R10A must be in **Router Mode** (see Chapter 21 on page 158 for more information) for Auto-IP-Change to become active.
- The EMG1302-R10A is set to receive a dynamic WAN IP address using the Ethernet or PPPoE connection type.

# 7.4 Management WAN

Use this screen to view, change, or add your EMG1302-R10A's Internet access settings. Click **Configuration** > **Network** > **WAN**. The following screen opens.

Figure 27 Configuration > Network > Management WAN

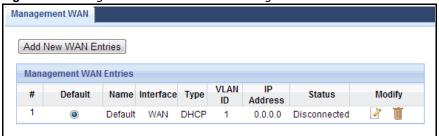

The following table describes the labels in this screen.

Table 11 Configuration > Network > Management WAN

| LABEL             | DESCRIPTION                                                                                                    |  |
|-------------------|----------------------------------------------------------------------------------------------------|--|
| Add New WAN Entry | Click this to create a new WAN interface entry.                                                                                                    |  |
| #                 | This is the index number of the connection.                                                                                                    |  |
| Default           | Select the WAN interface that you want to configure as default.                                                                                               |  |
| Name              | This is the service name of the connection.                                                                                                    |  |
| Interface         | This is the interface of the connection.                                                                                                    |  |
| Туре              | This shows the type of interface used by this connection.                                                                                                    |  |
| VLAN ID           | This indicates the VLAN ID number assigned to traffic sent through this connection.                                                                           |  |
| IP Address        | This is the WAN IP address used by this connection.                                                                                                    |  |
| Status            | This shows the status of the connection.                                                                                                    |  |
| Modify            | Click the <b>Edit</b> icon to configure the connection.                                                                                                    |  |
|                   | Click the <b>Delete</b> icon to delete this connection from the EMG1302-R10A. A window displays asking you to confirm that you want to delete the connection. |  |

#### 7.4.1 Add/Edit Internet Connection

Click the **Add New WAN Entry** in the **Configuration** > **WAN** screen or the **Edit** icon next to the connection you want to configure. Use this screen to configure a WAN connection. The screen varies depending on the encapsulation you select.

This screen displays when you select Add New WAN Entry encapsulation.

Figure 28 Configuration > WAN > Add New WAN Entry

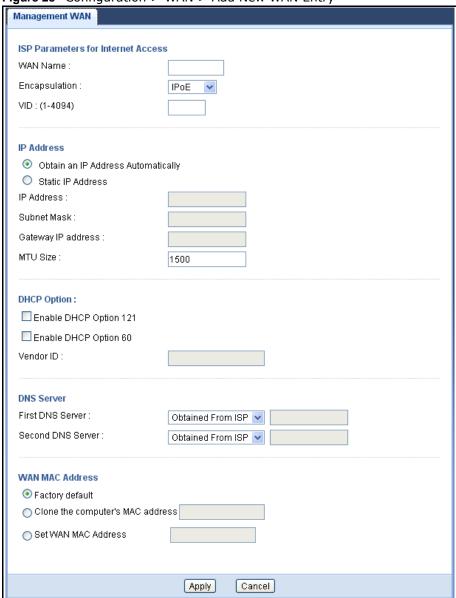

The following table describes the labels in this screen.

**Table 12** Configuration > WAN > Add New WAN Entry

| LABEL                                 | DESCRIPTION                                                                                                    |  |
|---------------------------------------|----------------------------------------------------------------------------------------------------|--|
| ISP Parameters for In                 | Iternet Access                                                                                                    |  |
| WAN Name                              | Enter the name designation for this setting.                                                                                                    |  |
|                                       | Note: Only the following parameters are available in Bridge mode: WAN name, encapsulation and VID.                                                                                                    |  |
| Encapsulation                         | Select the encapsulation type: <b>PPPoE</b> , <b>PPTP</b> , <b>IPoE</b> , or <b>Bridge</b> .                                                                                                    |  |
| VID (1~4094)                          | Enter a VLAN identifier between 1 to 4094 (the 802.1Q tag specifies only a priority and is referred to as a priority tag). In bridge mode, VID 1 (the default VLAN ID) is reserved for a management VLAN.                                                        |  |
| IP Address                            | Select <b>Obtain an IP Address Automatically</b> to have your ISP assign the parameters.                                                                                                    |  |
|                                       | Select <b>Static IP Address</b> to enter a pre-defined IP Address, Subnet Mask, and Gateway IP address.                                                                                                    |  |
| MTU Size                              | Enter the Maximum Transmission Unit (MTU) or the largest packet size per frame that your EMG1302-R10A can receive and process.                                                                                                    |  |
| DHCP Option                           |                                                                                                    |  |
| Enable DHCP Option<br>121             | Select Enable DHCP Option 121 to enable the classless route option 121.                                                                                                    |  |
| Enable DHCP Option 60                 | Select Enable DHCP Option 60 to enable and enter the device's Vendor Class Identifier (VCI).                                                                                                    |  |
| DNS Server                            |                                                                                                    |  |
| First DNS Server<br>Second DNS Server | If you select <b>Get automatically from ISP (Default)</b> in the <b>WAN IP Address Assignment</b> section, this field will automatically be set to <b>From ISP</b> . The field to the right displays the (read-only) DNS server IP address that the ISP assigns. |  |
|                                       | If you select <b>Use Fixed IP Address</b> in the <b>WAN IP Address Assignment</b> section, this field will automatically be set to <b>User-Defined</b> . Enter the DNS server's IP address in the field to the right.                                            |  |
| WAN MAC Address                       |                                                                                                    |  |
| WAN MAC Address                       | The MAC address section allows users to configure the WAN port's MAC address by either using the EMG1302-R10A's MAC address, copying the MAC address from a computer on your LAN or manually entering a MAC address.                                             |  |
| Factory default                       | Select Factory default to use the factory assigned default MAC Address.                                                                                                    |  |
| Clone the computer's MAC address      | Select <b>Clone the computer's MAC address</b> and enter the IP address of the computer on the LAN whose MAC you are cloning.                                                                                                    |  |
| Set WAN MAC<br>Address                | Select this option and enter the MAC address you want to use.                                                                                                    |  |
| Apply                                 | Click <b>Apply</b> to save your changes back to the EMG1302-R10A.                                                                                                    |  |
| Cancel                                | Click Cancel to exit this screen without saving.                                                                                                    |  |

#### 7.4.1.1 PPPoE Encapsulation

The EMG1302-R10A supports PPPoE (Point-to-Point Protocol over Ethernet). PPPoE is an IETF standard (RFC 2516) specifying how a personal computer (PC) interacts with a broadband modem (DSL, cable, wireless, etc.) connection. The **PPP over Ethernet** option is for a dial-up connection using PPPoE.

For the service provider, PPPoE offers an access and authentication method that works with existing access control systems (for example Radius).

One of the benefits of PPPoE is the ability to let you access one of multiple network services, a function known as dynamic service selection. This enables the service provider to easily create and offer new IP services for individuals.

Operationally, PPPoE saves significant effort for both you and the ISP or carrier, as it requires no specific configuration of the broadband modem at the customer site.

By implementing PPPoE directly on the EMG1302-R10A (rather than individual computers), the computers on the LAN do not need PPPoE software installed, since the EMG1302-R10A does that part of the task. Furthermore, with NAT, all of the LANs' computers will have access.

62

This screen displays when you select PPP over Ethernet encapsulation.

Figure 29 Internet Connection: PPP over Ethernet Encapsulation

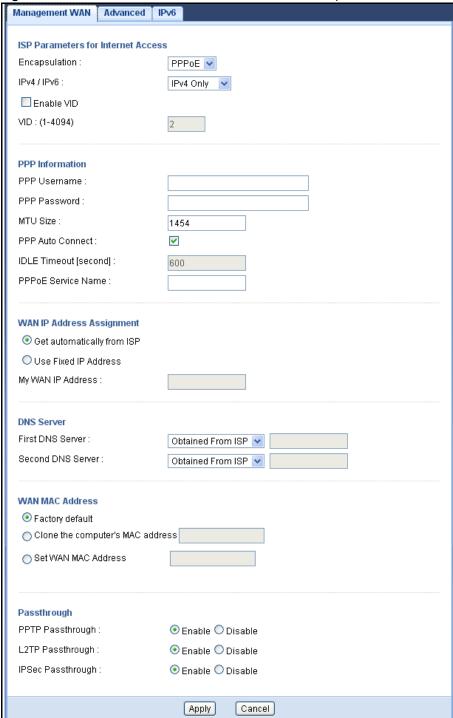

The following table describes the labels in this screen.

 Table 13
 Internet Connection: PPP over Ethernet Encapsulation

| LABEL                                 | DESCRIPTION                                                                                                    |  |
|---------------------------------------|----------------------------------------------------------------------------------------------------|--|
| ISP Parameters for Ir                 | nternet Access                                                                                                    |  |
| Encapsulation                         | Select PPP over Ethernet if you connect to your Internet via dial-up.                                                                                                    |  |
| IPv4 / IPv6                           | Click the drop-down menu to select either an IPv4 Only or dual stack interface.                                                                                                    |  |
| Enable VID                            |                                                                                                    |  |
| VID (1~4094)                          | Enter a VLAN identifier between 1 to 4094 (the 802.1Q tag specifies only a priority and is referred to as a priority tag). In bridge mode, VID 1 (the default VLAN ID) is reserved for a management VLAN.                                                                                                    |  |
| PPP Information                       |                                                                                                    |  |
| PPP Username                          | Enter the user name to use for logging in to the PPP service.                                                                                                    |  |
| PPP Password                          | Enter the password to associate with the PPP user name (previous field).                                                                                                    |  |
| MTU Size                              | Enter the Maximum Transmission Units (MTU) in bytes (default: 1454, range: 68 to 1492).                                                                                                    |  |
| PPP Auto Connect                      | Click to enable the PPP auto connect function when the service is disconnected.                                                                                                    |  |
| IDLE Timeout (second)                 | Enter a variable (seconds) to designate the timeout period during an idle session.                                                                                                    |  |
| PPPoE Service<br>Name                 | Enter the name to designate the service.                                                                                                    |  |
| WAN IP Address Assi                   | gnment                                                                                                    |  |
| Get automatically from ISP            | Select this option If your ISP did not assign you a fixed IP address. This is the default selection.                                                                                                    |  |
| Use Fixed IP<br>Address               | Select this option If the ISP assigned a fixed IP address.                                                                                                    |  |
| My WAN IP Address                     | Enter your WAN IP address in this field if you selected <b>Use Fixed IP Address</b> .                                                                                                    |  |
| DNS Server                            |                                                                                                    |  |
| First DNS Server<br>Second DNS Server | Select <b>Obtained From ISP</b> if your ISP dynamically assigns DNS server information (and the EMG1302-R10A's WAN IP address). The field to the right displays the (readonly) DNS server IP address that the ISP assigns.                                                                                                    |  |
|                                       | Select <b>User-Defined</b> if you have the IP address of a DNS server. Enter the DNS server's IP address in the field to the right. If you chose <b>User-Defined</b> , but leave the IP address set to 0.0.0.0, <b>User-Defined</b> changes to <b>None</b> after you click <b>Apply</b> . If you set a second choice to <b>User-Defined</b> , and enter the same IP address, the second <b>User-Defined</b> changes to <b>None</b> after you click <b>Apply</b> . |  |
|                                       | Select <b>None</b> if you do not want to configure DNS servers. If you do not configure a DNS server, you must know the IP address of a computer in order to access it.                                                                                                    |  |
| WAN MAC Address                       |                                                                                                    |  |
| WAN MAC Address                       | The MAC address section allows users to configure the WAN port's MAC address by using the EMG1302-R10A's MAC address, copying the MAC address from a computer on your LAN or manually entering a MAC address.                                                                                                    |  |
| Factory default                       | Select Factory default to use the factory assigned default MAC Address.                                                                                                    |  |
| Clone the computer's MAC address      | Select Clone the computer's MAC address and enter the IP address of the computer on the LAN whose MAC you are cloning.                                                                                                    |  |
| Set WAN MAC<br>Address                | Select this option and enter the MAC address you want to use.                                                                                                    |  |

 Table 13
 Internet Connection: PPP over Ethernet Encapsulation (continued)

| LABEL             | DESCRIPTION                                                       |
|-------------------|-------------------------------------------------------------------|
| Passthrough       |                                                                   |
| PPTP Passthrough  |                                                                   |
| L2TP Passthrough  |                                                                   |
| IPSec Passthrough |                                                                   |
| Apply             | Click <b>Apply</b> to save your changes back to the EMG1302-R10A. |
| Cancel            | Click Cancel to exit this screen without saving.                  |

# 7.4.1.2 PPTP Encapsulation

Point-to-Point Tunneling Protocol (PPTP) is a network protocol that enables secure transfer of data from a remote client to a private server, creating a Virtual Private Network (VPN) using TCP/IP-based networks.

PPTP supports on-demand, multi-protocol and virtual private networking over public networks, such as the Internet.

This screen displays when you select **PPTP** encapsulation.

Figure 30 Internet Connection: PPTP Encapsulation

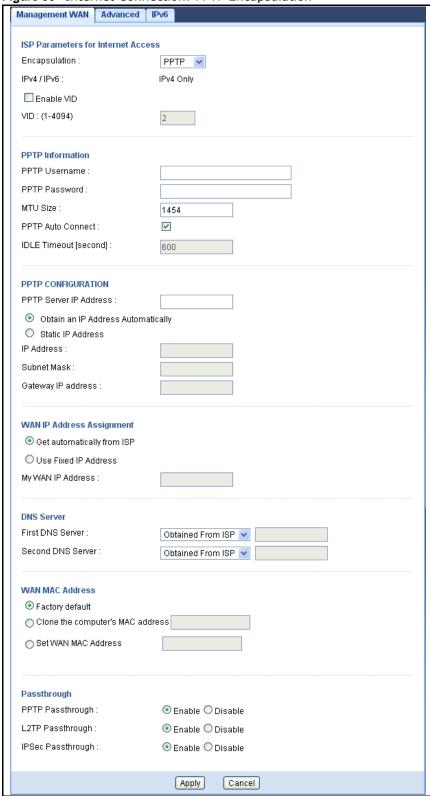

The following table describes the labels in this screen.

 Table 14
 Internet Connection: PPTP Encapsulation

| LABEL                                    | DESCRIPTION                                                                                                    |  |
|------------------------------------------|----------------------------------------------------------------------------------------------------|--|
| ISP Parameters for Internet Access       |                                                                                                    |  |
| Encapsulation                            | Select PPTP to create a Virtual Private Network (VPN) using TCP/IP-based network.                                                                                                    |  |
| Enable VID                               |                                                                                                    |  |
| VID (1~4094)                             | Enter a VLAN identifier between 1 to 4094 (the 802.1Q tag specifies only a priority and is referred to as a priority tag). In bridge mode, VID 1 (the default VLAN ID) is reserved for a management VLAN.                                                                                                    |  |
| PPTP Information                         |                                                                                                    |  |
| PPTP Username                            | Type the username given to you by your ISP.                                                                                                    |  |
| PPTP Password                            | Type the password associated with the user name above.                                                                                                    |  |
| MTU Size                                 | Enter the Maximum Transmission Unit (MTU) or the largest packet size per frame that your EMG1302-R10A can receive and process.                                                                                                    |  |
| PPTP Auto Connect                        | Select this check box to enable PPTP Auto Connect.                                                                                                    |  |
| IDLE Timeout (second)                    | This value specifies the time in minutes that elapses before the router automatically disconnects from the PPPoE server.                                                                                                    |  |
| PPTP Configuration                       |                                                                                                    |  |
| PPTP Server IP<br>Address                | Type the IP address of the PPTP server.                                                                                                    |  |
| Obtain an IP<br>Address<br>Automatically | Select this option If your ISP did not assign you a fixed IP address. This is the default selection.                                                                                                    |  |
| Static IP Address                        | Select this option If the ISP assigned a fixed IP address.                                                                                                    |  |
| IP Address                               | Enter your WAN IP address in this field if you selected <b>Static IP Address</b> .                                                                                                    |  |
| Subnet Mask                              | Your EMG1302-R10A will automatically calculate the subnet mask based on the IP address that you assign. Unless you are implementing subnetting, use the subnet mask computed by the EMG1302-R10A.                                                                                                    |  |
| Gateway IP<br>address                    | Enter a Gateway IP Address (if your ISP gave you one) in this field.                                                                                                    |  |
| WAN IP Address Assignment                |                                                                                                    |  |
| Get automatically from ISP               | Select this option If your ISP did not assign you a fixed IP address. This is the default selection.                                                                                                    |  |
| Use Fixed IP<br>Address                  | Select this option If the ISP assigned a fixed IP address.                                                                                                    |  |
| My WAN IP Address                        | Enter your WAN IP address in this field if you selected <b>Use Fixed IP Address</b> .                                                                                                    |  |
| DNS Server                               |                                                                                                    |  |
| First DNS Server                         | Select <b>Obtained From ISP</b> if your ISP dynamically assigns DNS server information                                                                                                    |  |
| Second DNS Server                        | (and the EMG1302-R10A's WAN IP address). The field to the right displays the (read-only) DNS server IP address that the ISP assigns.                                                                                                    |  |
|                                          | Select <b>User-Defined</b> if you have the IP address of a DNS server. Enter the DNS server's IP address in the field to the right. If you chose <b>User-Defined</b> , but leave the IP address set to 0.0.0.0, <b>User-Defined</b> changes to <b>None</b> after you click <b>Apply</b> . If you set a second choice to <b>User-Defined</b> , and enter the same IP address, the second <b>User-Defined</b> changes to <b>None</b> after you click <b>Apply</b> . |  |
|                                          | Select <b>None</b> if you do not want to configure DNS servers. If you do not configure a DNS server, you must know the IP address of a computer in order to access it.                                                                                                    |  |

 Table 14
 Internet Connection: PPTP Encapsulation (continued)

| LABEL                            | DESCRIPTION                                                                                                    |  |  |
|----------------------------------|----------------------------------------------------------------------------------------------------|--|--|
| WAN MAC Address                  | WAN MAC Address                                                                                                    |  |  |
| Factory default                  | Select Factory default to use the factory assigned default MAC Address.                                                |  |  |
| Clone the computer's MAC address | Select Clone the computer's MAC address and enter the IP address of the computer on the LAN whose MAC you are cloning. |  |  |
| Set WAN MAC<br>Address           | Select this option and enter the MAC address you want to use.                                                          |  |  |
| Passthrough                      |                                                                                                    |  |  |
| PPTP Passthrough                 |                                                                                                    |  |  |
| L2TP Passthrough                 |                                                                                                    |  |  |
| IPSec Passthrough                |                                                                                                    |  |  |
| Apply                            | Click <b>Apply</b> to save your changes back to the EMG1302-R10A.                                                      |  |  |
| Cancel                           | Click Cancel to exit this screen without saving.                                                                       |  |  |

## 7.4.1.3 IPoE Encapsulation

IP over Ethernet is an alternative to PPP encapsulation. In IPoE DHCP extensions and other protocols, like for example Extensible Authentication Protocol, are combined with DHCP to provide capabilities similar to PPPoE. You can configure the WAN connection with IPoE to use NAT, firewall or IGMP proxy in EMG1302-R10A.

This screen displays when you select IPoE encapsulation.

Figure 31 Internet Connection: IPoE Encapsulation

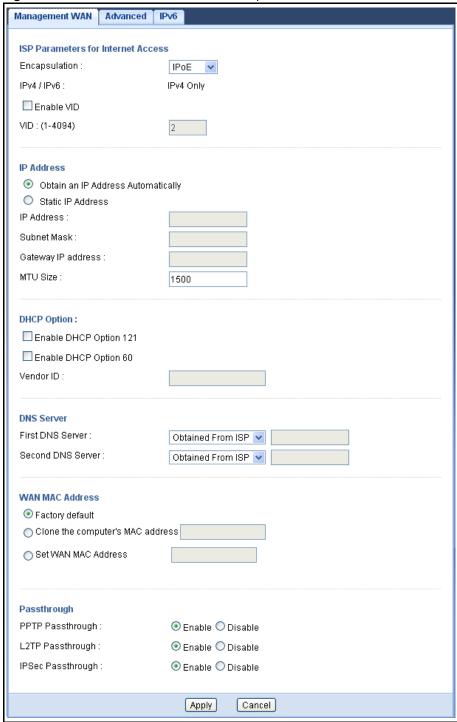

The following table describes the labels in this screen.

 Table 15
 Internet Connection: IP over Ethernet Encapsulation

| LABEL                                    | DESCRIPTION                                                                                                    |  |  |
|------------------------------------------|----------------------------------------------------------------------------------------------------|--|--|
| ISP Parameters for Ir                    | ISP Parameters for Internet Access                                                                                                    |  |  |
| Encapsulation                            | You must choose the IPoE option when the WAN port is used as a regular Ethernet.                                                                                                    |  |  |
| IPv4 / IPv6                              | Click the drop down menu to select the available options: IPv4 only, dual stack, or IPv6.                                                                                                    |  |  |
| Enable VID                               |                                                                                                    |  |  |
| VID (1~4094)                             | Enter a VLAN identifier between 1 to 4094 (the 802.1Q tag specifies only a priority and is referred to as a priority tag). In bridge mode, VID 1 (the default VLAN ID) is reserved for a management VLAN.                                                                                                    |  |  |
| IP Address                               |                                                                                                    |  |  |
| Obtain an IP<br>Address<br>Automatically | Select this option If your ISP did not assign you a fixed IP address. This is the default selection.                                                                                                    |  |  |
| Static IP Address                        | Select this option If the ISP assigned a fixed IP address.                                                                                                    |  |  |
| IP Address                               | Enter your WAN IP address in this field if you selected <b>Static IP Address</b> .                                                                                                    |  |  |
| Subnet Mask                              | Your EMG1302-R10A will automatically calculate the subnet mask based on the IP address that you assign. Unless you are implementing subnetting, use the subnet mask computed by the EMG1302-R10A.                                                                                                    |  |  |
| Gateway IP<br>address                    | Enter a Gateway IP Address (if your ISP gave you one) in this field.                                                                                                    |  |  |
| MTU Size                                 | Enter the Maximum Transmission Unit (MTU) or the largest packet size per frame that your EMG1302-R10A can receive and process.                                                                                                    |  |  |
| DHCP Option                              |                                                                                                    |  |  |
| Enable DHCP Option<br>121                | Select Enable DHCP Option 121 to enable the classless route option 121.                                                                                                    |  |  |
| Enable DHCP Option 60                    | Select Enable DHCP Option 60 to enable and enter the device's Vendor Class Identifier (VCI).                                                                                                    |  |  |
| DNS Server                               |                                                                                                    |  |  |
| First DNS Server<br>Second DNS Server    | Select <b>Obtained From ISP</b> if your ISP dynamically assigns DNS server information (and the EMG1302-R10A's WAN IP address). The field to the right displays the (readonly) DNS server IP address that the ISP assigns.                                                                                                    |  |  |
|                                          | Select <b>User-Defined</b> if you have the IP address of a DNS server. Enter the DNS server's IP address in the field to the right. If you chose <b>User-Defined</b> , but leave the IP address set to 0.0.0.0, <b>User-Defined</b> changes to <b>None</b> after you click <b>Apply</b> . If you set a second choice to <b>User-Defined</b> , and enter the same IP address, the second <b>User-Defined</b> changes to <b>None</b> after you click <b>Apply</b> . |  |  |
|                                          | Select <b>None</b> if you do not want to configure DNS servers. If you do not configure a DNS server, you must know the IP address of a computer in order to access it.                                                                                                    |  |  |
| WAN MAC Address                          |                                                                                                    |  |  |
| WAN MAC Address                          | The MAC address section allows users to configure the WAN port's MAC address by using the EMG1302-R10A's MAC address, copying the MAC address from a computer on your LAN or manually entering a MAC address.                                                                                                    |  |  |
| Factory default                          | Select Factory default to use the factory assigned default MAC Address.                                                                                                    |  |  |
| Clone the computer's MAC address         | Select Clone the computer's MAC address and enter the IP address of the computer on the LAN whose MAC you are cloning.                                                                                                    |  |  |
| Set WAN MAC<br>Address                   | Select this option and enter the MAC address you want to use.                                                                                                    |  |  |

**70** 

 Table 15
 Internet Connection: IP over Ethernet Encapsulation (continued)

| LABEL             | DESCRIPTION                                                       |
|-------------------|-------------------------------------------------------------------|
| Passthrough       |                                                                   |
| PPTP Passthrough  |                                                                   |
| L2TP Passthrough  |                                                                   |
| IPSec Passthrough |                                                                   |
| Apply             | Click <b>Apply</b> to save your changes back to the EMG1302-R10A. |
| Cancel            | Click Cancel to exit this screen without saving.                  |

# 7.4.2 Bridge Encapsulation

This screen displays when you select **Bridge** encapsulation.

Figure 32 Internet Connection: Bridge Encapsulation

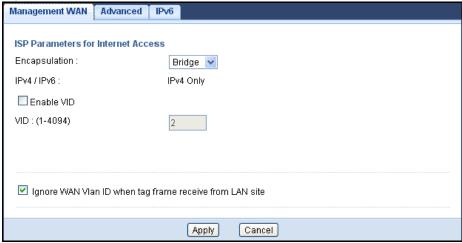

The following table describes the labels in this screen.

 Table 16
 Internet Connection: Bridge Encapsulation

| LABEL                                                            | DESCRIPTION                                                                                                    |  |
|------------------------------------------------------------------|----------------------------------------------------------------------------------------------------|--|
| ISP Parameters for Internet Access                               |                                                                                                    |  |
| Encapsulation                                                    | Select <b>Bridge</b> when your ISP provides you more than one IP address and you want the connected computers to get individual IP address from ISP's DHCP server directly. If you select <b>Bridge</b> , you cannot use routing functions, such as DHCP server. |  |
|                                                                  | The function is currently available for the IPv4 protocol.                                                                                                    |  |
| Enable VID                                                       |                                                                                                    |  |
| VID (1~4094)                                                     | Enter a VLAN identifier between 1 to 4094 (the 802.1Q tag specifies only a priority and is referred to as a priority tag). In bridge mode, VID 1 (the default VLAN ID) is reserved for a management VLAN.                                                        |  |
| Ignore WAN Vlan ID<br>when tag frame<br>reveive from LAN<br>site |                                                                                                    |  |
| Apply                                                            | Click <b>Apply</b> to save your changes back to the EMG1302-R10A.                                                                                                    |  |
| Cancel                                                           | Click Cancel to exit this screen without saving.                                                                                                    |  |

# 7.5 Advanced WAN Screen

Use this screen to enable **Multicast** and enable **Auto-IP-Change** mode.

To change your EMG1302-R10A's advanced WAN settings, click **Configuration** > **Network** > **WAN** > **Advanced**. The screen appears as shown.

Figure 33 Configuration > Network > WAN > Advanced

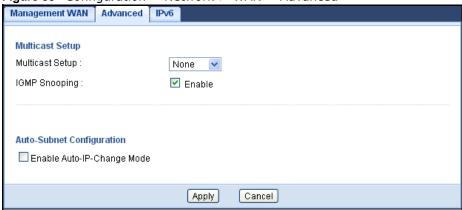

The following table describes the labels in this screen.

**Table 17** Configuration > Network > WAN > Advanced

| LABEL                          | DESCRIPTION                                                                                                    |  |
|--------------------------------|----------------------------------------------------------------------------------------------------|--|
| Multicast Setup                |                                                                                                    |  |
| Multicast Setup                | Select IGMPv1/v2/v3 to enable multicasting. This applies to traffic routed from the WAN to the LAN.                                                                                                    |  |
|                                | Select <b>Non</b> e to disable this feature. This may cause incoming traffic to be dropped or sent to all connected network devices.                                                                                                    |  |
| IGMP Snooping                  | The IGMP Snooping allows for listening to Internet Group Management Protocol (IGMP) network traffic. The feature allows the ZyXEL device to listen in on the IGMP conversation between hosts and routers. This allows the ZyXEL device to map links to determine which map links require IP multicast streams. |  |
|                                | Select this check box to use the IGMP Snooping function.                                                                                                    |  |
| Auto-Subnet Configuration      |                                                                                                    |  |
| Enable Auto-IP-<br>Change Mode | Select this option to have the EMG1302-R10A switch to bridge mode automatically when the EMG1302-R10A gets a WAN IP address in the range of 192.168.x.y (where x and y are from zero to nine) no matter what the LAN IP address is.                                                                            |  |
| Apply                          | Click <b>Apply</b> to save your changes back to the EMG1302-R10A.                                                                                                    |  |
| Cancel                         | Click Cancel to exit this screen without saving.                                                                                                    |  |

## 7.6 IPv6 Screen

Use this section to enable and configure IPv6 addresses. By using IPv6, you are able to receive services such as: quality of service (QoS), end-to-end security, and globally unique addresses.

Figure 34 Configuration > Network > WAN > IPv6

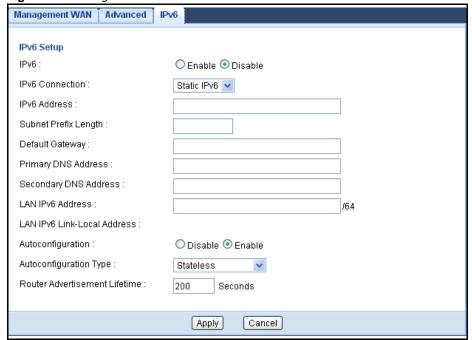

The following table describes the labels in this screen.

**Table 18** Configuration > Network > WAN > IPv6

| LABEL                   | DESCRIPTION                                                                                                    |
|-------------------------|----------------------------------------------------------------------------------------------------|
| IPv6 Setup              |                                                                                                    |
| IPv6                    | Select a field to Enable or Disable the IPv6 standard.                                                                                |
| IPv6 Connection         | Select the IPv6 connection type: Static IPv6, DHCPv6, PPoE, or 6rd.                                                                   |
| IPv6                    |                                                                                                    |
| IPv6 Address            | Enter the IPv6 address specified in heaxadecimal using 16-bit values between colons.                                                  |
| Subnet Prefix<br>Length | Enter the subnet prefix variable, a decimal value to define how many of the high-order contiguous bits of the address are the prefix. |
| Default Gateway         | Enter the specified gateway to set as default for the IPv6 connection type.                                                           |
| DHCPv6                  |                                                                                                    |
| DNC Setting             | Click Obtain DNS server address automatically if you do not know your                                                                 |
|                         | DNS server IP address(es).                                                                                                    |
|                         | • If you know your DNS server IP address(es), click <b>Use the following DNS</b>                                                      |
|                         | server addresses, and type them in the Primary DNS server and                                                                         |
|                         | Secondary DNS server fields.                                                                                                    |
| PPPoE                   |                                                                                                    |

**Table 18** Configuration > Network > WAN > IPv6 (continued)

| LABEL                               | DESCRIPTION                                                                                                    |
|-------------------------------------|----------------------------------------------------------------------------------------------------|
| Address Mode                        | Click <b>Dynamic IP</b> if your ISP assigs an IP address.                                                                                                    |
|                                     | If you have a fixed IP address assigned to you, click <b>Static IP</b> , and type the IP <b>Address, Username</b> and <b>Password</b> in the following fields.                                             |
| Username                            | Enter the username as it is assigned for this account.                                                                                                    |
| Password                            | Enter the designated password for the username in the previous field                                                                                                    |
| Service Name                        | Enter a name to assign this service.                                                                                                    |
| Reconnect Mode                      | Select <b>Auto Reconnect (always-on)</b> to have the Reconnect Mode continuously connected.                                                                                                    |
|                                     | Select <b>Connect-on-Demand</b> to have the Reconnect Mode only active when WAN service is active.                                                                                                    |
|                                     | Select Manually to only allow WAN reconnection if manually initiated by a user.                                                                                                    |
| Maximum Idle<br>Time                | This value specifies the time in seconds that elapses before the router automatically disconnects from the PPPoE server.                                                                                   |
| Remote IPv4<br>Address              | Enter the designated IPv4 address to allow tunneling across ISP network.                                                                                                    |
| Remote PREFIX                       | Enter the IPv6 prefix for the PPPoE tunnel.                                                                                                    |
| 6RD                                 |                                                                                                    |
| Remote IPv4<br>Address              | Enter the designated IPv4 address to allow tunneling across an ISP network.                                                                                                    |
| Remote PREFIX                       | Enter the IPv6 prefix for the 6RD tunnel. This is only available if 6RD Static-type is designated.                                                                                                    |
| Primary DNS<br>Address              | Enter the primary DNS server address assigned by the ISP.                                                                                                    |
| Secondary DNS<br>Address            | Enter the secondary DNS server address assigned by the ISP.                                                                                                    |
| LAN IPv6 Address                    | Enter the static IPv6 address assigned to this device.                                                                                                    |
| LAN IPv6 Link-Local<br>Address      | The system assigns a local address designed for use on a single link.                                                                                                    |
| Autoconfiguration                   | Enable/Disable the auto IP address configuration setting.                                                                                                    |
| Autoconfiguration<br>Type           | If autoconfiguration is enabled, the following types are available: IP address, stateful, and stateless.                                                                                                   |
| Router<br>Advertisement<br>Lifetime | The device refreshes the preferred and valid time with each advertisement message. The device is configured with a valid lifetime value for each network prefix, broadcasted in the advertisement message. |
| Apply                               | Click <b>Apply</b> to save your changes back to the EMG1302-R10A.                                                                                                    |
| Cancel                              | Click Cancel to exit this screen without saving.                                                                                                    |

# Wireless LAN

### 8.1 Overview

This chapter discusses how to configure the wireless network settings in your EMG1302-R10A. See the appendices for more detailed information about wireless networks.

The following figure provides an example of a wireless network.

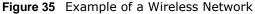

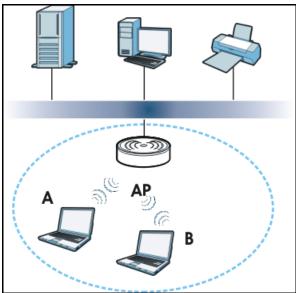

The wireless network is the part in the blue circle. In this wireless network, devices A and B are called wireless clients. The wireless clients use the access point (AP) to interact with other devices (such as the printer) or with the Internet. Your EMG1302-R10A is the AP.

## 8.2 What You Can Do

- Use the **General** screen to enter the SSID, select the channel, and configure wireless security (Section 8.4 on page 78).
- Use the More AP screen to enable and configure multiple wireless networks (Section 8.6 on page 83)
- Use the MAC Filter screen to allow or deny wireless stations based on their MAC addresses from connecting to the EMG1302-R10A (Section 8.7 on page 85).
- Use the **Advanced** screen to allow intra-BSS network and set the RTS/CTS Threshold (Section 8.8 on page 86).

- Use the **QoS** screen to ensure Quality of Service (QoS) in your wireless network (Section 8.9 on page 87).
- Use the **WPS** screen to quickly set up a wireless network with strong security, without having to configure security settings manually (Section 8.10 on page 88).
- Use the WPS Station screen to add a wireless station using WPS (Section 8.11 on page 89).
- Use the **Scheduling** screen to set the times your wireless LAN is turned on and off (Section 8.12 on page 90).
- Use the WDS screen to set up Wireless Distribution System (WDS) (Section 8.13 on page 91).

# 8.3 What You Should Know

Every wireless network must follow these basic guidelines.

- Every wireless client in the same wireless network must use the same SSID.
   The SSID is the name of the wireless network. It stands for Service Set IDentity.
- If two wireless networks overlap, they should use different channels.
   Like radio stations or television channels, each wireless network uses a specific channel, or frequency, to send and receive information.
- Every wireless client in the same wireless network must use security compatible with the AP. Security stops unauthorized devices from using the wireless network. It can also protect the information that is sent in the wireless network.

#### **Wireless Security Overview**

The following sections introduce different types of wireless security you can set up in the wireless network.

#### SSID

Normally, the AP acts like a beacon and regularly broadcasts the SSID in the area. You can hide the SSID instead, in which case the AP does not broadcast the SSID. In addition, you should change the default SSID to something that is difficult to guess.

This type of security is fairly weak, however, because there are ways for unauthorized devices to get the SSID. In addition, unauthorized devices can still see the information that is sent in the wireless network.

#### **MAC Address Filter**

Every wireless client has a unique identification number, called a MAC address.<sup>1</sup> A MAC address is usually written using twelve hexadecimal characters<sup>2</sup>; for example, 00A0C5000002 or

76

<sup>1.</sup> Some wireless devices, such as scanners, can detect wireless networks but cannot use wireless networks. These kinds of wireless devices might not have MAC addresses.

<sup>2.</sup> Hexadecimal characters are 0, 1, 2, 3, 4, 5, 6, 7, 8, 9, A, B, C, D, E, and F.

00:A0:C5:00:00:02. To get the MAC address for each wireless client, see the appropriate User's Guide or other documentation.

You can use the MAC address filter to tell the AP which wireless clients are allowed or not allowed to use the wireless network. If a wireless client is allowed to use the wireless network, it still has to have the correct settings (SSID, channel, and security). If a wireless client is not allowed to use the wireless network, it does not matter if it has the correct settings.

This type of security does not protect the information that is sent in the wireless network. Furthermore, there are ways for unauthorized devices to get the MAC address of an authorized wireless client. Then, they can use that MAC address to use the wireless network.

#### **User Authentication**

You can make every user log in to the wireless network before they can use it. This is called user authentication.

For wireless networks, there are two typical places to store the user names and passwords for each user.

- In the AP: this feature is called a local user database or a local database.
- In a RADIUS server: this is a server used in businesses more than in homes.

If your AP does not provide a local user database and if you do not have a RADIUS server, you cannot set up user names and passwords for your users.

Unauthorized devices can still see the information that is sent in the wireless network, even if they cannot use the wireless network. Furthermore, there are ways for unauthorized wireless users to get a valid user name and password. Then, they can use that user name and password to use the wireless network.

Local user databases also have an additional limitation that is explained in the next section.

#### **Encryption**

Wireless networks can use encryption to protect the information that is sent in the wireless network. Encryption is like a secret code. If you do not know the secret code, you cannot understand the message.

The types of encryption you can choose depend on the type of user authentication. (See page 77 for information about this.)

**Table 19** Types of Encryption for Each Type of Authentication

Weakest
No Security
Static WEP
WPA-PSK
WPA2

For example, if the wireless network has a RADIUS server, you can choose **WPA** or **WPA2**. If users do not log in to the wireless network, you can choose no encryption, **Static WEP**, **WPA-PSK**, or **WPA2-PSK**.

Usually, you should set up the strongest encryption that every wireless client in the wireless network supports. For example, suppose the AP does not have a local user database, and you do not have a RADIUS server. Therefore, there is no user authentication. Suppose the wireless network has two wireless clients. Device A only supports WEP, and device B supports WEP and WPA. Therefore, you should set up **Static WEP** in the wireless network.

Note: It is recommended that wireless networks use **WPA-PSK**, **WPA**, or stronger encryption. IEEE and WEP encryption are better than none at all, but it is still possible for unauthorized devices to figure out the original information pretty quickly.

Note: It is not possible to use **WPA-PSK**, **WPA** or stronger encryption with a local user database. In this case, it is better to set up stronger encryption with no authentication than to set up weaker encryption with the local user database.

When you select **WPA2-PSK** in your EMG1302-R10A, you can also select an option (**WPA Compatible**) to support WPA as well. In this case, if some wireless clients support WPA and some support WPA2, you should set up **WPA2-PSK** (depending on the type of wireless network login) and select the **WPA Compatible** option in the EMG1302-R10A.

Many types of encryption use a key to protect the information in the wireless network. The longer the key, the stronger the encryption. Every wireless client in the wireless network must have the same key.

#### **WPS**

WiFi Protected Setup (WPS) is an industry standard specification, defined by the WiFi Alliance. WPS allows you to quickly set up a wireless network with strong security, without having to configure security settings manually. Depending on the devices in your network, you can either press a button (on the device itself, or in its configuration utility) or enter a PIN (Personal Identification Number) in the devices. Then, they connect and set up a secure network by themselves. See how to set up a secure wireless network using WPS in the Section 6.2 on page 43.

## 8.4 General Wireless LAN Screen

Use this screen to configure the SSID of the wireless LAN and configure the wireless security mode. The screen varies depending on what you select in the **Security Mode** field.

Note: If you are configuring the EMG1302-R10A from a computer connected to the wireless LAN and you change the EMG1302-R10A's SSID, channel or security settings, you will lose your wireless connection when you press **Apply** to confirm. You must then change the wireless settings of your computer to match the EMG1302-R10A's new settings.

Click Configuration > Network > Wireless LAN to open the General screen.

Figure 36 Configuration > Network > Wireless LAN > General

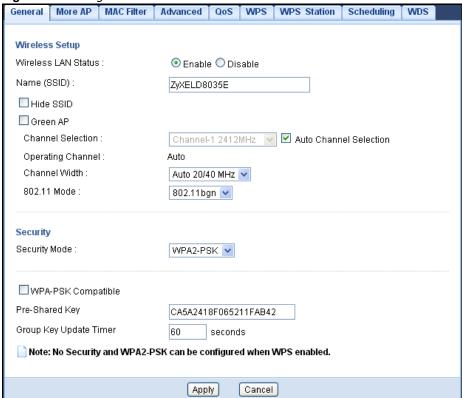

The following table describes the general wireless LAN labels in this screen.

**Table 20** Configuration > Network > Wireless LAN > General

| LABEL                     | DESCRIPTION                                                                                                    |  |
|---------------------------|----------------------------------------------------------------------------------------------------|--|
| Wireless Setup            | Wireless Setup                                                                                                    |  |
| Wireless LAN Status       | This is turned on by default.                                                                                                    |  |
|                           | You can enable or disable the wireless LAN by using the <b>WLAN</b> switch located on the back panel of the EMG1302-R10A. The current wireless state is reflected in this field.                                                   |  |
| Name (SSID)               | The SSID (Service Set IDentity) identifies the Service Set with which a wireless client is associated. Enter a descriptive name (up to 32 printable characters found on a typical English language keyboard) for the wireless LAN. |  |
| Hide SSID                 | Select this check box to hide the SSID in the outgoing beacon frame so a station cannot obtain the SSID through scanning using a site survey tool.                                                                                 |  |
| Green AP                  | Once Green AP is enabled, if there are no client connections to the AP, the device switches to 1T1R settings.                                                                                                    |  |
| Channel Selection         | Set the operating frequency/channel depending on your particular region.                                                                                                    |  |
|                           | Select a channel from the drop-down list box. The options vary depending on the frequency band and the country you are in.                                                                                                    |  |
|                           | This option is only available if Auto Channel Selection is disabled.                                                                                                    |  |
| Auto Channel<br>Selection | Select this check box for the EMG1302-R10A to automatically choose the channel with the least interference. Deselect this check box if you wish to manually select the channel using the <b>Channel Section</b> field.             |  |
| Operating Channel         | This displays the channel the EMG1302-R10A is currently using.                                                                                                    |  |

**Table 20** Configuration > Network > Wireless LAN > General (continued)

| able 20 Configuration > Network > Wireless LAN > General (continued) |                                                                                                    |  |
|----------------------------------------------------------------------|----------------------------------------------------------------------------------------------------|--|
| LABEL                                                                | DESCRIPTION                                                                                                    |  |
| Channel Width                                                        | Select whether the EMG1302-R10A uses a wireless channel width of 20MHz or <b>Auto</b> . If <b>Auto</b> is selected, the EMG1302-R10A will use 40MHz if it is supported.                                                                                        |  |
|                                                                      | A standard 20MHz channel offers transfer speeds of up to 150Mbps whereas a 40MHz channel uses two standard channels and offers speeds of up to 300 Mbps.                                                                                                    |  |
|                                                                      | 40MHz (channel bonding or dual channel) bonds two adjacent radio channels to increase throughput. The wireless clients must also support 40 MHz. It is often better to use the 20 MHz setting in a location where the environment hinders the wireless signal. |  |
|                                                                      | Select <b>20MHz</b> if you want to lessen radio interference with other wireless devices in your neighborhood or the wireless clients do not support channel bonding.                                                                                          |  |
|                                                                      | This field is available only when you set the <b>802.11</b> Mode to <b>802.11n</b> or <b>802.11b+g+n</b> in the Advanced Setup screen.                                                                                                    |  |
| 802.11 Mode                                                          | Select <b>802.11b</b> Only to allow only IEEE 802.11b compliant WLAN devices to associate with the EMG1302-R10A.                                                                                                    |  |
|                                                                      | Select <b>802.11g</b> Only to allow only IEEE 802.11g compliant WLAN devices to associate with the EMG1302-R10A.                                                                                                    |  |
|                                                                      | Select <b>802.11b+g</b> to allow either IEEE 802.11b or IEEE 802.11g compliant WLAN devices to associate with the EMG1302-R10A. The transmission rate of your EMG1302-R10A might be reduced.                                                                   |  |
|                                                                      | Select <b>802.11n</b> to allow only IEEE 802.11n compliant WLAN devices to associate with the EMG1302-R10A.                                                                                                    |  |
|                                                                      | Select <b>802.11g+n</b> to allow either IEEE 802.11g or IEEE 802.11n compliant WLAN devices to associate with the EMG1302-R10A. The transmission rate of your EMG1302-R10A might be reduced.                                                                   |  |
|                                                                      | Select <b>802.11b+g+n</b> to allow IEEE 802.11b, IEEE 802.11g or IEEE802.11n compliant WLAN devices to associate with the EMG1302-R10A. The transmission rate of your EMG1302-R10A might be reduced.                                                           |  |
| Security                                                             |                                                                                                    |  |
| Security Mode                                                        | Choose the security mode from the drop-down list box. See Section 8.5 on page 81 for more information on wireless security settings.                                                                                                    |  |
| WPA-PSK                                                              | This field appears when you choose WPA2-PSK as the Security Mode.                                                                                                    |  |
| Compatible                                                           | Check this field to allow wireless devices using <b>WPA-PSK</b> security mode to connect to your EMG1302-R10A.                                                                                                    |  |
| Pre-Shared Key                                                       | WPA-PSK/WPA2-PSK uses a simple common password for authentication.                                                                                                    |  |
|                                                                      | Type a pre-shared key from 8 to 63 case-sensitive keyboard characters.                                                                                                    |  |
| Group Key Update<br>Timer                                            | The Group Key Update Timer is the rate at which the AP sends a new group key out to all clients.                                                                                                    |  |
|                                                                      | The default is 3600 seconds (60 minutes).                                                                                                    |  |
| Apply                                                                | Click <b>Apply</b> to save your changes back to the EMG1302-R10A.                                                                                                    |  |
| Cancel                                                               | Click Cancel to exit this screen without saving.                                                                                                    |  |
|                                                                      | •                                                                                                    |  |

See the rest of this chapter for information on the other labels in this screen.

# 8.5 Wireless Security

Use this part of the **General** screen to select the wireless security mode. Click **Network** > **Wireless LAN** to open the **General** screen. The screen varies depending on what you select in the **Security Mode** field.

### 8.5.1 No Security

Select **No Security** to allow wireless clients to communicate with the access points without any data encryption.

Note: If you do not enable any wireless security on your EMG1302-R10A, your network is accessible to any wireless network device that is within range.

Figure 37 Wireless LAN > General: Security: No Security

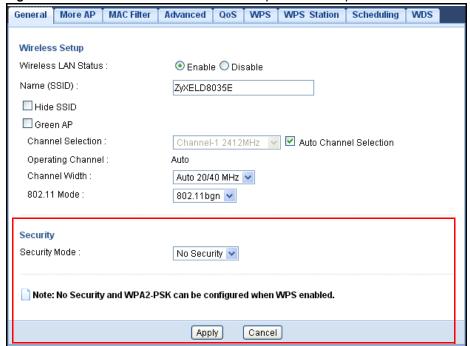

The following table describes the labels in this screen.

**Table 21** Wireless LAN > General: Security: No Security

| LABEL         | DESCRIPTION                                                       |
|---------------|-------------------------------------------------------------------|
| Security Mode | Choose <b>No Security</b> from the drop-down list box.            |
| Apply         | Click <b>Apply</b> to save your changes back to the EMG1302-R10A. |
| Cancel        | Click Cancel to exit this screen without saving.                  |

#### 8.5.2 WPA2-PSK

Select WPA2-PSK from the Security Mode list.

Figure 38 Wireless LAN > General: Security: WPA2-PSK

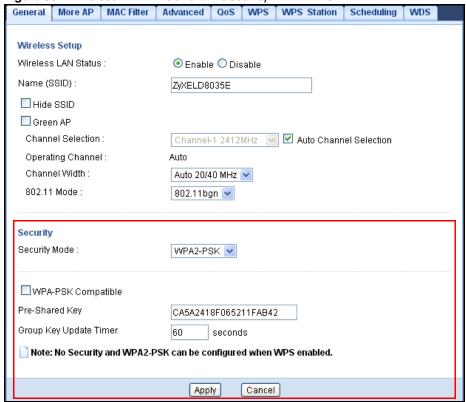

Table 22 Wireless LAN > General: Security: WPA-PSK/WPA2-PSK

| LABEL                     | DESCRIPTION                                                                                      |
|---------------------------|--------------------------------------------------------------------------------------------------|
| Security Mode             | Select WPA-PSK or WPA2-PSK to enable data encryption.                                            |
| WPA-PSK<br>Compatible     | This field appears when you choose WPA2-PSK as the Security Mode.                                |
| Pre-Shared Key            | WPA-PSK/WPA2-PSK uses a simple common password for authentication.                               |
|                           | Type a pre-shared key from 8 to 63 case-sensitive keyboard characters.                           |
| Group Key Update<br>Timer | The Group Key Update Timer is the rate at which the AP sends a new group key out to all clients. |
|                           | The default is 3600 seconds (60 minutes).                                                        |
| Apply                     | Click <b>Apply</b> to save your changes back to the EMG1302-R10A.                                |
| Cancel                    | Click Cancel to exit this screen without saving.                                                 |

# 8.6 More AP

This screen allows you to enable and configure multiple wireless networks on the EMG1302-R10A.

Select Configuration > Network > Wireless LAN > More AP. The screen appears as shown.

Figure 39 Wireless LAN > More AP

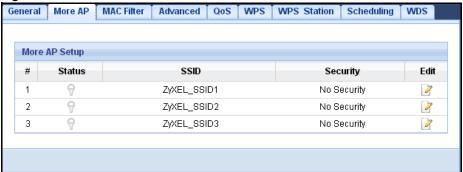

The following table describes the labels in this screen.

Table 23 Wireless LAN > More AP

| LABEL    | DESCRIPTION                                                                                                    |
|----------|----------------------------------------------------------------------------------------------------|
| #        | This is the index number of each SSID profile.                                                                                                    |
| Status   | Shows the status of the SSID.                                                                                                    |
| SSID     | The SSID (Service Set IDentifier) identifies the Service Set with which a wireless device is associated.                                                                                                   |
|          | This field displays the name of the wireless profile on the network. When a wireless client scans for an AP to associate with, this is the name that is broadcast and seen in the wireless client utility. |
| Security | This field indicates the security mode of the SSID profile.                                                                                                    |
| Edit     | Click the <b>Edit</b> icon to configure SSID profile.                                                                                                    |

### 8.6.1 More AP Edit

Use this screen to edit an SSID profile. Click the **Edit** icon next to an SSID in the **Configuration** > **Network** > **Wireless LAN** > **More AP** screen. The following screen displays.

Figure 40 Wireless LAN > More AP: Edit

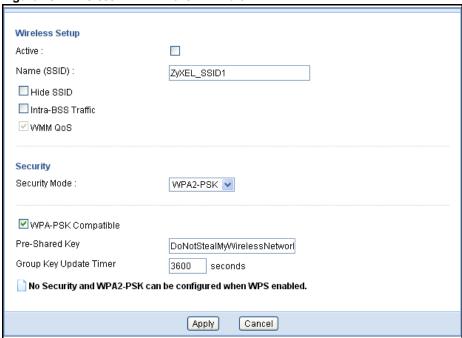

Table 24 Wireless LAN > More AP

| LABEL                 | DESCRIPTION                                                                                                    |  |  |
|-----------------------|----------------------------------------------------------------------------------------------------|--|--|
| Wireless Setup        |                                                                                                    |  |  |
| Active                | Click the check box to activate wireless LAN.                                                                                                    |  |  |
| Name (SSID)           | The SSID (Service Set IDentity) identifies the Service Set with which a wireless client is associated. Enter a descriptive name (up to 32 printable characters found on a typical English language keyboard) for the wireless LAN.                                          |  |  |
| Hide SSID             | Select this check box to hide the SSID in the outgoing beacon frame so a station cannot obtain the SSID through scanning using a site survey tool.                                                                                                    |  |  |
| Intra-BSS Traffic     | Intra-BSS traffic is traffic between wireless stations in the BSS. Select this check box to enable Intra-BSS Traffic.                                                                                                    |  |  |
| WMM QoS               | Check this to have the EMG1302-R10A automatically give a service a priority level according to the ToS value in the IP header of packets it sends. WMM QoS (Wifi MultiMedia Quality of Service) gives high priority to voice and video, which makes them run more smoothly. |  |  |
| Security              | Security                                                                                                    |  |  |
| Security Mode         | This field indicates the security mode of the SSID profile.                                                                                                    |  |  |
| WPA-PSK<br>Compatible | This field appears when you choose <b>WPA2-PSK</b> as the Security Mode. Check this field to allow wireless devices using <b>WPA-PSK</b> security mode to connect to your ZyXEL Device.                                                                                     |  |  |
| Pre-Shared Key        | Enter an 8 to 64 (case-sensitive keyboard) characters to define the pre-shared key for the security setting.                                                                                                    |  |  |

**Table 24** Wireless LAN > More AP (continued)

| LABEL                     | DESCRIPTION                                                                                                    |
|---------------------------|----------------------------------------------------------------------------------------------------|
| Group Key Update<br>Timer | The <b>Group Key Update Timer</b> is the rate at which the RADIUS server sends a new group key out to all clients. |
|                           | Note: No Security and WPA2-PSK can be configured when WPS is enabled.                                              |
| Apply                     | Click <b>Apply</b> to save your changes back to the EMG1302-R10A.                                                  |
| Cancel                    | Click Cancel to exit this screen without saving.                                                                   |

## 8.7 MAC Filter

The MAC filter screen allows you to configure the EMG1302-R10A to give exclusive access to devices (Allow) or exclude devices from accessing the EMG1302-R10A (Deny). Every Ethernet device has a unique MAC (Media Access Control) address. The MAC address is assigned at the factory and consists of six pairs of hexadecimal characters, for example, 00:A0:C5:00:00:02. You need to know the MAC address of the devices to configure this screen.

To change your EMG1302-R10A's MAC filter settings, click Configuration > Network > Wireless **LAN** > **MAC Filter**. The screen appears as shown.

General More AP MAC Filter Advanced QoS WPS WPS Station Scheduling WDS MAC Address Filter: O Enable 💿 Disable Filter Action: O Allow O Deny **MAC Filter Summary** MAC Address MAC Address Set Set 1 17 2 18 3 19 4 20 5 21 6 22 7 23 8 24 9 25 10 26 27 11 12 28 13 29 30 14 15 31 16 32 Apply Cancel

Figure 41 Configuration > Network > Wireless LAN > MAC Filter

85

The following table describes the labels in this menu.

Table 25 Configuration > Network > Wireless LAN > MAC Filter

| LABEL              | DESCRIPTION                                                                                                    |  |
|--------------------|----------------------------------------------------------------------------------------------------|--|
| MAC Address Filter | Select <b>Disable</b> to deactivate the MAC filtering rule you configure below.                                               |  |
| Filter Action      | Select <b>Allow</b> to permit access to the EMG1302-R10A, MAC addresses not listed will be denied access to the EMG1302-R10A. |  |
|                    | Select <b>Deny</b> to block access to the EMG1302-R10A, MAC addresses not listed will be allowed to access the EMG1302-R10A   |  |
| MAC Filter Summary |                                                                                                    |  |
| Set                | This is the index number of the MAC address.                                                                                  |  |
| MAC Address        | This is the MAC address of the wireless station that are allowed or denied access to the EMG1302-R10A.                        |  |
| Apply              | Click <b>Apply</b> to save your changes back to the EMG1302-R10A.                                                             |  |
| Cancel             | Click Cancel to exit this screen without saving.                                                                              |  |

# 8.8 Wireless LAN Advanced Screen

Use this screen to allow wireless advanced features, such as the output power, RTS/CTS Threshold and high-throughput physical mode settings.

Click Configuration > Network > Wireless LAN > Advanced. The screen appears as shown.

Figure 42 Configuration > Network > Wireless LAN > Advanced

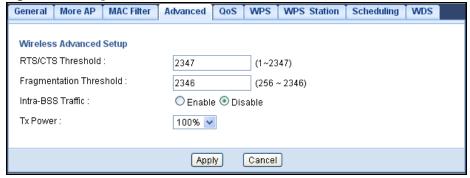

Table 26 Configuration > Network > Wireless LAN > Advanced

| LABEL                      | DESCRIPTION                                                                                                    |  |
|----------------------------|----------------------------------------------------------------------------------------------------|--|
| Wireless Advanced Se       | Wireless Advanced Setup                                                                                                    |  |
| RTS/CTS Threshold          | Data with its frame size larger than this value will perform the RTS (Request To Send)/CTS (Clear To Send) handshake.                                                                                  |  |
|                            | Enter a value between 1 and 2347.                                                                                                    |  |
| Fragmentation<br>Threshold | The threshold (number of bytes) for the fragmentation boundary for directed messages. It is the maximum data fragment size that can be sent. Enter an even number between <b>256</b> and <b>2346</b> . |  |

**Table 26** Configuration > Network > Wireless LAN > Advanced (continued)

| LABEL             | DESCRIPTION                                                                                                    |
|-------------------|----------------------------------------------------------------------------------------------------|
| Intra-BSS Traffic | A Basic Service Set (BSS) exists when all communications between wireless clients or between a wireless client and a wired network client go through one access point (AP).                                                                                                    |
|                   | Intra-BSS traffic is traffic between wireless clients in the BSS. When Intra-BSS is enabled, wireless client <b>A</b> and <b>B</b> can access the wired network and communicate with each other. When Intra-BSS is disabled, wireless client <b>A</b> and <b>B</b> can still access the wired network but cannot communicate with each other. |
| Tx Power          | Set the Tx power of the EMG1302-R10A in this field. If there is a high density of APs in an area, decrease the output power of the EMG1302-R10A to reduce interference with other APs. Select one of the following 100%, 90%, 75%, 50%, 25% or 10%. See the product specifications for more information on your EMG1302-R10A's output power.  |
| Apply             | Click <b>Apply</b> to save your changes back to the EMG1302-R10A.                                                                                                    |
| Cancel            | Click Cancel to exit this screen without saving.                                                                                                    |

# 8.9 Quality of Service (QoS) Screen

The QoS screen allows you to automatically give a service (such as VoIP and video) a priority level.

Click Configuration > Network > Wireless LAN > QoS. The following screen appears.

Figure 43 Configuration > Network > Wireless LAN > QoS

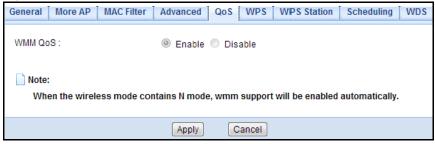

The following table describes the labels in this screen.

**Table 27** Configuration > Network > Wireless LAN > QoS

| LABEL   | DESCRIPTION                                                                                                    |
|---------|----------------------------------------------------------------------------------------------------|
| WMM QoS | Check <b>Enable</b> to have the EMG1302-R10A automatically give a service a priority level according to the ToS value in the IP header of packets it sends. Check <b>Disable</b> to disable the function.  WMM QoS (Wifi MultiMedia Quality of Service) gives high priority to voice and video, which makes them run more smoothly. |
| Apply   | Click <b>Apply</b> to save your changes to the EMG1302-R10A.                                                                                                    |
| Cancel  | Click <b>Cancel</b> to exit this screen without saving.                                                                                                    |

### 8.10 WPS Screen

Use this screen to enable/disable WPS, view or generate a new PIN number and check current WPS status. To open this screen, click **Configuration** > **Network** > **Wireless LAN** > **WPS**.

Note: With WPS, wireless clients can only connect to the wireless network using the first SSID on the EMG1302-R10A.

Figure 44 Configuration > Network > Wireless LAN > WPS

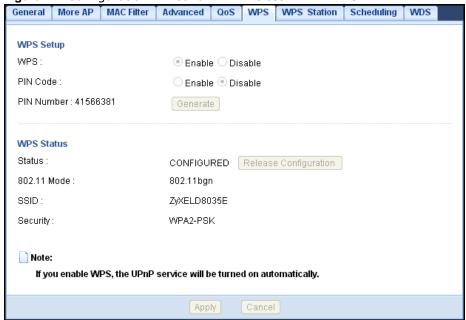

Table 28 Configuration > Network > Wireless LAN > WPS

| LABEL       | DESCRIPTION                                                                                                    |
|-------------|----------------------------------------------------------------------------------------------------|
| WPS Setup   |                                                                                                    |
| Enable WPS  | Select this to enable the WPS feature.                                                                                                    |
| PIN Code    | Select this to enable PIN code.                                                                                                    |
| PIN Number  | This displays the last PIN number generated by the system, if any. Click <b>Generate</b> to generate a new PIN number.                                                                                                    |
| WPS Status  |                                                                                                    |
| Status      | This displays <b>Configured</b> when the EMG1302-R10A has connected to a wireless network using WPS or when <b>Enable WPS</b> is selected and wireless or wireless security settings have been changed. The current wireless and wireless security settings also appear in the screen. |
|             | This displays <b>Unconfigured</b> if WPS is disabled and there are no wireless or wireless security changes on the EMG1302-R10A or you click <b>Release Configuration</b> to remove the configured wireless and wireless security settings.                                            |
| 802.11 Mode | This is the 802.11 mode used. Only compliant WLAN devices can associate with the EMG1302-R10A.                                                                                                    |
| SSID        | This is the name of the wireless network (the EMG1302-R10A's first SSID).                                                                                                    |
| Security    | This is the type of wireless security employed by the network.                                                                                                    |

Table 28 Configuration > Network > Wireless LAN > WPS (continued)

| LABEL  | DESCRIPTION                                                       |
|--------|-------------------------------------------------------------------|
| Apply  | Click <b>Apply</b> to save your changes back to the EMG1302-R10A. |
| Cancel | Click <b>Cancel</b> to exit this screen without saving.           |

### 8.11 WPS Station Screen

Use this screen when you want to add a wireless station using WPS. To open this screen, click Configuration > Network > Wireless LAN > WPS Station.

Note: After you click **Push Button** on this screen, you have to press a similar button in the wireless station utility within 2 minutes. To add the second wireless station, you have to press these buttons on both device and the wireless station again after the first 2 minutes.

Figure 45 Configuration > Network > Wireless LAN > WPS Station

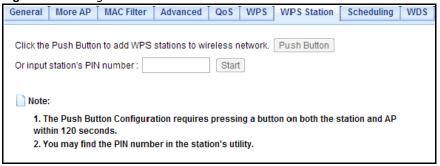

The following table describes the labels in this screen.

Table 29 Configuration > Network > Wireless LAN > WPS Station

| LABEL                         | DESCRIPTION                                                                                                    |
|-------------------------------|----------------------------------------------------------------------------------------------------|
| Push Button                   | Use this button when you use the PBC (Push Button Configuration) method to configure wireless stations's wireless settings.                                                             |
|                               | Click this to start WPS-aware wireless station scanning and the wireless security information synchronization.                                                                          |
| Or input station's PIN number | Use this button when you use the PIN Configuration method to configure wireless station's wireless settings.                                                                            |
|                               | Type the same PIN number generated in the wireless station's utility. Then click <b>Start</b> to associate to each other and perform the wireless security information synchronization. |

# 8.12 Scheduling Screen

Use this screen to set the times your wireless LAN is turned on and off. Wireless LAN scheduling is disabled by default. The wireless LAN can be scheduled to turn on or off on certain days and at certain times. To open this screen, click **Configuration** > **Network** > **Wireless LAN** > **Scheduling**.

Figure 46 Configuration > Network > Wireless LAN > Scheduling

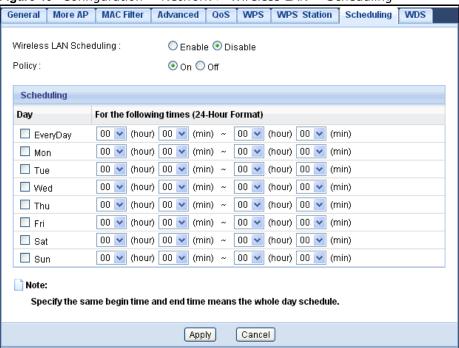

Table 30 Configuration > Network > Wireless LAN > Scheduling

| LABEL                                    | DESCRIPTION                                                                                                    |
|------------------------------------------|----------------------------------------------------------------------------------------------------|
| Enable Wireless LAN<br>Scheduling        | Select this to enable Wireless LAN scheduling.                                                                                                    |
| Policy                                   | Select <b>On</b> to activate the selected schedule.                                                                                                    |
|                                          | Select <b>Off</b> to deactivate the selected schedule.                                                                                                    |
| Scheduling                               |                                                                                                    |
| Day                                      | Select <b>Everyday</b> or the specific days to turn the Wireless LAN on or off. If you select <b>Everyday</b> you can not select any specific days. This field works in conjunction with the <b>For the following times</b> field.                                                                                                    |
| For the following times (24-Hour Format) | Select a begin time using the first set of <b>hour</b> and minute ( <b>min</b> ) drop down boxes and select an end time using the second set of <b>hour</b> and minute ( <b>min</b> ) drop down boxes. If you have chosen <b>On</b> earlier for the WLAN Status the Wireless LAN will turn on between the two times you enter in these fields. If you have chosen <b>Off</b> earlier for the WLAN Status the Wireless LAN will turn off between the two times you enter in these fields. |
| Apply                                    | Click <b>Apply</b> to save your changes back to the EMG1302-R10A.                                                                                                    |
| Cancel                                   | Click Cancel to exit this screen without saving.                                                                                                    |

### 8.13 WDS

A Wireless Distribution System is a wireless connection between two or more APs. Use this screen to set the operating mode of your EMG1302-R10A to **AP + Bridge** or **Bridge Only** and establish wireless links with other APs. You need to know the MAC address of the peer device, which also must be in bridge mode.

Note: You must enable the same wireless security settings on the EMG1302-R10A and on all wireless clients that you want to associate with it.

To open this screen, click Configuration > Network > Wireless LAN > WDS.

Figure 47 Configuration > Network > Wireless LAN > WDS

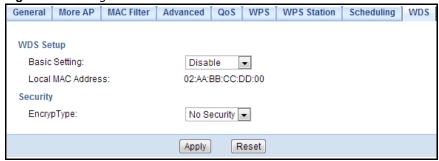

The following table describes the labels in this screen.

**Table 31** Configuration > Network > Wireless LAN > WDS

| LABEL                                              | DESCRIPTION                                                                                                    |  |
|----------------------------------------------------|----------------------------------------------------------------------------------------------------|--|
| WDS Setup                                          |                                                                                                    |  |
| Basic Settings                                     | Select the operating mode for your EMG1302-R10A.                                                                                                    |  |
|                                                    | <ul> <li>AP + Bridge - The EMG1302-R10A functions as a bridge and access point simultaneously.</li> <li>Bridge Only - The EMG1302-R10A acts as a wireless network bridge and establishes wireless links with other APs. You need to know the MAC address of the peer device, which also must be in bridge mode. The EMG1302-R10A can establish up to five wireless links with other APs.</li> </ul> |  |
| Local MAC Address                                  | This is the MAC address of your EMG1302-R10A.                                                                                                    |  |
| PHY Mode (Bridge only)                             | Select CCK (11b mode), OFDM (11g mode), HTMIX (11b/g/n mixed mode) or GREENFIELD (11n mode) from the drop-down menu. All AP devices should be setup to the same Phy mode.                                                                                                    |  |
| Remote MAC<br>Address (AP+Bridge<br>/ Bridge only) | This is the MAC address of a remote device.                                                                                                    |  |
| Security                                           | Security                                                                                                    |  |
| EncrypType                                         | Select whether to use <b>TKIP</b> or <b>AES</b> encryption for your <b>WDS</b> connection in this field.                                                                                                    |  |
|                                                    | Otherwise, select <b>No Security</b> .                                                                                                    |  |
| Apply                                              | Click <b>Apply</b> to save your changes back to the EMG1302-R10A.                                                                                                    |  |
| Reset                                              | Click <b>Reset</b> to reload the previous configuration for this screen.                                                                                                    |  |

LAN

# 9.1 Overview

This chapter describes how to configure LAN settings.

A Local Area Network (LAN) is a shared communication system to which many computers are attached. A LAN is a computer network limited to the immediate area, usually the same building or floor of a building. The LAN screens can help you configure a LAN DHCP server, manage IP addresses, and partition your physical network into logical networks.

Figure 48 LAN Example

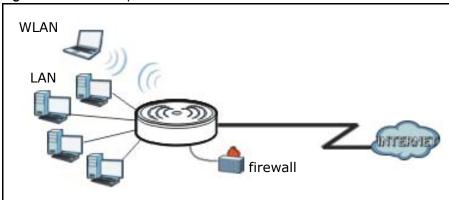

The LAN screens can help you manage IP addresses.

# 9.2 What You Can Do

• Use the IP screen to change the IP address for your EMG1302-R10A (Section 9.4 on page 95).

### 9.3 What You Need To Know

The actual physical connection determines whether the EMG1302-R10A ports are LAN or WAN ports. There are two separate IP networks, one inside the LAN network and the other outside the WAN network as shown next.

Figure 49 LAN and WAN IP Addresses

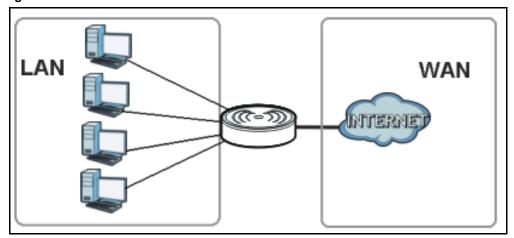

The LAN parameters of the EMG1302-R10A are preset in the factory with the following values:

- IP address of 192.168.1.1 with subnet mask of 255.255.255.0 (24 bits)
- DHCP server enabled with 32 client IP addresses starting from 192.168.1.33.

These parameters should work for the majority of installations. If your ISP gives you explicit DNS server address(es), read the embedded Web Configurator help regarding what fields need to be configured.

## 9.3.1 IP Pool Setup

The EMG1302-R10A is pre-configured with a pool of 32 IP addresses starting from 192.168.1.33 to 192.168.1.64. This configuration leaves 31 IP addresses (excluding the EMG1302-R10A itself) in the lower range (192.168.1.2 to 192.168.1.32) for other server computers, for instance, servers for mail, T, web, etc., that you may have.

#### 9.3.2 LAN TCP/IP

The EMG1302-R10A has built-in DHCP server capability that assigns IP addresses and DNS servers to systems that support DHCP client capability.

# 9.4 LAN IP Screen

Use this screen to change the IP address for your EMG1302-R10A. Click **Configuration** > **Network** > **LAN** > **IP**.

Figure 50 Configuration > Network > LAN > IP

| IP                               |                                |  |
|----------------------------------|--------------------------------|--|
| IP Address :<br>IP Subnet Mask : | 192.168.1.156<br>255.255.255.0 |  |
|                                  | Apply Cancel                   |  |

The following table describes the labels in this screen.

**Table 32** Configuration > Network > LAN > IP

| LABEL          | DESCRIPTION                                                                                                    |
|----------------|----------------------------------------------------------------------------------------------------|
| IP Address     | Type the IP address of your EMG1302-R10A in dotted decimal notation.                                                                                                    |
| IP Subnet Mask | The subnet mask specifies the network number portion of an IP address. Your EMG1302-R10A will automatically calculate the subnet mask based on the IP address that you assign. Unless you are implementing subnetting, use the subnet mask computed by the EMG1302-R10A. |
| Apply          | Click <b>Apply</b> to save your changes back to the EMG1302-R10A.                                                                                                    |
| Cancel         | Click Cancel to begin configuring this screen afresh.                                                                                                    |

# **DHCP Server**

## 10.1 Overview

Dynamic Host Configuration Protocol (DHCP), RFC 2131 and RFC 2132 allow individual clients to obtain TCP/IP configuration at start-up from a server. You can configure the EMG1302-R10A's LAN as a DHCP server or disable it. When configured as a server, the EMG1302-R10A provides the TCP/IP configuration for the clients. If DHCP service is disabled, you must have another DHCP server on your LAN, or else the computer must be manually configured.

## 10.2 What You Can Do

- Use the **General** screen to enable the DHCP server (Section 10.4 on page 98).
- Use the **Advanced** screen to assign IP addresses on the LAN to specific individual computers based on their MAC Addresses (Section 10.5 on page 99).
- Use the Client List screen to view DHCP client list (Section 10.6 on page 100).

## 10.3 What You Need To Know

The following terms and concepts may help as you read through this chapter.

#### **MAC Addresses**

Every Ethernet device has a unique MAC (Media Access Control) address. The MAC address is assigned at the factory and consists of six pairs of hexadecimal characters, for example, 00:A0:C5:00:00:02. Find out the MAC addresses of your network devices if you intend to add them to the **DHCP Client List** screen.

# 10.4 The DHCP General Screen

Use this screen to enable the DHCP server. Click **Configuration** > **Network** > **DHCP Server**. The **General** screen displays.

Figure 51 Configuration > Network > DHCP Server > General

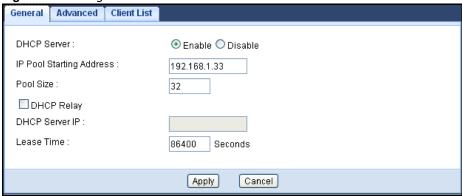

**Table 33** Configuration > Network > DHCP Server > General

| LABEL                       | DESCRIPTION                                                                                                    |
|-----------------------------|----------------------------------------------------------------------------------------------------|
| Enable DHCP Server          | Select the checkbox to enable DHCP for LAN.                                                                                                    |
|                             | DHCP (Dynamic Host Configuration Protocol, RFC 2131 and RFC 2132) allows individual clients (computers) to obtain TCP/IP configuration at startup from a server. Leave the <b>Enable DHCP Server</b> check box selected unless your ISP instructs you to do otherwise. Clear it to disable the EMG1302-R10A acting as a DHCP server. When configured as a server, the EMG1302-R10A provides TCP/IP configuration for the clients. If not, DHCP service is disabled and you must have another DHCP server on your LAN, or else the computers must be manually configured. When set as a server, fill in the following four fields. |
| IP Pool Starting<br>Address | This field specifies the first of the contiguous addresses in the IP address pool for LAN.                                                                                                    |
| Pool Size                   | This field specifies the size, or count of the IP address pool for LAN.                                                                                                    |
| DHCP Relay                  | Select the checkbox to enable DHCP relay and forward a DHCP request to the DHCP server.                                                                                                    |
| DHCP Server IP              | Enter the IP address of the DHCP server.                                                                                                    |
| Lease Time                  | Enter the in seconds the designated lease time for a DHCP assignment.                                                                                                    |
| Apply                       | Click <b>Apply</b> to save your changes back to the EMG1302-R10A.                                                                                                    |
| Cancel                      | Click Cancel to begin configuring this screen afresh.                                                                                                    |

## 10.5 The DHCP Advanced Screen

This screen allows you to assign IP addresses on the LAN to specific individual computers based on their MAC addresses. You can also use this screen to configure the DNS server information that the EMG1302-R10A sends to the DHCP clients.

To change your EMG1302-R10A's static DHCP settings, click Configuration > Network > DHCP **Server > Advanced**. The following screen displays.

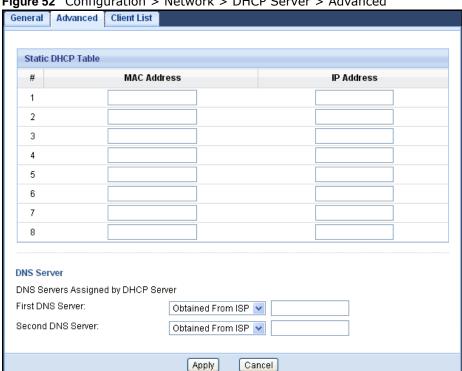

Figure 52 Configuration > Network > DHCP Server > Advanced

The following table describes the labels in this screen.

**Table 34** Configuration > Network > DHCP Server > Advanced

| LABEL                                     | DESCRIPTION                                                                                                    |  |  |
|-------------------------------------------|----------------------------------------------------------------------------------------------------|--|--|
| Static DHCP Table                         |                                                                                                    |  |  |
| #                                         | This is the index number of the static IP table entry (row).                                                                                                    |  |  |
| MAC Address                               | Type the MAC address (with colons) of a computer on your LAN.                                                                                                    |  |  |
| IP Address                                | Type the LAN IP address of a computer on your LAN.                                                                                                    |  |  |
| DNS Server                                | DNS Server                                                                                                    |  |  |
| DNS Servers<br>Assigned by DHCP<br>Server | The EMG1302-R10A passes a DNS (Domain Name System) server IP address (in the order you specify here) to the DHCP clients. The EMG1302-R10A only passes this information to the LAN DHCP clients when you select the <b>Enable DHCP Server</b> check box. When you clear the <b>Enable DHCP Server</b> check box, DHCP service is disabled and you must have another DHCP sever on your LAN, or else the computers must have their DNS server addresses manually configured. |  |  |

**Table 34** Configuration > Network > DHCP Server > Advanced (continued)

| LABEL             | DESCRIPTION                                                                                                    |
|-------------------|----------------------------------------------------------------------------------------------------|
| First DNS Server  | Select From ISP if your ISP dynamically assigns DNS server information (and the                                                                                                    |
| Second DNS Server | EMG1302-R10A's WAN IP address). The field to the right displays the (read-only) DNS server IP address that the ISP assigns.                                                                                                    |
|                   | Select <b>User-Defined</b> if you have the IP address of a DNS server. Enter the DNS server's IP address in the field to the right. If you chose <b>User-Defined</b> , but leave the IP address set to 0.0.0.0, <b>User-Defined</b> changes to <b>None</b> after you click <b>Apply</b> . If you set a second choice to <b>User-Defined</b> , and enter the same IP address, the second <b>User-Defined</b> changes to <b>None</b> after you click <b>Apply</b> .                                                                                                    |
|                   | Select <b>DNS Relay</b> to have the EMG1302-R10A act as a DNS proxy. The EMG1302-R10A's LAN IP address displays in the field to the right (read-only). The EMG1302-R10A tells the DHCP clients on the LAN that the EMG1302-R10A itself is the DNS server. When a computer on the LAN sends a DNS query to the EMG1302-R10A, the EMG1302-R10A forwards the query to the EMG1302-R10A's system DNS server (configured in the <b>WAN &gt; Internet Connection</b> screen) and relays the response back to the computer. You can only select <b>DNS Relay</b> for one of the three servers; if you select <b>DNS Relay</b> for a second or third DNS server, that choice changes to <b>None</b> after you click <b>Apply</b> . |
|                   | Select <b>None</b> if you do not want to configure DNS servers. If you do not configure a DNS server, you must know the IP address of a computer in order to access it.                                                                                                    |
| Apply             | Click <b>Apply</b> to save your changes back to the EMG1302-R10A.                                                                                                    |
| Cancel            | Click Cancel to begin configuring this screen afresh.                                                                                                    |

# 10.6 The DHCP Client List Screen

This screen allows you to review the list of the devices currently connected to the EMG1302-R10A.

To view your EMG1302-R10A's DHCP client list, click **Configuration** > **Network** > **DHCP Server** > **Client List**. The following screen displays.

Figure 53 Configuration > Network > DHCP Server > Client List

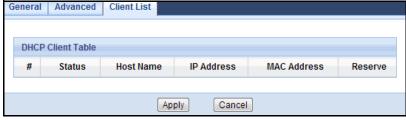

**Table 35** Configuration > Network > DHCP Server > Client List

| LABEL             | DESCRIPTION                                                   |
|-------------------|---------------------------------------------------------------|
| DHCP Client Table |                                                               |
| #                 | This is the index number of the client device.                |
| Status            | This shows the status of the connected device.                |
| Host Name         | This indicates the device's host name.                        |
| IP Address        | This indicates the IP address assigned to this client device. |

 Table 35
 Configuration > Network > DHCP Server > Client List (continued)

| LABEL       | DESCRIPTION                                                                                                    |  |  |
|-------------|----------------------------------------------------------------------------------------------------|--|--|
| MAC Address | Every Ethernet device has a unique MAC (Media Access Control) address. The MAC address is assigned at the factory and consists of six pairs of hexadecimal characters, for example, 00:A0:C5:00:00:02. |  |  |
|             | This indicates the MAC address of the client device.                                                                                                    |  |  |
| Reserve     | Select this if you want to reserve the IP address for this specific MAC address.                                                                                                    |  |  |
| Apply       | Click <b>Apply</b> to save your changes back to the EMG1302-R10A.                                                                                                    |  |  |
| Cancel      | Click Cancel to begin configuring this screen afresh.                                                                                                    |  |  |

# **Quality of Service (QoS)**

### 11.1 Overview

Use the QoS screen to set up your EMG1302-R10A to use QoS for traffic management.

Quality of Service (QoS) refers to both a network's ability to deliver data with minimum delay, and the networking methods used to control bandwidth. QoS allows the EMG1302-R10A to group and prioritize application traffic and fine-tune network performance.

Without QoS, all traffic data are equally likely to be dropped when the network is congested. This can cause a reduction in network performance and make the network inadequate for time-critical applications such as video-on-demand.

The EMG1302-R10A assigns each packet a priority and then queues the packet accordingly. Packets assigned with a high priority are processed more quickly than those with low priorities if there is congestion, allowing time-sensitive applications to flow more smoothly. Time-sensitive applications include both those that require a low level of latency (delay) and a low level of jitter (variations in delay) such as Voice over IP (VoIP) or Internet gaming, and those for which jitter alone is a problem such as Internet radio or streaming video.

In the following figure, your Internet connection has an upstream transmission speed of 50 Mbps. You configure a classifier to assign the highest priority queue (6) to VoIP traffic from the LAN interface, so that voice traffic would not get delayed when there is network congestion. Traffic from the boss's IP address (192.168.1.23 for example) is mapped to queue 5. Traffic that does not match these two classes are assigned priority queue based on the internal QoS mapping table on the EMG1302-R10A.

VoIP: Queue 6

DSL
50 Mbps
Boss: Queue 5
IP=192.168.1.23

#### 11.1.1 What You Can Do in the QoS Screens

- Use the **General** screen (Section 11.2 on page 104) to enable QoS on the EMG1302-R10A, and specify the type of scheduling.
- Use the Rule-based QoS screen (Section 11.3 on page 105) to define and setup QoS-specific rules.

#### 11.1.2 What You Need to Know About QoS

#### 802.1p

QoS is used to prioritize source-to-destination traffic flows. All packets in the same flow are given the same priority. 802.1p is a way of managing traffic in a network by grouping similar types of traffic together and treating each type as a class. You can use 802.1p to give different priorities to different packet types.

#### **Tagging and Marking**

In a QoS class, you can configure whether to add or change the DiffServ Code Point (DSCP) value and IEEE 802.1p priority level in a matched packet. When the packet passes through a compatible network, the networking device, such as a backbone switch, can provide specific treatment or service based on the tag or marker.

#### **Finding Out More**

See Section 11.4 on page 107 for advanced technical information on QoS.

# 11.2 The Quality of Service General Screen

Use this screen to enable or disable QoS and set the upstream bandwidth.

Click Configuration > Network > QoS > General to open the screen as shown next.

**Figure 55** Configuration > Network > QoS > General

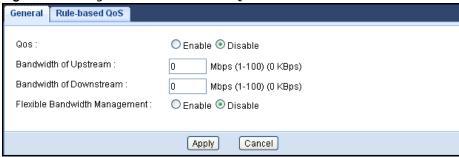

The following table describes the labels in this screen.

**Table 36** Configuration > Network > QoS > General

| LABEL                            | DESCRIPTION                                                                                                    |  |  |  |
|----------------------------------|----------------------------------------------------------------------------------------------------|--|--|--|
| QoS                              | Select <b>Enable</b> or <b>Disable</b> to activate/disable the service.                                                                                                    |  |  |  |
| Bandwidth of Upstream            | Enter the amount of upstream bandwidth for the WAN interfaces that you want to allocate using QoS.                                                                                                    |  |  |  |
|                                  | The recommendation is to set this speed to match the interfaces' actual transmission speed. For example, set the WAN interfaces' speed to 100000 kbps if your Internet connection has an upstream transmission speed of 100 Mbps.                     |  |  |  |
|                                  | You can set this number higher than the interfaces' actual transmission speed. The ZyXEL Device uses up to 95% of the DSL port's actual upstream transmission speed even if you set this number higher than the DSL port's actual transmission speed. |  |  |  |
|                                  | You can also set this number lower than the interfaces' actual transmission speed. This will cause the ZyXEL Device to not use some of the interfaces' available bandwidth.                                                                           |  |  |  |
|                                  | If you leave this field blank, the ZyXEL Device automatically sets this number to be 95% of the WAN interfaces' actual upstream transmission speed.                                                                                                   |  |  |  |
| Bandwidth of Downstream          | Enter the amount of downstream bandwidth for the LAN interfaces (including HPNA and WLAN) that you want to allocate using QoS.                                                                                                    |  |  |  |
|                                  | The recommendation is to set this speed to match the WAN interfaces' actual transmission speed. For example, set the LAN managed downstream bandwidth to 100000 kbps if you use a 100 Mbps wired Ethernet WAN connection.                             |  |  |  |
|                                  | You can also set this number lower than the WAN interfaces' actual transmission speed.                                                                                                    |  |  |  |
|                                  | This will cause the ZyXEL Device to not use some of the interfaces' available bandwidth.                                                                                                    |  |  |  |
|                                  | If you leave this field blank, the ZyXEL Device automatically sets this to the LAN interfaces' maximum supported connection speed.                                                                                                    |  |  |  |
| Flexible Bandwidth<br>Management | Select <b>Enable</b> or <b>Disable</b> to activate/disable the service.                                                                                                    |  |  |  |
| Apply                            | Click <b>Apply</b> to save your changes back to the EMG1302-R10A.                                                                                                    |  |  |  |
| Cancel                           | Click Cancel to begin configuring this screen afresh.                                                                                                    |  |  |  |

# 11.3 The Rule-based QoS Screen

Click Configuration > Network > QoS > Queue to open the screen as shown next.

Figure 56 Configuration > Network > QoS > Queue

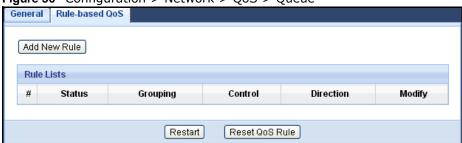

The following table describes the labels in this screen.

Table 37 Configuration > Network > QoS > Queue

| LABEL             | DESCRIPTION                                                                                                    |  |  |  |  |
|-------------------|----------------------------------------------------------------------------------------------------|--|--|--|--|
| #                 | This is the index number of the entry.                                                                                                    |  |  |  |  |
| Status            | This field displays whether the queue is active or not. A yellow bulb signifies that this queue is active. A gray bulb signifies that this queue is not active. |  |  |  |  |
| Grouping          | This field displays the IP or MAC interface this rule uses.                                                                                                    |  |  |  |  |
| Control           | This field displays the priority designation: 1 to 6 (1 is highest priority).                                                                                   |  |  |  |  |
| Direction         | This field displays the direciton of the traffic (In / Out / Both) for this rule.                                                                               |  |  |  |  |
| Modify            | Click the <b>Edit</b> icon to edit the queue.  Click the <b>Delete</b> icon to delete an existing queue. Note that subsequent rules move up by one              |  |  |  |  |
|                   | when you take this action.                                                                                                    |  |  |  |  |
| Restart           | Click <b>Restart</b> to reset the QoS rules without requiring a device reboot.                                                                                  |  |  |  |  |
| Reset QoS<br>Rule | Click <b>Reset QoS Rule</b> to have the rules reset at device reboot.                                                                                           |  |  |  |  |

# 11.3.1 Adding a Rule

Figure 57 Rule Setup: Edit

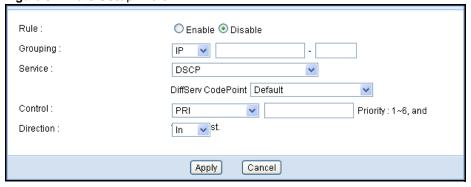

Table 38 Rule Setup: Edit

| LABEL    | DESCRIPTION                                                                                                    |  |  |  |
|----------|----------------------------------------------------------------------------------------------------|--|--|--|
| Rule     |                                                                                                    |  |  |  |
| Grouping | Select IP to set an IP address grouping designation for this rule.                                                                                   |  |  |  |
|          | Select MAC to set a MAC address grouping designation for this rule.                                                                                  |  |  |  |
| Service  | Select <b>DSCP</b> from the drop-down menu, and select the DiffServ CodePoint in the following field.                                                |  |  |  |
|          | Select <b>Service Port</b> from the drop-down menu, then enter the beginning and ending port and the protocol type (TCP/UDP) in the following field. |  |  |  |
|          | Select <b>Pre-defined Application profiles</b> from the drop-down menu, and select the corresponding Service Type in the following field.            |  |  |  |
|          | Select <b>Connection Sessions</b> from the drop-down menu, and enter the control session designation (1 to 20,000) in the following field.           |  |  |  |

Table 38 Rule Setup: Edit (continued)

| LABEL     | DESCRIPTION                                                          |
|-----------|----------------------------------------------------------------------|
| Control   |                                                                      |
| Direction | Select the direciton of the traffic (In / Out / Both) for this rule. |
| Apply     | Click <b>Apply</b> to save your changes back to the EMG1302-R10A.    |
| Cancel    | Click Cancel to begin configuring this screen afresh.                |

## 11.4 QoS Technical Reference

This section provides some technical background information about the topics covered in this chapter.

### 11.4.1 IEEE 802.1p

IEEE 802.1p specifies the user priority field and defines up to eight separate traffic types. The following table describes the traffic types defined in the IEEE 802.1d standard (which incorporates the 802.1p).

Table 39 IEEE 802.1p Priority Level and Traffic Type

| PRIORITY<br>LEVEL | TRAFFIC TYPE                                                                                                    |  |  |  |
|-------------------|----------------------------------------------------------------------------------------------------|--|--|--|
| Level 7           | Typically used for network control traffic such as router configuration messages.                                                                             |  |  |  |
| Level 6           | Typically used for voice traffic that is especially sensitive to jitter (jitter is the variations in delay).                                                  |  |  |  |
| Level 5           | Typically used for video that consumes high bandwidth and is sensitive to jitter.                                                                             |  |  |  |
| Level 4           | Typically used for controlled load, latency-sensitive traffic such as SNA (Systems Network Architecture) transactions.                                        |  |  |  |
| Level 3           | Typically used for "excellent effort" or better than best effort and would include important business traffic that can tolerate some delay.                   |  |  |  |
| Level 2           | This is for "spare bandwidth".                                                                                                    |  |  |  |
| Level 1           | This is typically used for non-critical "background" traffic such as bulk transfers that are allowed but that should not affect other applications and users. |  |  |  |
| Level 0           | Typically used for best-effort traffic.                                                                                                    |  |  |  |

#### 11.4.2 IP Precedence

Similar to IEEE 802.1p prioritization at layer-2, you can use IP precedence to prioritize packets in a layer-3 network. IP precedence uses three bits of the eight-bit ToS (Type of Service) field in the IP header. There are eight classes of services (ranging from zero to seven) in IP precedence. Zero is the lowest priority level and seven is the highest.

## 11.4.3 Automatic Priority Queue Assignment

If you enable QoS on the EMG1302-R10A, the EMG1302-R10A can automatically base on the IEEE 802.1p priority level, IP precedence and/or packet length to assign priority to traffic which does not match a class.

The following table shows you the internal layer-2 and layer-3 QoS mapping on the EMG1302-R10A. On the EMG1302-R10A, traffic assigned to higher priority queues gets through faster while traffic in lower index queues is dropped if the network is congested.

Table 40 Internal Layer2 and Layer3 QoS Mapping

|                   | LAYER 2                                                | LAYER 3                |        |                            |
|-------------------|--------------------------------------------------------|------------------------|--------|----------------------------|
| PRIORITY<br>QUEUE | IEEE 802.1P USER<br>PRIORITY<br>(ETHERNET<br>PRIORITY) | TOS (IP<br>PRECEDENCE) | DSCP   | IP PACKET<br>LENGTH (BYTE) |
| 0                 | 1                                                      | 0                      | 000000 |                            |
| 1                 | 2                                                      |                        |        |                            |
| 2                 | 0                                                      | 0                      | 000000 | >1100                      |
| 3                 | 3                                                      | 1                      | 001110 | 250~1100                   |
|                   |                                                        |                        | 001100 |                            |
|                   |                                                        |                        | 001010 |                            |
|                   |                                                        |                        | 001000 |                            |
| 4                 | 4                                                      | 2                      | 010110 |                            |
|                   |                                                        |                        | 010100 |                            |
|                   |                                                        |                        | 010010 |                            |
|                   |                                                        |                        | 010000 |                            |
| 5                 | 5                                                      | 3                      | 011110 | <250                       |
|                   |                                                        |                        | 011100 |                            |
|                   |                                                        |                        | 011010 |                            |
|                   |                                                        |                        | 011000 |                            |
| 6                 | 6                                                      | 4                      | 100110 |                            |
|                   |                                                        |                        | 100100 |                            |
|                   |                                                        |                        | 100010 |                            |
|                   |                                                        |                        | 100000 |                            |
|                   |                                                        | 5                      | 101110 | 1                          |
|                   |                                                        |                        | 101000 |                            |
| 7                 | 7                                                      | 6                      | 110000 |                            |
|                   |                                                        | 7                      | 111000 |                            |

## NAT

## 12.1 Overview

NAT (Network Address Translation - NAT, RFC 1631) is the translation of the IP address of a host in a packet. For example, the source address of an outgoing packet, used within one network is changed to a different IP address known within another network.

The figure below is a simple illustration of a NAT network. You want to assign ports 21-25 to one, Telnet and SMTP server (A in the example), port 80 to another (B in the example) and assign a default server IP address of 192.168.1.35 to a third (C in the example).

You assign the LAN IP addresses to the devices (A to D) connected to your EMG1302-R10A. The ISP assigns the WAN IP address. The NAT network appears as a single host on the Internet. All traffic coming from A to D going out to the Internet use the IP address of the EMG1302-R10A, which is 192.168.1.1.

A: 192.168.1.33 LAN , Telnet, SNMP Ports 21 to 25 192,168,1,1 B: 192.168.1.34 Port 80 IP address assigned by ISP C: 192.168.1.35

Figure 58 NAT Example

This chapter discusses how to configure NAT on the EMG1302-R10A.

Note: You must create a firewall rule in addition to setting up NAT, to allow traffic from the WAN to be forwarded through the EMG1302-R10A.

### 12.2 What You Can Do

• Use the General screen to enable NAT (Section 12.4 on page 112).

- Use the **Port Forwarding** screen to change your EMG1302-R10A's port forwarding settings (Section 12.5 on page 112).
- Use the **Port Trigger** screen to view and configure your EMG1302-R10A's trigger port settings (Section 12.5 on page 112).
- · Use the ALG screen to

### 12.3 What You Need To Know

The following terms and concepts may help as you read through this chapter.

#### Inside/Outside

This denotes where a host is located relative to the EMG1302-R10A, for example, the computers of your subscribers are the inside hosts, while the web servers on the Internet are the outside hosts.

#### Global/Local

This denotes the IP address of a host in a packet as the packet traverses a router, for example, the local address refers to the IP address of a host when the packet is in the local network, while the global address refers to the IP address of the host when the same packet is traveling in the WAN side.

Note: Inside/outside refers to the location of a host, while global/local refers to the IP address of a host used in a packet.

An inside local address (ILA) is the IP address of an inside host in a packet when the packet is still in the local network, while an inside global address (IGA) is the IP address of the same inside host when the packet is on the WAN side. The following table summarizes this information.

Table 41 NAT Definitions

| ITEM    | DESCRIPTION                                                                                 |
|---------|---------------------------------------------------------------------------------------------|
| Inside  | This refers to the host on the LAN.                                                         |
| Outside | This refers to the host on the WAN.                                                         |
| Local   | This refers to the packet address (source or destination) as the packet travels on the LAN. |
| Global  | This refers to the packet address (source or destination) as the packet travels on the WAN. |

Note: NAT never changes the IP address (either local or global) of an outside host.

#### What NAT Does

In the simplest form, NAT changes the source IP address in a packet received from a subscriber (the inside local address) to another (the inside global address) before forwarding the packet to the WAN side. When the response comes back, NAT translates the destination address (the inside

global address) back to the inside local address before forwarding it to the original inside host. Note that the IP address (either local or global) of an outside host is never changed.

The global IP addresses for the inside hosts can be either static or dynamically assigned by the ISP. In addition, you can designate servers, for example, a web server and a telnet server, on your local network and make them accessible to the outside world. If you do not define any servers, NAT offers the additional benefit of firewall protection. With no servers defined, your EMG1302-R10A filters out all incoming inquiries, thus preventing intruders from probing your network. For more information on IP address translation, refer to RFC 1631, The IP Network Address Translator (NAT).

#### **How NAT Works**

Each packet has two addresses - a source address and a destination address. For outgoing packets, the ILA (Inside Local Address) is the source address on the LAN, and the IGA (Inside Global Address) is the source address on the WAN. For incoming packets, the ILA is the destination address on the LAN, and the IGA is the destination address on the WAN. NAT maps private (local) IP addresses to globally unique ones required for communication with hosts on other networks. It replaces the original IP source address in each packet and then forwards it to the Internet. The EMG1302-R10A keeps track of the original addresses and port numbers so incoming reply packets can have their original values restored. The following figure illustrates this.

**NAT Table** Inside Global Inside Local IP Address IP Address 192.168.1.10 IGA 1 192.168.1.11 IGA 2 192,168,1,13 192.168.1.12 IGA3 192.168.1.13 IGA 4 SA 192.168..1.10 IGA 1 192.168.1.12 192.168.1.11 Inside Local Inside Global 192.168.1.10 Addresses (ILA) Addresses (IGA)

Figure 59 How NAT Works

111

### 12.4 The NAT General Screen

Use this screen to enable NAT and set a default server. Click **Configuration > Network > NAT** to open the **General** screen.

Figure 60 Configuration > Network > NAT > General

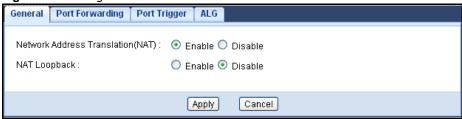

The following table describes the labels in this screen.

**Table 42** Configuration > Network > NAT > General

| LABEL                               | DESCRIPTION                                                                                                    |
|-------------------------------------|----------------------------------------------------------------------------------------------------|
| Network Address<br>Translation(NAT) | Network Address Translation (NAT) allows the translation of an Internet protocol address used within one network (for example a private IP address used in a local network) to a different IP address known within another network (for example a public IP address used on the Internet).  Select the check box to enable NAT. |
| NAT Loopback                        |                                                                                                    |
| Apply                               | Click <b>Apply</b> to save your changes back to the EMG1302-R10A.                                                                                                    |
| Reset                               | Click <b>Reset</b> to begin configuring this screen afresh.                                                                                                    |

## 12.5 The NAT Port Forwarding Screen

Port forwarding allows you to define the local servers to which the incoming services will be forwarded. This screen allows you to create or edit a port forwarding rule. To change your EMG1302-R10A's NAT port forwarding settings, click **Configuration > Network > NAT > Port Forwarding**. The screen appears as shown.

Figure 61 Configuration > Network > NAT > Port Forwarding

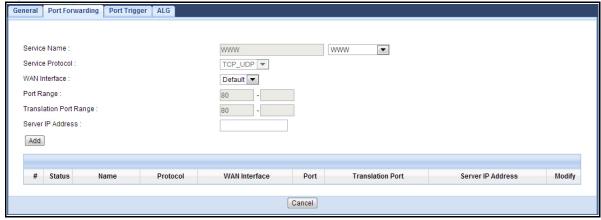

The following table describes the labels in this screen.

**Table 43** Configuration > Network > NAT > Port Forwarding

| LABEL                     | DESCRIPTION                                                                                                    |
|---------------------------|----------------------------------------------------------------------------------------------------|
| Service Name              | Select <b>User-Defined</b> and type a name (of up to 31 printable characters) to identify this rule in the first field next to <b>Service Name</b> . Otherwise, select a predefined service in the second field next to <b>Service Name</b> . The predefined service name and port number(s) will display in the <b>Service Name</b> and <b>Port</b> fields. |
| Service Protocol          | Select the protocol supported by this service. Choices are TCP_UDP, TCP, or UDP.                                                                                                    |
| WAN Interface             | Select a WAN interface for which you want to configure port forwarding rules.                                                                                                    |
| Port Range                | Type the first and last internal port number that identifies a service.                                                                                                    |
| Translation Port<br>Range | Type the first and last external port number that identifies a service.                                                                                                    |
| Server IP Address         | Type the inside IP address of the virtual server here.                                                                                                    |
| Add                       | Click Add to save the port forwarding rule.                                                                                                    |
| #                         | This is the number of an individual port forwarding server entry.                                                                                                    |
| Status                    | Shows the rule status.                                                                                                    |
| Name                      | This field displays a name to identify this rule.                                                                                                    |
| Protocol                  | This is the protocol used by this service.                                                                                                    |
| WAN Interface             | This is the WAN interface of the rule.                                                                                                    |
| WAN IP                    | This is the WAN IP address of the incoming packets.                                                                                                    |
| Port                      | This is the internal port number that identifies the service.                                                                                                    |
| Translation Port<br>Range | Type the first and last external port number that identifies a service.                                                                                                    |
| Server IP Address         | This field displays the inside IP address of the server.                                                                                                    |
| Modify                    | Click the <b>Edit</b> icon to display and modify an existing rule setting.                                                                                                    |
|                           | Click the <b>Remove</b> icon to delete a rule.                                                                                                    |
| Apply                     | Click <b>Apply</b> to save your changes back to the EMG1302-R10A.                                                                                                    |
| Cancel                    | Click Cancel to begin configuring this screen afresh.                                                                                                    |

## 12.6 The NAT Trigger Port Screen

Some services use a dedicated range of ports on the client side and a dedicated range of ports on the server side. With regular port forwarding you set a forwarding port in NAT to forward a service (coming in from the server on the WAN) to the IP address of a computer on the client side (LAN). The problem is that port forwarding only forwards a service to a single LAN IP address. In order to use the same service on a different LAN computer, you have to manually replace the LAN computer's IP address in the forwarding port with another LAN computer's IP address.

Trigger port forwarding solves this problem by allowing computers on the LAN to dynamically take turns using the service. The EMG1302-R10A records the IP address of a LAN computer that sends traffic to the WAN to request a service with a specific port number and protocol (a "trigger" port). When the EMG1302-R10A WAN port receives a response with a specific port number and protocol ("open" port), the EMG1302-R10A forwards the traffic to the LAN IP address of the computer that sent the request. After that computer's connection for that service closes, another computer on the LAN can use the service in the same manner. This way you do not need to configure a new IP address each time you want a different LAN computer to use the application.

Use this screen to view and configure your EMG1302-R10A's trigger port settings. Click **Configuration** > **Network** > **NAT** > **Port Trigger** to open the **Port Trigger** screen.

**Figure 62** Configuration > Network > NAT > Port Trigger

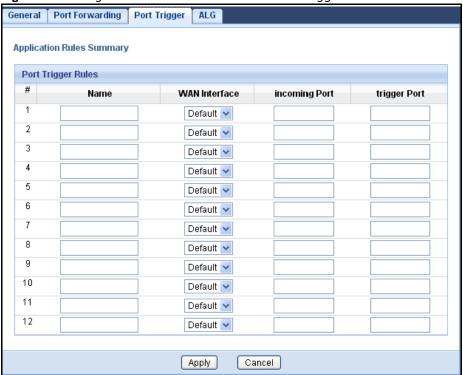

**Table 44** Configuration > Network > NAT > Port Trigger

| LABEL                 | DESCRIPTION                                                                                                    |  |
|-----------------------|----------------------------------------------------------------------------------------------------|--|
| Application Rules Sum | Application Rules Summary                                                                                                    |  |
| Port Trigger Rules    |                                                                                                    |  |
| #                     | This is the rule index number (read-only).                                                                                                    |  |
| Name                  | Type a unique name (up to 15 characters) for identification purposes. All characters are permitted - including spaces.                                                                                                    |  |
| WAN Interface         | This is the WAN interface of the rule.                                                                                                    |  |
| Incoming Port         | <b>Incoming Port</b> is a port (or a range of ports) that a server on the WAN uses when it sends out a particular service. The device forwards the traffic with this port (or range of ports) to the client computer on the LAN that requested the service. |  |
| Trigger Port          | The trigger port is a port (or a range of ports) that causes (or triggers) the device to record the IP address of the LAN computer that sent the traffic to a server on the WAN.                                                                            |  |
| Apply                 | Click <b>Apply</b> to save your changes back to the EMG1302-R10A.                                                                                                    |  |
| Cancel                | Click Cancel to begin configuring this screen afresh.                                                                                                    |  |

### 12.7 The ALG Screen

Click **Configuration > Network > NAT > ALG**. The screen appears as shown.

Figure 63 Configuration > Network > NAT > ALG

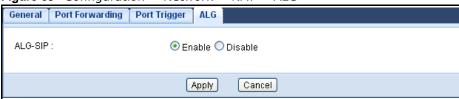

The following table describes the labels in this screen.

**Table 45** Configuration > Network > NAT > ALG

| LABEL   | DESCRIPTION                                                       |
|---------|-------------------------------------------------------------------|
| ALG-SIP |                                                                   |
| Apply   | Click <b>Apply</b> to save your changes back to the EMG1302-R10A. |
| Cancel  | Click Cancel to begin configuring this screen afresh.             |

## **DDNS**

### 13.1 Overview

Dynamic Domain Name Service (DDNS) services let you use a fixed domain name with a dynamic IP address. Users can always use the same domain name instead of a different dynamic IP address that changes each time to connect to the EMG1302-R10A or a server in your network.

Note: The EMG1302-R10A must have a public global IP address and you should have your registered DDNS account information on hand.

### 13.2 The DDNS General Screen

To change your EMG1302-R10A's DDNS, click **Configuration > Network > DDNS**. The **General** screen appears as shown.

Figure 64 Configuration > Network > Dynamic DNS > Dynamic DNS

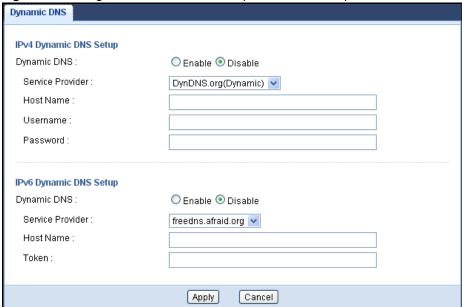

The following table describes the labels in this screen.

Table 46 Configuration > Network > Dynamic DNS > Dynamic DNS

| LABEL                  | DESCRIPTION                              |
|------------------------|------------------------------------------|
| IPv4 Dynamic DNS Setup |                                          |
| Dynamic DNS            | Select <b>Enable</b> to use dynamic DNS. |

 Table 46 Configuration > Network > Dynamic DNS > Dynamic DNS (continued)

| LABEL              | DESCRIPTION                                                                                                    |  |  |
|--------------------|----------------------------------------------------------------------------------------------------|--|--|
| Service Provider   | Select the name of your Dynamic DNS service provider.                                                                                                    |  |  |
| Host Name          | The host name is the domain name that the DDNS service will map to your dynamic global IP address. Type the host name fully qualified, for example, 'yourhost.mydomain.net'. You can specify up to two host names in the field separated by a comma (","). |  |  |
| User Name          | Type the user name that you used when you registered with the DDNS service.                                                                                                    |  |  |
| Password           | Type the password associated with the DDNS user name.                                                                                                    |  |  |
| IPv6 Dynamic DNS S | IPv6 Dynamic DNS Setup                                                                                                    |  |  |
| Dynamic DNS        | Select <b>Enable</b> to use dynamic DNS.                                                                                                    |  |  |
| Service Provider   | Select the name of your Dynamic DNS service provider.                                                                                                    |  |  |
| Host Name          | The host name is the domain name that the DDNS service will map to your dynamic global IP address. Type the host name fully qualified, for example, 'yourhost.mydomain.net'. You can specify up to two host names in the field separated by a comma (","). |  |  |
| Token              | This is the token authentication provided by the hosting provider (i.e. FreeDDNS). When the host name is registered, the hosting server provides the token identifier.                                                                                     |  |  |
| Apply              | Click <b>Apply</b> to save your changes back to the EMG1302-R10A.                                                                                                    |  |  |
| Cancel             | Click Cancel to exit this screen without saving.                                                                                                    |  |  |

118

# Routing

### 14.1 Overview

This chapter shows you how to configure static routes for your EMG1302-R10A.

Each remote node specifies only the network to which the gateway is directly connected, and the EMG1302-R10A has no knowledge of the networks beyond. For instance, the EMG1302-R10A knows about network N2 in the following figure through remote node Router 1. However, the EMG1302-R10A is unable to route a packet to network N3 because it doesn't know that there is a route through the same remote node Router 1 (via gateway Router 2). The static routes are for you to tell the EMG1302-R10A about the networks beyond the remote nodes.

N1 N2 N3
R1 R2

Figure 65 Example of Static Routing Topology

### 14.2 Static Route Screen

Click Configuration > Network > Rounting > Static Route to open the Static Route screen.

Figure 66 Configuration > Network > Routing > Static Route

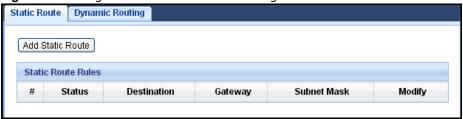

The following table describes the labels in this screen.

**Table 47** Configuration > Network > Routing > Static Route

| LABEL              | DESCRIPTION                                                                                                    |
|--------------------|----------------------------------------------------------------------------------------------------|
| Add Static Route   | Click this to create a new rule.                                                                                                    |
| Static Route Rules |                                                                                                    |
| #                  | This is the index number of an individual static route. The first entry is for the default route and not editable.                                                                                                    |
| Status             | This field indicates weather the rule is active (yellow bulb) or not (gray bulb).                                                                                                    |
| Destination        | Displays the IP network address of the final destination. Routing is always based on network number.                                                                                                    |
| Gateway            | Displays the IP address of the gateway. The gateway is an immediate neighbor of your EMG1302-R10A that will forward the packet to the destination. On the LAN, the gateway must be a router on the same segment as your EMG1302-R10A; over the WAN, the gateway must be the IP address of one of the remote nodes. |
| Subnet Mask        | Displays the subnet to which the route's final destination belongs.                                                                                                    |
| Modify             | Click the <b>Edit</b> icon to open the static route screen. Modify a static route.                                                                                                    |
|                    | Click the <b>Remove</b> icon to delete a static route.                                                                                                    |

#### 14.2.1 Add/Edit Static Route Screen

To add or edit a static route click the **Add Static Route** in **Configuration** > **Network** > **Static Route** > **Static Route** screen or click on Edit icon under Modify in **configuration** > **Network** > **Static Route** > **Static Route**. Fill in or change the required information for each static route.

Figure 67 Configuration > Network > Routing > Static Route > Add Static Route

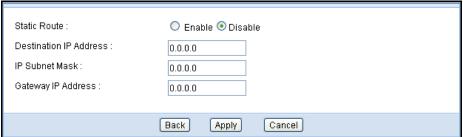

**Table 48** Configuration > Network > Routing > Static Route > Add Static Route

| LABEL                     | DESCRIPTION                                                                                                    |
|---------------------------|----------------------------------------------------------------------------------------------------|
| Static route              | This field allows you to enable/disable the static route.                                                                                                    |
| Destination IP<br>Address | This parameter specifies the IP network address of the final destination. Routing is always based on network number. If you need to specify a route to a single host, use a subnet mask of 255.255.255.255 in the subnet mask field to force the network number to be identical to the host ID.                   |
| IP Subnet Netmask         | This is the subnet to which the route's final destination belongs.                                                                                                    |
| Gateway IP Address        | Enter the IP address of the gateway. This gateways is an immediate neighbor of your EMG1302-R10A that will forward the packet to the destination. On the LAN, the gateway must be a router on the same segment as your EMG1302-R10A; over the WAN, the gateway must be the IP address of one of the Remote Nodes. |
| Back                      | Click the <b>Back</b> icon to return to the previous page.                                                                                                    |

**Table 48** Configuration > Network > Routing > Static Route > Add Static Route (continued)

| LABEL  | DESCRIPTION                                                       |
|--------|-------------------------------------------------------------------|
| Apply  | Click <b>Apply</b> to save your changes back to the EMG1302-R10A. |
| Cancel | Click Cancel to exit this screen without saving.                  |

## 14.3 The Dynamic Routing Screen

Click Configuration > Network > Routing > Dynamic Routing to open the Dynamic Routing screen.

Figure 68 Configuration > Network > Routing > Dynamic Routing

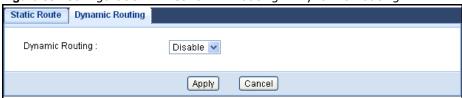

The following table describes the labels in this screen.

**Table 49** Configuration > Network > Routing > Dynamic Routing

| LABEL           | DESCRIPTION                                                       |
|-----------------|-------------------------------------------------------------------|
| Dynamic Routing |                                                                   |
| Apply           | Click <b>Apply</b> to save your changes back to the EMG1302-R10A. |
| Cancel          | Click Cancel to exit this screen without saving.                  |

# **Interface Group**

### 15.1 Overview

By default, all LAN and WAN interfaces on the EMG1302-R10A are in the same group and can communicate with each other. You can create multiple groups to have the EMG1302-R10A assign the IP addresses in different domains to different groups. Each group acts as an independent network on the EMG1302-R10A.

## 15.2 The Interface Group Screen

You can manually add a LAN interface or a VLAN ID to a new group. Click **Configuration** > **Network** > **Interface Group** to open the following screen.

Figure 69 Configuration > Network > Interface Group

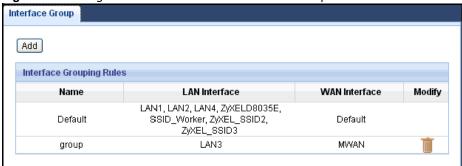

The following table describes the fields in this screen.

**Table 50** Configuration > Network > Interface Group

| LABEL                    | DESCRIPTION                                                                                                    |  |
|--------------------------|----------------------------------------------------------------------------------------------------|--|
| Add                      | Click this to add a new interface grouping rule.                                                                                     |  |
|                          | You must configure a WAN connection before you can add a new interface grouping rule. See Chapter 7 on page 55 for more information. |  |
| Interface Grouping Rules |                                                                                                    |  |
| Name                     | This shows the descriptive name of the group.                                                                                        |  |
| LAN Interfaces           | This shows the LAN interfaces in the group.                                                                                          |  |
| WAN Interfaces           | This shows the WAN interfaces in the group.                                                                                          |  |
| Modify                   | Select the <b>Delete</b> icon to delete the group from the EMG1302-R10A.                                                             |  |

## 15.2.1 Add Interface Group

Click the **Add** button in the **Interface Group** screen to open the following screen. Use this screen to create a new interface group.

Note: An interface can belong to a group only.

Figure 70 Interface Group > Add New Group

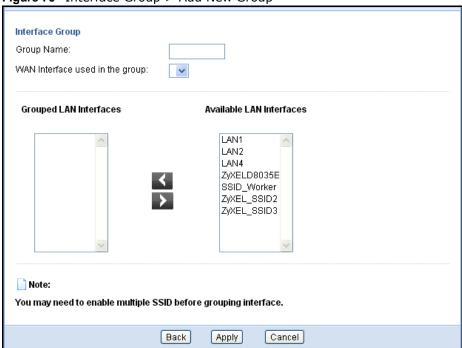

Table 51 Interface Group > Add New Group

| LABEL                               | DESCRIPTION                                                                                                    |  |
|-------------------------------------|----------------------------------------------------------------------------------------------------|--|
| Interface Grouping                  | Interface Grouping                                                                                                    |  |
| Group Name                          | Enter a name to identify this group.                                                                                                    |  |
| WAN Interfaces used in the grouping | Select the WAN interface this group uses. The group can have up to one PTM interface and up to one ATM interface.                                                                  |  |
| Grouped LAN<br>Interfaces           | Select a LAN or WAN interface in <b>Available LAN Interfaces</b> and use the left-facing arrow to move it to the <b>Grouped LAN Interfaces</b> to add the interface to this group. |  |
| Available LAN<br>Interfaces         | To remove a LAN or WAN interface from the <b>Grouped LAN Interfaces</b> , select it and click the right-facing arrow.                                                              |  |
| Back                                | Click <b>Back</b> to return to the previous screen.                                                                                                    |  |
| Apply                               | Click <b>Apply</b> to save your changes back to the EMG1302-R10A.                                                                                                    |  |
| Cancel                              | Click Cancel to exit this screen without saving.                                                                                                    |  |

# **Security**

### 16.1 Overview

Use these screens to enable and configure the firewall that protects your EMG1302-R10A and your LAN from unwanted or malicious traffic.

Enable the firewall to protect your LAN computers from attacks by hackers on the Internet and control access between the LAN and WAN. By default the firewall:

- allows traffic that originates from your LAN computers to go to all of the networks.
- blocks traffic that originates on the other networks from going to the LAN.

The following figure illustrates the default firewall action. User **A** can initiate an IM (Instant Messaging) session from the LAN to the WAN (1). Return traffic for this session is also allowed (2). However other traffic initiated from the WAN is blocked (3 and 4).

LAN WAN

1
2
4
NTERNET

Figure 71 Default Firewall Action

### 16.2 What You Can Do

- Use the **General** screen to enable or disable the EMG1302-R10A's firewall (Section 16.4 on page 127).
- Use the **Services** screen to configure the EMG1302-R10A's ICMP settings (Section 16.5 on page 128).

### 16.3 What You Need To Know

The following terms and concepts may help as you read through this chapter.

#### What is a Firewall?

Originally, the term "firewall" referred to a construction technique designed to prevent the spread of fire from one room to another. The networking term "firewall" is a system or group of systems that enforces an access-control policy between two networks. It may also be defined as a mechanism used to protect a trusted network from a network that is not trusted. Of course, firewalls cannot solve every security problem. A firewall is one of the mechanisms used to establish a network security perimeter in support of a network security policy. It should never be the only mechanism or method employed. For a firewall to guard effectively, you must design and deploy it appropriately. This requires integrating the firewall into a broad information-security policy. In addition, specific policies must be implemented within the firewall itself.

#### Stateful Inspection Firewall

Stateful inspection firewalls restrict access by screening data packets against defined access rules. They make access control decisions based on IP address and protocol. They also "inspect" the session data to assure the integrity of the connection and to adapt to dynamic protocols. These firewalls generally provide the best speed and transparency; however, they may lack the granular application level access control or caching that some proxies support. Firewalls, of one type or another, have become an integral part of standard security solutions for enterprises.

#### About the EMG1302-R10A Firewall

The EMG1302-R10A's firewall feature physically separates the LAN and the WAN and acts as a secure gateway for all data passing between the networks.

It is a stateful inspection firewall and is designed to protect against Denial of Service attacks when activated (click the **General** tab under **Firewall** and then click the **Enable Firewall** check box). The EMG1302-R10A's purpose is to allow a private Local Area Network (LAN) to be securely connected to the Internet. The EMG1302-R10A can be used to prevent theft, destruction and modification of data, as well as log events, which may be important to the security of your network.

The EMG1302-R10A is installed between the LAN and a broadband modem connecting to the Internet. This allows it to act as a secure gateway for all data passing between the Internet and the LAN.

The EMG1302-R10A has one Ethernet WAN port and four Ethernet LAN ports, which are used to physically separate the network into two areas. The WAN (Wide Area Network) port attaches to the broadband (cable or DSL) modem to the Internet.

The LAN (Local Area Network) port attaches to a network of computers, which needs security from the outside world. These computers will have access to Internet services such as e-mail, and the World Wide Web. However, "inbound access" is not allowed (by default) unless the remote host is authorized to use a specific service.

#### **Guidelines For Enhancing Security With Your Firewall**

- 1 Change the default password via Web Configurator.
- 2 Think about access control before you connect to the network in any way, including attaching a modem to the port.
- 3 Limit who can access your router.
- 4 Don't enable any local service (such as NTP) that you don't use. Any enabled service could present a potential security risk. A determined hacker might be able to find creative ways to misuse the enabled services to access the firewall or the network.
- **5** For local services that are enabled, protect against misuse. Protect by configuring the services to communicate only with specific peers, and protect by configuring rules to block packets for the services at specific interfaces.
- 6 Protect against IP spoofing by making sure the firewall is active.
- 7 Keep the firewall in a secured (locked) room.

### 16.4 The Firewall General Screen

Use this screen to enable or disable the EMG1302-R10A's firewall, and set up firewall logs. Click **Configuration** > **Security** > **Firewall** to open the **General** screen.

Figure 72 Configuration > Security > Firewall > General I

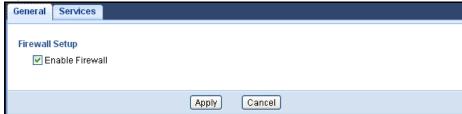

The following table describes the labels in this screen.

Table 52 Configuration > Security > Firewall > General

| LABEL           | DESCRIPTION                                                                                                    |
|-----------------|----------------------------------------------------------------------------------------------------|
| Enable Firewall | Select this check box to activate the firewall. The EMG1302-R10A performs access control and protects against Denial of Service (DoS) attacks when the firewall is activated. |
| Apply           | Click <b>Apply</b> to save the settings.                                                                                                    |
| Cancel          | Click Cancel to exit this screen without saving.                                                                                                    |

### 16.5 The Firewall Services Screen

If an outside user attempts to probe an unsupported port on your EMG1302-R10A, an ICMP response packet is automatically returned. This allows the outside user to know the EMG1302-R10A exists. Use this screen to prevent the ICMP response packet from being sent. This keeps outsiders from discovering your EMG1302-R10A when unsupported ports are probed.

Click Configuration > Security > Firewall > Services to display the following screen.

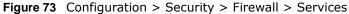

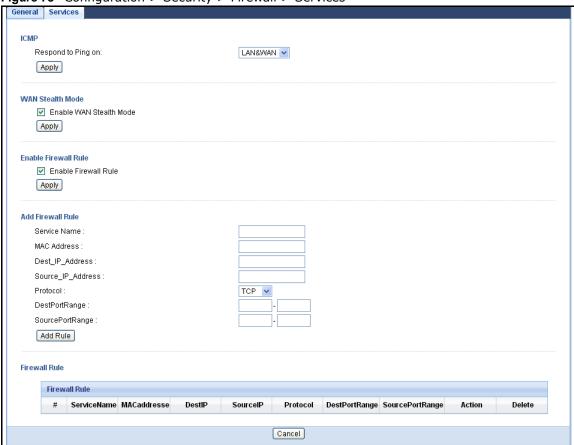

**Table 53** Configuration > Security > Firewall > Services

| unit de de miguration y decarri, y i mercan y de mise |                                                                                                    |
|-------------------------------------------------------|----------------------------------------------------------------------------------------------------|
| LABEL                                                 | DESCRIPTION                                                                                                    |
| ICMP                                                  |                                                                                                    |
| ICMP                                                  | Internet Control Message Protocol is a message control and error-reporting protocol between a host server and a gateway to the Internet. ICMP uses Internet Protocol (IP) datagrams, but the messages are processed by the TCP/IP software and directly apparent to the application user.                      |
| Respond to Ping on                                    | The EMG1302-R10A will not respond to any incoming Ping requests when <b>Disable</b> is selected. Select <b>LAN</b> to reply to incoming LAN Ping requests. Select <b>WAN</b> to reply to incoming WAN Ping requests. Otherwise select <b>LAN &amp; WAN</b> to reply to all incoming LAN and WAN Ping requests. |

**Table 53** Configuration > Security > Firewall > Services (continued)

| LABEL                      | DESCRIPTION                                                                                                    |
|----------------------------|----------------------------------------------------------------------------------------------------|
| WAN Stealth Mode           |                                                                                                    |
| Enable WAN Stealth<br>Mode |                                                                                                    |
| Enable Firewall Rule       |                                                                                                    |
| Enable Firewall Rule       | Select this check box to enable firewall rule and click <b>Apply</b> .                                                      |
| Add Firewall Rule          |                                                                                                    |
| Service Name               | Enter a name that identifies or describes the firewall rule.                                                                |
| MAC Address                | Enter the MAC address of the computer for which the firewall rule applies.                                                  |
| Dest_IP_Address            | Enter the IP address of the computer to which traffic for the application or service is entering.                           |
|                            | The EMG1302-R10A applies the firewall rule to traffic initiations from this computer.                                       |
| Source_IP_Address          | Enter the IP address of the computer that initializes traffic for the application or service.                               |
|                            | The EMG1302-R10A applies the firewall rule to traffic initiating from this computer.                                        |
| Protocol                   | Select the protocol (TCP, UDP or ICMP) used to transport the packets for which you want to apply the firewall rule.         |
| DestPortRange              | Enter the port number/range of the destination that define the traffic type, for example TCP port 80 defines web traffic.   |
| SourcePortRange            | Enter the port number/range of the source that define the traffic type, for example TCP port 80 defines web traffic.        |
| Add Rule                   | Click to add rule.                                                                                                    |
| Firewall Rule              |                                                                                                    |
| #                          | This is your firewall rule number. The ordering of your rules is important as rules are applied in turn.                    |
| ServiceName                | This is a name that identifies or describes the firewall rule.                                                              |
| MACaddress                 | This is the MAC address of the computer for which the firewall rule applies.                                                |
| DestIP                     | This is the IP address of the computer to which traffic for the application or service is entering.                         |
| SourceIP                   | This is the IP address of the computer to which traffic for the application or service is initialized.                      |
| Protocol                   | This is the protocol (TCP, UDP or ICMP) used to transport the packets for which you want to apply the firewall rule.        |
| DestPortRange              | This is the port number/range of the destination that define the traffic type, for example TCP port 80 defines web traffic. |
| SourcePortRange            | This is the port number/range of the source that define the traffic type, for example TCP port 80 defines web traffic.      |
| Action                     | DROP - Traffic matching the conditions of the firewall rule are stopped.                                                    |
| Delete                     | Click <b>Delete</b> to remove the firewall rule.                                                                            |
| Cancel                     | Click Cancel to exit this screen without saving.                                                                            |

See Section on page 199 for commonly used services and port numbers.

# **Content Filtering**

### 17.1 Overview

This chapter provides a brief overview of content filtering using the embedded web GUI.

Internet content filtering allows you to create and enforce Internet access policies tailored to your needs. Content filtering is the ability to block certain web features or specific URL keywords.

### 17.2 What You Need To Know

The following terms and concepts may help as you read through this chapter.

#### **Content Filtering Profiles**

Content filtering allows you to block certain web features, such as cookies, and/or block access to specific web sites. For example, you can configure one policy that blocks John Doe's access to arts and entertainment web pages.

A content filtering profile conveniently stores your custom settings for the following features.

### **Keyword Blocking URL Checking**

The EMG1302-R10A checks the URL's domain name (or IP address) and file path separately when performing keyword blocking.

The URL's domain name or IP address is the characters that come before the first slash in the URL. For example, with the URL <a href="https://www.zyxel.com.tw/news/pressroom.php">www.zyxel.com.tw/news/pressroom.php</a>, the domain name is <a href="https://www.zyxel.com.tw">www.zyxel.com.tw</a>.

The file path is the characters that come after the first slash in the URL. For example, with the URL <a href="https://www.zyxel.com.tw/news/pressroom.php">www.zyxel.com.tw/news/pressroom.php</a>, the file path is <a href="https://news/pressroom.php">news/pressroom.php</a>.

Since the EMG1302-R10A checks the URL's domain name (or IP address) and file path separately, it will not find items that go across the two. For example, with the URL <a href="www.zyxel.com.tw/news/"www.zyxel.com.tw/news/"www.zyx

### 17.3 Content Filter

Use this screen to restrict web features, add keywords for blocking and designate a trusted computer. Click **Configuration** > **Security** > **Content Filter** to open the **Content Filter** screen.

Figure 74 Configuration > Security > Content Filter

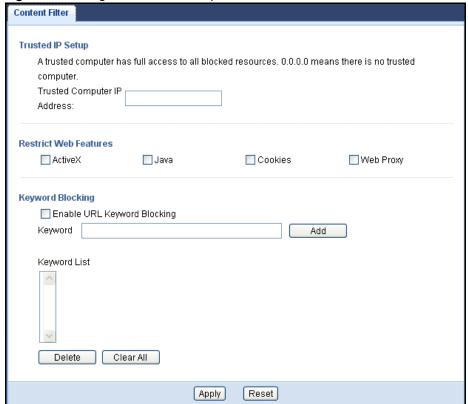

**Table 54** Configuration > Security > Content Filter

| LABEL                       | DESCRIPTION                                                                                                    |  |
|-----------------------------|----------------------------------------------------------------------------------------------------|--|
| Trust IP Setup              | Trust IP Setup                                                                                                    |  |
| Trusted Computer IP Address | To enable this feature, type an IP address of any one of the computers in your network that you want to have as a trusted computer. This allows the trusted computer to have full access to all features that are configured to be blocked by content filtering. |  |
|                             | Leave this field blank to have no trusted computers.                                                                                                    |  |
| Restrict Web Features       |                                                                                                    |  |
| Restrict Web<br>Features    | Select the box(es) to restrict a feature. When you download a page containing a restricted feature, that part of the web page will appear blank or grayed out.                                                                                                   |  |
| ActiveX                     | A tool for building dynamic and active Web pages and distributed object applications. When you visit an ActiveX Web site, ActiveX controls are downloaded to your browser, where they remain in case you visit the site again.                                   |  |
| Java                        | A programming language and development environment for building downloadable Web components or Internet and intranet business applications of all kinds.                                                                                                    |  |

 Table 54
 Configuration > Security > Content Filter (continued)

| LABEL                           | DESCRIPTION                                                                                                    |
|---------------------------------|----------------------------------------------------------------------------------------------------|
| Cookies                         | Used by Web servers to track usage and provide service based on ID.                                                                                                    |
| Web Proxy                       | A server that acts as an intermediary between a user and the Internet to provide security, administrative control, and caching service. When a proxy server is located on the WAN it is possible for LAN users to circumvent content filtering by pointing to this proxy server.                                                                          |
| Keyword Blocking                |                                                                                                    |
| Enable URL<br>Keyboard Blocking | The EMG1302-R10A can block Web sites with URLs that contain certain keywords in the domain name or IP address. For example, if the keyword "bad" was enabled, all sites containing this keyword in the domain name or IP address will be block, e.g., URL http://www.website.com/bad.html would be blocked. Select this check box to enable this feature. |
| Keyword                         | Type a keyword in this field. You may use any character (up to 64 characters). Wildcards are not allowed. You can also enter a numerical IP address.                                                                                                    |
| Add                             | Click <b>Add</b> after you have typed a keyword.                                                                                                    |
|                                 | Repeat this procedure to add other keywords. Up to 64 keywords are allowed.                                                                                                    |
|                                 | When you try to access a web page containing a keyword, you will get a message telling you that the content filter is blocking this request.                                                                                                    |
| Keyword List                    | This list displays the keywords already added.                                                                                                    |
| Delete                          | Highlight a keyword in the lower box and click <b>Delete</b> to remove it. The keyword disappears from the text box after you click <b>Apply</b> .                                                                                                    |
| Clear All                       | Click Clear All to remove all of the listed keywords.                                                                                                    |
| Apply                           | Click <b>Apply</b> to save your changes back to the EMG1302-R10A.                                                                                                    |
| Cancel                          | Click Cancel to exit this screen without saving.                                                                                                    |

## **IPv6 Firewall**

### 18.1 Overview

### 18.2 The IPv6 Firewall Screen

Click Configuration > Security > IPv6 Firewall. The Service screen appears as shown.

Figure 75 Configuration > Security > IPv6 Firewall

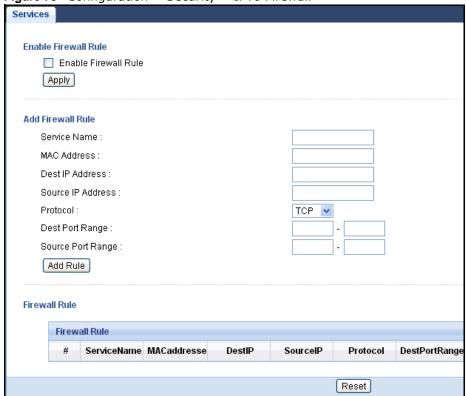

The following table describes the labels in this screen.

**Table 55** Configuration > Security > IPv6 Firewall

| LABEL                | DESCRIPTION |
|----------------------|-------------|
| Enable Firewall Rule |             |
| Enable Firewall Rule |             |

**Table 55** Configuration > Security > IPv6 Firewall (continued)

| LABEL             | DESCRIPTION                                                                                                    |  |  |
|-------------------|----------------------------------------------------------------------------------------------------|--|--|
| Add Firewall Rule |                                                                                                    |  |  |
| Service Name      | Enter a name that identifies or describes the firewall rule.                                                                |  |  |
| MAC Address       | Enter the MAC address of the computer for which the firewall rule applies.                                                  |  |  |
| Dest IP Address   | Enter the IP address of the computer to which traffic for the application or service is entering.                           |  |  |
|                   | The EMG1302-R10A applies the firewall rule to traffic initiations from this computer.                                       |  |  |
| Source IP Address | Enter the IP address of the computer that initializes traffic for the application or service.                               |  |  |
|                   | The EMG1302-R10A applies the firewall rule to traffic initiating from this computer.                                        |  |  |
| Protocol          | Select the protocol (TCP, UDP or ICMP) used to transport the packets for which you want to apply the firewall rule.         |  |  |
| Dest Port Range   | Enter the port number/range of the destination that define the traffic type, for example TCP port 80 defines web traffic.   |  |  |
| Source Port Range | Enter the port number/range of the source that define the traffic type, for example TCP port 80 defines web traffic.        |  |  |
| Add Rule          | Click to add rule.                                                                                                    |  |  |
| Firewall Rule     | Firewall Rule                                                                                                    |  |  |
| #                 | This is your firewall rule number. The ordering of your rules is important as rules are applied in turn.                    |  |  |
| ServiceName       | This is a name that identifies or describes the firewall rule.                                                              |  |  |
| MACaddress        | This is the MAC address of the computer for which the firewall rule applies.                                                |  |  |
| DestIP            | This is the IP address of the computer to which traffic for the application or service is entering.                         |  |  |
| SourceIP          | This is the IP address of the computer to which traffic for the application or service is initialized.                      |  |  |
| Protocol          | This is the protocol (TCP, UDP or ICMP) used to transport the packets for which you want to apply the firewall rule.        |  |  |
| DestPortRange     | This is the port number/range of the destination that define the traffic type, for example TCP port 80 defines web traffic. |  |  |
| SourcePortRange   | This is the port number/range of the source that define the traffic type, for example TCP port 80 defines web traffic.      |  |  |
| Action            | DROP - Traffic matching the conditions of the firewall rule are stopped.                                                    |  |  |
| Delete            | Click <b>Delete</b> to remove the firewall rule.                                                                            |  |  |
| Reset             |                                                                                                    |  |  |

# **Remote Management**

### 19.1 Overview

This chapter provides information on the Remote Management screens.

Remote Management allows you to manage your EMG1302-R10A from a remote location through the following interfaces:

- LAN and WAN
- · LAN only

Note: The EMG1302-R10A is managed using the Web Configurator.

### 19.2 What You Need to Know

Remote management over LAN or WAN will not work when:

- 1 The IP address in the Secured Client IP Address field (Section 19.4 on page 138) does not match the client IP address. If it does not match, the EMG1302-R10A will disconnect the session immediately.
- 2 There is already another remote management session. You may only have one remote management session running at one time.
- 3 There is a firewall rule that blocks it.

### 19.2.1 Remote Management and NAT

When NAT is enabled:

- Use the EMG1302-R10A's WAN IP address when configuring from the WAN.
- Use the EMG1302-R10A's LAN IP address when configuring from the LAN.

### 19.3 What You Can Do

- Use the **WWW** screen to configure through which interface(s) and from which IP address(es) users can use HTTP or HTTPs to manage the NBG4104 (Section 19.4 on page 138).
- Use the **Telnet** screen to configure through which interface(s) and from which IP address(es) users can use Telnet to manage the EMG1302-R10A (Section 19.5 on page 139).

- Your EMG1302-R10A can act as an SNMP agent, which allows a manager station to manage and monitor the EMG1302-R10A through the network. Use the SNMP screen to configure SNMP settings. You can also specify from which IP addresses the access can come (Section 19.6 on page 140).
- Use the **TR069** screen to configure the EMG1302-R10A's TR-069 auto-configuration settings (Section 19.7 on page 142).

### 19.4 The WWW Screen

To change your EMG1302-R10A's remote management settings, click **Configuration** > **Management** > **Remote MGMT** to open the **WWW** screen.

Figure 76 Configuration > Management > Remote MGMT > WWW

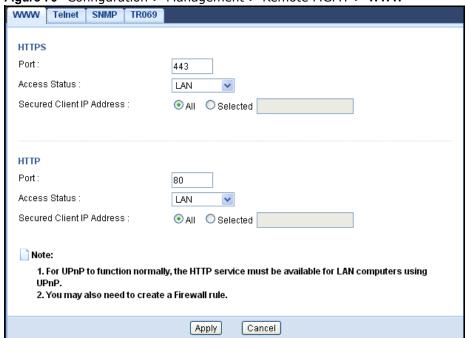

Table 56 Configuration > Management > Remote MGMT > WWW

| LABEL                        | DESCRIPTION                                                                                                    |  |
|------------------------------|----------------------------------------------------------------------------------------------------|--|
| HTTPS                        |                                                                                                    |  |
| Port                         | You may change the server port number for a HTTPS service if needed. However you must use the same port number in order to use that service for remote management. |  |
| Access Status                | Select the interface(s) through which a computer may access the EMG1302-R10A using this HTTPS service.                                                             |  |
| Secured Client IP<br>Address | Select All to allow all computers to access the EMG1302-R10A.                                                                                                    |  |
|                              | Otherwise, check <b>Selected</b> and specify the IP address of the computer that can access the EMG1302-R10A.                                                      |  |
| НТТР                         |                                                                                                    |  |
| Port                         | You may change the server port number for a HTTPS service if needed. However you must use the same port number in order to use that service for remote management. |  |

Table 56 Configuration > Management > Remote MGMT > WWW (continued)

| LABEL                        | DESCRIPTION                                                                                                   |
|------------------------------|----------------------------------------------------------------------------------------------------|
| Access Status                | Select the interface(s) through which a computer may access the EMG1302-R10A using this HTTP service.         |
| Secured Client IP<br>Address | Select All to allow all computers to access the EMG1302-R10A.                                                 |
|                              | Otherwise, check <b>Selected</b> and specify the IP address of the computer that can access the EMG1302-R10A. |
| Apply                        | Click <b>Apply</b> to save your changes back to the EMG1302-R10A.                                             |
| Cancel                       | Click Cancel to exit this screen without saving.                                                              |

### 19.5 The Telnet Screen

You can use Telnet to access the EMG1302-R10A's command line interface. Specify which interfaces allow Telnet access and from which IP address the access can come.

Click Configuration > Management > Remote MGMT > Telnet to display the screen as shown.

Figure 77 Configuration > Management > Remote MGMT > Telnet

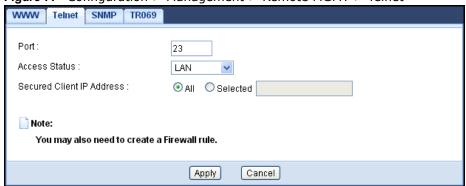

The following table describes the labels in this screen.

**Table 57** Configuration > Management > Remote MGMT > Telnet

| LABEL                        | DESCRIPTION                                                                                                    |
|------------------------------|----------------------------------------------------------------------------------------------------|
| Port                         | You may change the server port number for a service if needed. However you must use the same port number in order to use that service for remote management. |
| Access Status                | Select the interface(s) through which a computer may access the EMG1302-R10A using this service.                                                             |
| Secured Client IP<br>Address | Select All to allow all computers to access the EMG1302-R10A.                                                                                                |
|                              | Otherwise, check <b>Selected</b> and specify the IP address of the computer that can access the EMG1302-R10A.                                                |
| Apply                        | Click <b>Apply</b> to save your changes back to the EMG1302-R10A.                                                                                            |
| Cancel                       | Click Cancel to exit this screen without saving.                                                                                                    |

### 19.6 The SNMP Screen

Simple Network Management Protocol is a protocol used for exchanging management information between network devices. Your EMG1302-R10A supports SNMP agent functionality, which allows a manager station to manage and monitor the EMG1302-R10A through the network. The EMG1302-R10A supports SNMP version one (SNMPv1) and version two (SNMPv2c). The next figure illustrates an SNMP management operation.

MANAGER

SNMP

AGENT

AGENT

Managed Device

Managed Device

Managed Device

Figure 78 SNMP Management Model

An SNMP managed network consists of two main types of component: agents and a manager.

An agent is a management software module that resides in a managed device (the EMG1302-R10A). An agent translates the local management information from the managed device into a form compatible with SNMP. The manager is the console through which network administrators perform network management functions. It executes applications that control and monitor managed devices.

The managed devices contain object variables/managed objects that define each piece of information to be collected about a device. Examples of variables include such as number of packets received, node port status etc. A Management Information Base (MIB) is a collection of managed objects. SNMP allows a manager and agents to communicate for the purpose of accessing these objects.

SNMP itself is a simple request/response protocol based on the manager/agent model. The manager issues a request and the agent returns responses using the following protocol operations:

- Get Allows the manager to retrieve an object variable from the agent.
- GetNext Allows the manager to retrieve the next object variable from a table or list within an agent. In SNMPv1, when a manager wants to retrieve all elements of a table from an agent, it initiates a Get operation, followed by a series of GetNext operations.
- Set Allows the manager to set values for object variables within an agent.
- Trap Used by the agent to inform the manager of some events.

To change your EMG1302-R10A's SNMP settings, click **Configuration** > **Management** > **Remote MGMT** > **SNMP** to display the screen as shown.

Figure 79 Configuration > Management > Remote MGMT > SNMP

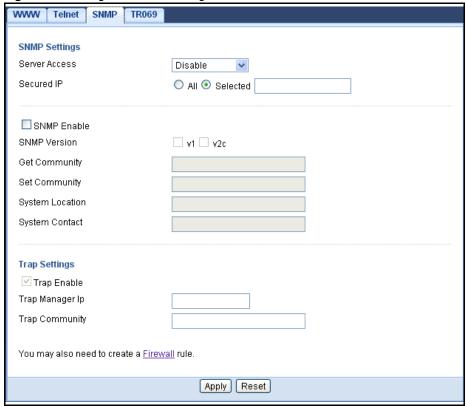

The following table describes the labels in this screen.

**Table 58** Configuration > Management > Remote MGMT > SNMP

| LABEL           | DESCRIPTION                                                                                                   |  |
|-----------------|----------------------------------------------------------------------------------------------------|--|
| SNMP Settings   | SNMP Settings                                                                                                 |  |
| Server Access   | Select the interface(s) through which a computer may access the EMG1302-R10A using this service.              |  |
| Secured IP      | Select All to allow all computers to access the EMG1302-R10A.                                                 |  |
|                 | Otherwise, check <b>Selected</b> and specify the IP address of the computer that can access the EMG1302-R10A. |  |
| SNMP Enable     | Select this to enable SNMP on this device.                                                                    |  |
| SNMP Version    |                                                                                                    |  |
| Get Community   | Enter the SNMP get community information here.                                                                |  |
| Set Community   | Enter the SNMP set community information here.                                                                |  |
| System Location | Enter the SNMP system location.                                                                               |  |
| System Contact  | Enter the SNMP system contact.                                                                                |  |
| Trap Settings   |                                                                                                    |  |
| Trap Enable     | Select this to enable trap settings on this device.                                                           |  |
| Trap Manager IP | Type the IP address of the station to send your SNMP traps to.                                                |  |

**Table 58** Configuration > Management > Remote MGMT > SNMP (continued)

| LABEL          | DESCRIPTION                                                                                                    |
|----------------|----------------------------------------------------------------------------------------------------|
| Trap Community | Type the trap community, which is the password sent with each trap to the SNMP manager. The default is public and allows all requests. |
| Apply          | Click <b>Apply</b> to save your changes back to the EMG1302-R10A.                                                                      |
| Cancel         | Click Cancel to exit this screen without saving.                                                                                       |

### 19.7 The TR069 Screen

TR-069 defines how Customer Premise Equipment (CPE), for example your ZyXEL Device, can be managed over the WAN by an Auto Configuration Server (ACS). TR-069 is based on sending Remote Procedure Calls (RPCs) between an ACS and a client device. RPCs are sent in Extensible Markup Language (XML) format over HTTP or HTTPS.

An administrator can use an ACS to remotely set up the EMG1302-R10A, modify settings, perform firmware upgrades as well as monitor and diagnose the EMG1302-R10A. You have to enable the device to be managed by the ACS and specify the ACS IP address or domain name and username and password.

Click **Configuration** > **Management** > **Remote MGMT** > **TR069** to display the screen as shown. Use this screen to configure your EMG1302-R10A to be managed by an ACS.

Figure 80 Configuration > Management > Remote MGMT > TR069

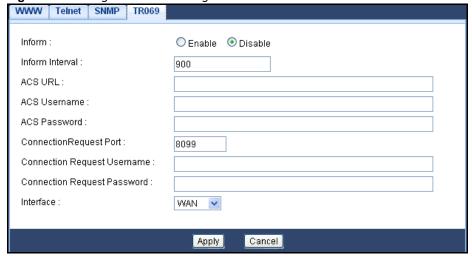

**Table 59** Configuration > Management > Remote MGMT > TR069

| LABEL           | DESCRIPTION                                                                                                    |
|-----------------|----------------------------------------------------------------------------------------------------|
| Inform          | Select <b>Enable</b> for the EMG1302-R10A to send periodic inform via TR-069 on the WAN. Otherwise, select <b>Disable</b> . |
| Inform Interval | Enter the time interval (in seconds) at which the EMG1302-R10A sends information to the auto-configuration server.          |
| ACS URL         | Enter the URL or IP address of the auto-configuration server.                                                               |
| ACS Username    | Enter the TR-069 user name for authentication with the auto-configuration server.                                           |

**Table 59** Configuration > Management > Remote MGMT > TR069 (continued)

| LABEL                          | DESCRIPTION                                                                                                  |
|--------------------------------|----------------------------------------------------------------------------------------------------|
| ACS Password                   | Enter the TR-069 password for authentication with the auto-configuration server.                             |
| ConnectionRequest<br>Port      |                                                                                                    |
| Connection Request<br>Username | Enter the connection request user name.                                                                      |
|                                | When the ACS makes a connection request to the EMG1302-R10A, this user name is used to authenticate the ACS. |
| Connection Request<br>Password | Enter the connection request password.                                                                       |
|                                | When the ACS makes a connection request to the EMG1302-R10A, this password is used to authenticate the ACS.  |
| Interface                      | Select the network interface.                                                                                |
| Apply                          | Click <b>Apply</b> to save your changes back to the EMG1302-R10A.                                            |
| Cancel                         | Click <b>Cancel</b> to exit this screen without saving.                                                      |

# **Universal Plug-and-Play (UPnP)**

## 20.1 Overview

This chapter introduces the UPnP feature in the web configurator.

Universal Plug and Play (UPnP) is a distributed, open networking standard that uses TCP/IP for simple peer-to-peer network connectivity between devices. A UPnP device can dynamically join a network, obtain an IP address, convey its capabilities and learn about other devices on the network. In turn, a device can leave a network smoothly and automatically when it is no longer in use.

## 20.2 What You Need to Know

UPnP hardware is identified as an icon in the Network Connections folder (Windows XP). Each UPnP compatible device installed on your network will appear as a separate icon. Selecting the icon of a UPnP device will allow you to access the information and properties of that device.

#### 20.2.1 NAT Traversal

UPnP NAT traversal automates the process of allowing an application to operate through NAT. UPnP network devices can automatically configure network addressing, announce their presence in the network to other UPnP devices and enable exchange of simple product and service descriptions. NAT traversal allows the following:

- · Dynamic port mapping
- · Learning public IP addresses
- · Assigning lease times to mappings

Windows Messenger is an example of an application that supports NAT traversal and UPnP.

See the NAT chapter for more information on NAT.

#### 20.2.2 Cautions with UPnP

The automated nature of NAT traversal applications in establishing their own services and opening firewall ports may present network security issues. Network information and configuration may also be obtained and modified by users in some network environments.

When a UPnP device joins a network, it announces its presence with a multicast message. For security reasons, the EMG1302-R10A allows multicast messages on the LAN only.

All UPnP-enabled devices may communicate freely with each other without additional configuration. Disable UPnP if this is not your intention.

## 20.3 UPnP Screen

Use this screen to enable UPnP on your EMG1302-R10A.

Click Configuration > Management > UPnP to display the screen shown next.

Figure 81 Configuration > Management > UPnP

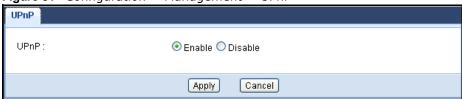

The following table describes the fields in this screen.

**Table 60** Configuration > Management > UPnP

| LABEL  | DESCRIPTION                                                                                                    |
|--------|----------------------------------------------------------------------------------------------------|
| UPnP   | Select this check box to activate UPnP. Be aware that anyone could use a UPnP application to open the web configurator's login screen without entering the EMG1302-R10A's IP address (although you must still enter the password to access the web configurator). |
| Apply  | Click <b>Apply</b> to save the setting to the EMG1302-R10A.                                                                                                    |
| Cancel | Click Cancel to exit this screen without saving.                                                                                                    |

## 20.4 Technical Reference

The sections show examples of using UPnP.

## 20.4.1 Using UPnP in Windows XP Example

This section shows you how to use the UPnP feature in Windows XP. You must already have UPnP installed in Windows XP and UPnP activated on the EMG1302-R10A.

Make sure the computer is connected to a LAN port of the EMG1302-R10A. Turn on your computer and the EMG1302-R10A.

#### 20.4.1.1 Auto-discover Your UPnP-enabled Network Device

1 Click **start** and **Control Panel**. Double-click **Network Connections**. An icon displays under Internet Gateway.

2 Right-click the icon and select **Properties**.

Figure 82 Network Connections

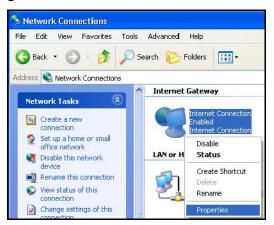

3 In the Internet Connection Properties window, click Settings to see the port mappings there were automatically created.

Figure 83 Internet Connection Properties

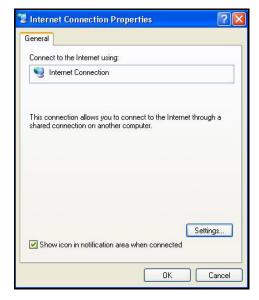

4 You may edit or delete the port mappings or click **Add** to manually add port mappings.

Figure 84 Internet Connection Properties: Advanced Settings

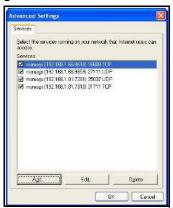

Figure 85 Internet Connection Properties: Advanced Settings: Add

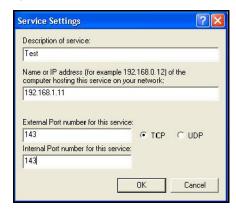

Note: When the UPnP-enabled device is disconnected from your computer, all port mappings will be deleted automatically.

5 Select **Show icon in notification area when connected** option and click **OK**. An icon displays in the system tray.

Figure 86 System Tray Icon

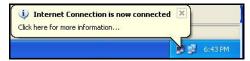

6 Double-click on the icon to display your current Internet connection status.

Figure 87 Internet Connection Status

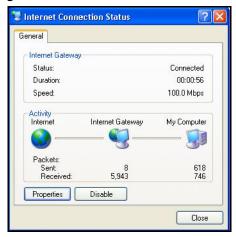

## 20.4.2 Web Configurator Easy Access

With UPnP, you can access the web-based configurator on the EMG1302-R10A without finding out the IP address of the EMG1302-R10A first. This comes helpful if you do not know the IP address of the EMG1302-R10A.

Follow the steps below to access the web configurator.

- 1 Click Start and then Control Panel.
- 2 Double-click Network Connections.

3 Select My Network Places under Other Places.

Figure 88 Network Connections

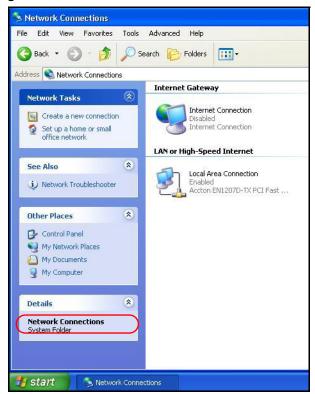

- 4 An icon with the description for each UPnP-enabled device displays under Local Network.
- Fight-click on the icon for your EMG1302-R10A and select Invoke. The web configurator login screen displays.

Figure 89 Network Connections: My Network Places

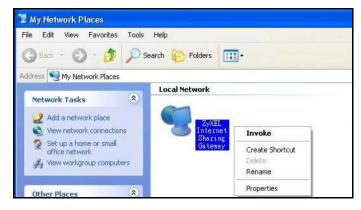

6 Right-click on the icon for your EMG1302-R10A and select **Properties**. A properties window displays with basic information about the EMG1302-R10A.

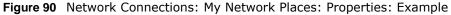

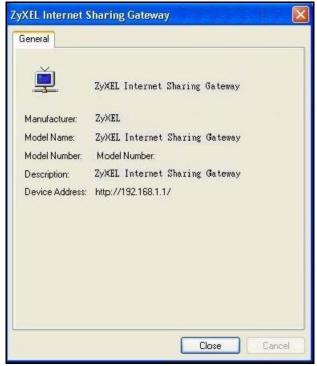

## **Maintenance**

## 21.1 Overview

This chapter provides information on the Maintenance screens.

## 21.2 What You Can Do

- Use the **General** screen to set the timeout period of the management session (Section 21.3 on page 153).
- Use the Password screen to change your EMG1302-R10A's system password (Section 21.4 on page 154).
- Use the **Time** screen to change your EMG1302-R10A's time and date (Section 21.5 on page 156).
- Use the **Firmware Upgrade** screen to upload firmware to your EMG1302-R10A (Section 21.6 on page 157).
- Use the **Backup/Restore** screen to view information related to factory defaults, backup configuration, and restoring configuration (Section 21.8 on page 160).
- Use the **Restart** screen to reboot the EMG1302-R10A without turning the power off (Section 21.8 on page 160).

## 21.3 General Screen

Use this screen to set the management session timeout period. Click **Maintenance** > **General**. The following screen displays.

Figure 91 Maintenance > General

| eneral                           |              |                 |                |
|----------------------------------|--------------|-----------------|----------------|
| System Name :                    | EMG1302-F    | R10A            | ]              |
| Domain Name :                    | zyxel.com    |                 |                |
| Administrator Inactivity Timer : | 300          | (seconds, 0 mea | ns no timeout) |
| Administrator inactivity Timer : | 300<br>Apply | (seconds, 0 mea | ns no timeout) |

The following table describes the labels in this screen.

Table 61 Maintenance > General

| LABEL                             | DESCRIPTION                                                                                                    |
|-----------------------------------|----------------------------------------------------------------------------------------------------|
| System Name                       | System Name is a unique name to identify the EMG1302-R10A in an Ethernet network.                                                                                                    |
| Domain Name                       | Enter the domain name you want to give to the EMG1302-R10A.                                                                                                    |
| Administrator<br>Inactivity Timer | Type how many minutes a management session can be left idle before the session times out. The default is 5 minutes. After it times out you have to log in with your password again. Very long idle timeouts may have security risks. A value of "0" means a management session never times out, no matter how long it has been left idle (not recommended). |
| Apply                             | Click <b>Apply</b> to save your changes back to the EMG1302-R10A.                                                                                                    |
| Cancel                            | Click Cancel to exit this screen without saving.                                                                                                    |

## 21.4 Account Screen

It is strongly recommended that you change your EMG1302-R10A's password.

If you forget your EMG1302-R10A's password (or IP address), you will need to reset the device. See Section 21.8 on page 160 for details.

Click **Maintenance** > **Account** > **User Account**. The screen appears as shown.

Figure 92 Maintenance > Account > User Account

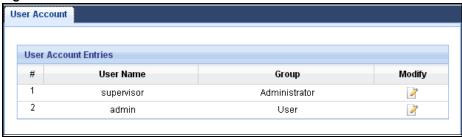

The following table describes the labels in this screen.

**Table 62** Maintenance > Account > User Account

| LABEL                | DESCRIPTION                                                                                                    |  |
|----------------------|----------------------------------------------------------------------------------------------------|--|
| User Account Entries |                                                                                                    |  |
| #                    | This is the index number of a user account.                                                                                          |  |
| User Name            | The EMG1302-R10A's user account name.                                                                                                |  |
| Group                | The belonging of the user account.                                                                                                   |  |
| Modify               | Click the <b>Edit</b> icon to open the <b>Account Setup</b> screen. Account Setup screen allows to change the user account password. |  |

## 21.4.1 Account Setup Screen

**Account Setup** screen allows you to change a user account password.

In User Account Entries in Maintenance > Account > User Account, click Edit icon under Modify. The screen appears as shown.

Figure 93 Maintenance > Password

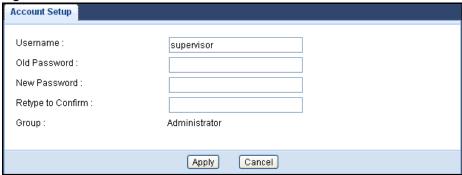

The following table describes the labels in this screen.

**Table 63** Maintenance > Account > User Account > Edit

| LABEL                | DESCRIPTION                                                                                                    |
|----------------------|----------------------------------------------------------------------------------------------------|
| Username             | The user account name.                                                                                                    |
| Old Password         | Type the default password or the existing password you use to access the system in this field.                                                          |
| New Password         | Type your new system password (up to 30 characters). Note that as you type a password, the screen displays as asterisk (*) for each character you type. |
| Retype to<br>Confirm | Type the new password again in this field.                                                                                                    |
| Group                | Shows the group belonging of the user account (read-only).                                                                                              |
| Apply                | Click <b>Apply</b> to save your changes back to the EMG1302-R10A.                                                                                       |
| Cancel               | Click Cancel to exit this screen without saving.                                                                                                    |

# 21.5 Time Setting Screen

Use this screen to configure the EMG1302-R10A's time based on your local time zone. To change your EMG1302-R10A's time and date, click **Maintenance** > **Time**. The screen appears as shown.

Figure 94 Maintenance > Time

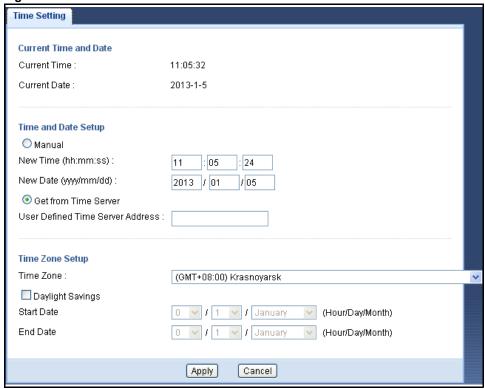

The following table describes the labels in this screen.

Table 64 Maintenance > Time

| LABEL                  | DESCRIPTION                                                                                                    |  |  |
|------------------------|----------------------------------------------------------------------------------------------------|--|--|
| Current Time and       | Current Time and Date                                                                                                    |  |  |
| Current Time           | This field displays the time of your EMG1302-R10A.                                                                                                    |  |  |
|                        | Each time you reload this page, the EMG1302-R10A synchronizes the time with the time server.                                                                                                    |  |  |
| Current Date           | This field displays the date of your EMG1302-R10A.                                                                                                    |  |  |
|                        | Each time you reload this page, the EMG1302-R10A synchronizes the date with the time server.                                                                                                    |  |  |
| Time and Date S        | etup                                                                                                    |  |  |
| Manual                 | Select this radio button to enter the time and date manually. If you configure a new time and date, Time Zone and Daylight Saving at the same time, the new time and date you entered has priority and the Time Zone and Daylight Saving settings do not affect it. |  |  |
| New Time<br>(hh:mm:ss) | This field displays the last updated time from the time server or the last time configured manually.                                                                                                    |  |  |
|                        | When you select Manual, enter the new time in this field and then click Apply.                                                                                                    |  |  |

**Table 64** Maintenance > Time (continued)

| LABEL                                  | DESCRIPTION                                                                                                    |
|----------------------------------------|----------------------------------------------------------------------------------------------------|
| New Date<br>(yyyy/mm/<br>dd)           | This field displays the last updated date from the time server or the last date configured manually.                                                                                                    |
| ,                                      | When you select <b>Manual</b> , enter the new date in this field and then click <b>Apply</b> .                                                                                                    |
| Get from Time<br>Server                | Select this radio button to have the EMG1302-R10A get the time and date from the time server you specified below.                                                                                                    |
| User Defined<br>Time Server<br>Address | Select <b>User Defined Time Server Address</b> and enter the IP address or URL (up to 20 extended ASCII characters in length) of your time server. Check with your ISP/network administrator if you are unsure of this information.                                                                                                    |
| Time Zone Setup                        |                                                                                                    |
| Time Zone                              | Choose the time zone of your location. This will set the time difference between your time zone and Greenwich Mean Time (GMT).                                                                                                    |
| Daylight<br>Savings                    | Daylight saving is a period from late spring to early fall when many countries set their clocks ahead of normal local time by one hour to give more daytime light in the evening.                                                                                                    |
|                                        | Select this option if you use Daylight Saving Time.                                                                                                    |
| Start Date                             | Configure the day and time when Daylight Saving Time starts if you selected <b>Daylight Savings</b> . The <b>o'clock</b> field uses the 24 hour format. Here are a couple of examples.                                                                                                    |
|                                        | Daylight Saving Time starts in most parts of the United States on the first Sunday of April. Each time zone in the United States starts using Daylight Saving Time at 2 A.M local time. So in the United States you would select <b>First</b> , <b>Sunday</b> , <b>April</b> and type 2 in the <b>o'clock</b> field.                                                                                                    |
|                                        | Daylight Saving Time starts in the European Union on the last Sunday of March. All of the time zones in the European Union start using Daylight Saving Time at the same moment (1 A.m. GMT or UTC). So in the European Union you would select <b>Last</b> , <b>Sunday</b> , <b>March</b> . The time you type in the <b>o'clock</b> field depends on your time zone. In Germany for instance, you would type 2 because Germany's time zone is one hour ahead of GMT or UTC (GMT+1).          |
| End Date                               | Configure the day and time when Daylight Saving Time ends if you selected <b>Daylight Savings</b> . The <b>o'clock</b> field uses the 24 hour format. Here are a couple of examples.                                                                                                    |
|                                        | Daylight Saving Time ends in the United States on the last Sunday of October. Each time zone in the United States stops using Daylight Saving Time at 2 A.M. local time. So in the United States you would select <b>Last</b> , <b>Sunday</b> , <b>October</b> and type 2 in the <b>o'clock</b> field.                                                                                                    |
|                                        | Daylight Saving Time ends in the European Union on the last Sunday of October. All of the time zones in the European Union stop using Daylight Saving Time at the same moment (1 A.M. GMT or UTC). So in the European Union you would select ${\bf Last}$ , ${\bf Sunday}$ , ${\bf October}$ . The time you type in the ${\bf o'clock}$ field depends on your time zone. In Germany for instance, you would type 2 because Germany's time zone is one hour ahead of GMT or UTC (GMT $+$ 1). |
| Apply                                  | Click <b>Apply</b> to save your changes back to the EMG1302-R10A.                                                                                                    |
| Cancel                                 | Click Cancel to exit this screen without saving.                                                                                                    |

# 21.6 Firmware Upgrade Screen

Find firmware at <a href="www.zyxel.com">www.zyxel.com</a> in a file that (usually) uses the system model name with a "\*.bin" extension, e.g., "EMG1302-R10A.bin". The upload process uses HTTP (Hypertext Transfer Protocol) and may take up to two minutes. After a successful upload, the system will reboot.

Click **Maintenance** > **Firmware Upgrade**. Follow the instructions in this screen to upload firmware to your EMG1302-R10A.

Figure 95 Maintenance > Firmware Upgrade

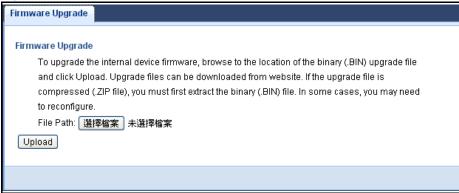

The following table describes the labels in this screen.

Table 65 Maintenance > Firmware Upgrade

| LABEL            | DESCRIPTION                                                                                                    |  |
|------------------|----------------------------------------------------------------------------------------------------|--|
| Firmware Upgrade |                                                                                                    |  |
| File Path        | Type in the location of the file you want to upload in this field or click <b>Browse</b> to find it.                                                |  |
| Browse           | Click <b>Browse</b> to find the .bin file you want to upload. Remember that you must decompress compressed (.zip) files before you can upload them. |  |
| Upload           | Click <b>Upload</b> to begin the upload process. This process may take up to two minutes.                                                           |  |

**Caution:** Do not turn off the EMG1302-R10A while firmware upload is in progress!

After you see the **Firmware Upload In Process** screen, wait two minutes before logging into the EMG1302-R10A again.

The EMG1302-R10A automatically restarts in this time causing a temporary network disconnect. In some operating systems, you may see the following icon on your desktop.

Figure 96 Network Temporarily Disconnected

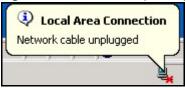

After two minutes, log in again and check your new firmware version in the Status screen.

If the upload was not successful, an error message appears. Click **Return** to go back to the **Firmware Upgrade** screen.

## 21.7 Configuration Backup/Restore Screen

Backup configuration allows you to back up (save) the EMG1302-R10A's current configuration to a file on your computer. Once your EMG1302-R10A is configured and functioning properly, it is highly

recommended that you back up your configuration file before making configuration changes. The backup configuration file will be useful in case you need to return to your previous settings.

Restore configuration allows you to upload a new or previously saved configuration file from your computer to your EMG1302-R10A.

Click **Maintenance** > **Backup/Restore**. Information related to factory defaults, backup configuration, and restoring configuration appears as shown next.

Figure 97 Maintenance > Backup/Restore

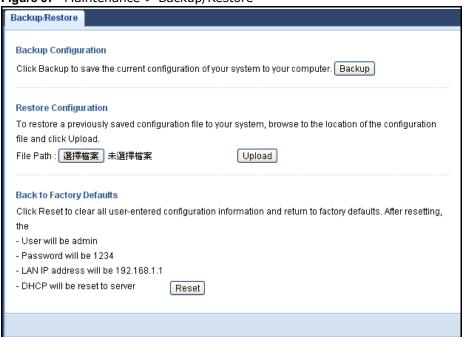

The following table describes the labels in this screen.

**Table 66** Maintenance > Backup/Restore

| LABEL                 | DESCRIPTION                                                                                    |  |
|-----------------------|------------------------------------------------------------------------------------------------|--|
| Backup Configuration  |                                                                                                |  |
| Backup                | Click <b>Backup</b> to save the EMG1302-R10A's current configuration to your computer.         |  |
| Restore Configuration |                                                                                                |  |
| File Path             | Click <b>Choose File</b> to browse to the location of the configuration file in your computer. |  |

**Table 66** Maintenance > Backup/Restore (continued)

| LABEL  | DESCRIPTION                                                                                                    |
|--------|----------------------------------------------------------------------------------------------------|
| Upload | Click <b>Upload</b> to begin the upload process.                                                                                                    |
|        | Note: Do not turn off the EMG1302-R10A while configuration file upload is in progress.                                                                                                    |
|        | After you see a "configuration upload successful" screen, you must then wait one minute before logging into the EMG1302-R10A again. The EMG1302-R10A automatically restarts in this time causing a temporary network disconnect. |
|        | If you see an error screen, click Back to return to the Backup/Restore screen.                                                                                                    |
| Reset  | Pressing the <b>Reset</b> button in this section clears all user-entered configuration information and returns the EMG1302-R10A to its factory defaults.                                                                         |
|        | You can also press the <b>RESET</b> button on the rear panel to reset the factory defaults of your EMG1302-R10A. Refer to the chapter about introducing the Web Configurator for more information on the <b>RESET</b> button.    |

Note: If you uploaded the default configuration file you may need to change the IP address of your computer to be in the same subnet as that of the default EMG1302-R10A IP address (192.168.1.2). See Appendix C on page 193 for details on how to set up your computer's IP address.

## 21.8 Restart Screen

System restart allows you to reboot the EMG1302-R10A without turning the power off.

Click **Maintenance** > **Restart** to open the following screen.

Figure 98 Maintenance > Restart

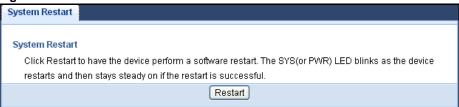

Click **Restart** to have the EMG1302-R10A reboot. This does not affect the EMG1302-R10A's configuration.

# **Troubleshooting**

## 22.1 Overview

This chapter offers some suggestions to solve problems you might encounter. The potential problems are divided into the following categories.

- Power, Hardware Connections, and LEDs
- EMG1302-R10A Access and Login
- Internet Access
- Resetting the EMG1302-R10A to Its Factory Defaults
- · Wireless Router/AP Troubleshooting

## 22.2 Power, Hardware Connections, and LEDs

The EMG1302-R10A does not turn on. None of the LEDs turn on.

- 1 Make sure you are using the power adaptor or cord included with the EMG1302-R10A.
- 2 Make sure the power adaptor or cord is connected to the EMG1302-R10A and plugged in to an appropriate power source. Make sure the power source is turned on.
- 3 Disconnect and re-connect the power adaptor or cord to the EMG1302-R10A.
- 4 If the problem continues, contact the vendor.

One of the LEDs does not behave as expected.

- 1 Make sure you understand the normal behavior of the LED. See Section 1.5 on page 16.
- 2 Check the hardware connections. See the Quick Start Guide.
- 3 Inspect your cables for damage. Contact the vendor to replace any damaged cables.
- 4 Disconnect and re-connect the power adaptor to the EMG1302-R10A.
- **5** If the problem continues, contact the vendor.

## 22.3 EMG1302-R10A Access and Login

I don't know the IP address of my EMG1302-R10A.

- 1 The default IP address is 192.168.1.1.
- If you changed the IP address and have forgotten it, you might get the IP address of the EMG1302-R10A by looking up the IP address of the default gateway for your computer. To do this in most Windows computers, click **Start** > **Run**, enter **cmd**, and then enter **ipconfig**. The IP address of the **Default Gateway** might be the IP address of the EMG1302-R10A (it depends on the network), so enter this IP address in your Internet browser.Set your device to **Router Mode**, login (see the Quick Start Guide for instructions) and go to the **Device Information** table in the **Status** screen. Your EMG1302-R10A's IP address is available in the **Device Information** table.
  - If the **DHCP** setting under **LAN information** is **None**, your device has a fixed IP address.
  - If the **DHCP** setting under **LAN information** is **Client**, then your device receives an IP address from a DHCP server on the network.
- 3 If your EMG1302-R10A is a DHCP client, you can find your IP address from the DHCP server. This information is only available from the DHCP server which allocates IP addresses on your network. Find this information directly from the DHCP server or contact your system administrator for more information.
- 4 Reset your EMG1302-R10A to change all settings back to their default. This means your current settings are lost. See Section 22.5 on page 164 in the **Troubleshooting** for information on resetting your EMG1302-R10A.

I forgot the username and password.

- 1 The default username is **admin** and password is **1234**.
- If this does not work, you have to reset the device to its factory defaults. See Section 22.5 on page 164.

I cannot see or access the **Login** screen in the Web Configurator.

- 1 Make sure you are using the correct IP address.
  - The default IP address is 192.168.1.1.
  - If you changed the IP address (Section 9.4 on page 95), use the new IP address.
  - If you changed the IP address and have forgotten it, see the troubleshooting suggestions for I don't know the IP address of my EMG1302-R10A.
- 2 Check the hardware connections, and make sure the LEDs are behaving as expected. See the Quick Start Guide.

- 3 Make sure your Internet browser does not block pop-up windows and has JavaScript and Java enabled. See Appendix B on page 173.
- 4 Make sure your computer is in the same subnet as the EMG1302-R10A. (If you know that there are routers between your computer and the EMG1302-R10A, skip this step.)
  - If there is a DHCP server on your network, make sure your computer is using a dynamic IP address. See Section 9.4 on page 95.
  - If there is no DHCP server on your network, make sure your computer's IP address is in the same subnet as the EMG1302-R10A. See Section 9.4 on page 95.
- 5 Reset the device to its factory defaults, and try to access the EMG1302-R10A with the default IP address. See Section 2.4 on page 21.
- **6** If the problem continues, contact the network administrator or vendor, or try one of the advanced suggestions.

#### **Advanced Suggestions**

- Try to access the EMG1302-R10A using another service, such as Telnet. If you can access the EMG1302-R10A, check the remote management settings and firewall rules to find out why the EMG1302-R10A does not respond to HTTP.
- If your computer is connected to the **WAN** port or is connected wirelessly, use a computer that is connected to a **LAN/ETHERNET** port.

I can see the **Login** screen, but I cannot log in to the EMG1302-R10A.

- 1 Make sure you have entered the password correctly. The default password is **1234**. This field is case-sensitive, so make sure [Caps Lock] is not on.
- 2 You cannot log in to the Web Configurator while someone is using Telnet to access the EMG1302-R10A. Log out of the EMG1302-R10A in the other session, or ask the person who is logged in to log out.
- 3 This can happen when you fail to log out properly from your last session. Try logging in again after 5 minutes.
- 4 Disconnect and re-connect the power adaptor or cord to the EMG1302-R10A.
- 5 If this does not work, you have to reset the device to its factory defaults. See Section 22.5 on page 164.

## 22.4 Internet Access

I cannot access the Internet.

- 1 Check the hardware connections, and make sure the LEDs are behaving as expected. See the Quick Start Guide.
- 2 If you are trying to access the Internet wirelessly, make sure the wireless settings in the wireless client are the same as the settings in the AP.
- 3 Disconnect all the cables from your device, and follow the directions in the Quick Start Guide again.
- 4 Go to Maintenance > Sys OP Mode. Check your Configuration Mode setting.
  - Select Router Mode if your device routes traffic between a local network and another network such as the Internet.
  - Select Access Point if your device bridges traffic between clients on the same network.
- 5 If the problem continues, contact your ISP.

I cannot access the Internet anymore. I had access to the Internet (with the EMG1302-R10A), but my Internet connection is not available anymore.

- 1 Check the hardware connections, and make sure the LEDs are behaving as expected. See the Quick Start Guide and Section 1.5 on page 16.
- 2 Reboot the EMG1302-R10A.
- 3 If the problem continues, contact your ISP.

The Internet connection is slow or intermittent.

- 1 There might be a lot of traffic on the network. Look at the LEDs, and check Section 1.5 on page 16. If the EMG1302-R10A is sending or receiving a lot of information, try closing some programs that use the Internet, especially peer-to-peer applications.
- 2 Check the signal strength. If the signal strength is low, try moving the EMG1302-R10A closer to the AP if possible, and look around to see if there are any devices that might be interfering with the wireless network (for example, microwaves, other wireless networks, and so on).
- 3 Reboot the EMG1302-R10A.
- **4** If the problem continues, contact the network administrator or vendor, or try one of the advanced suggestions.

## 22.5 Resetting the EMG1302-R10A to Its Factory Defaults

If you reset the EMG1302-R10A, you lose all of the changes you have made. The EMG1302-R10A re-loads its default settings, and the password resets to **1234**. You have to make all of your changes again.

You will lose all of your changes when you push the **RESET** button.

To reset the EMG1302-R10A:

- 1 Make sure the power LED is on.
- 2 Press the **RESET** button for longer than 1 second to restart/reboot the EMG1302-R10A.
- **3** Press the **RESET** button for longer than five seconds to set the EMG1302-R10A back to its factory-default configurations.

If the EMG1302-R10A restarts automatically, wait for the EMG1302-R10A to finish restarting, and log in to the Web Configurator. The password is **1234**.

If the EMG1302-R10A does not restart automatically, disconnect and reconnect the EMG1302-R10A's power. Then, follow the directions above again.

## 22.6 Wireless Router/AP Troubleshooting

I cannot access the EMG1302-R10A or ping any computer from the WLAN (wireless AP or router).

- 1 Make sure the wireless LAN is enabled on the EMG1302-R10A.
- 2 Make sure the wireless adapter on the wireless station is working properly.
- 3 Make sure the wireless adapter installed on your computer is IEEE 802.11 compatible and supports the same wireless standard as the EMG1302-R10A.
- 4 Make sure your computer (with a wireless adapter installed) is within the transmission range of the EMG1302-R10A.
- 5 Check that both the EMG1302-R10A and your wireless station are using the same wireless and wireless security settings.
- 6 Make sure traffic between the WLAN and the LAN is not blocked by the firewall on the EMG1302-R10A.
- 7 Make sure you allow the EMG1302-R10A to be remotely accessed through the WLAN interface. Check your remote management settings.
  - See the chapter on Wireless LAN in the User's Guide for more information.

I set up URL keyword blocking, but I can still access a website that should be blocked.

Make sure that you select the **Enable URL Keyword Blocking** check box in the **Content Filtering** screen. Make sure that the keywords that you type are listed in the **Keyword List**.

I can access the Internet, but I cannot open my network folders.

Make sure your account has access rights to the folder you are trying to open.

I cannot access the Web Configurator after I switched to AP mode.

When you change from router mode to AP mode, your computer must have an IP address in the range between "192.168.1.3" and "192.168.1.254".

Refer to Appendix C on page 193 for instructions on how to change your computer's IP address.

What factors may cause intermittent or unstabled wireless connection? How can I solve this problem?

The following factors may cause interference:

- Obstacles: walls, ceilings, furniture, and so on.
- Building Materials: metal doors, aluminum studs.
- Electrical devices: microwaves, monitors, electric motors, cordless phones, and other wireless devices.

To optimize the speed and quality of your wireless connection, you can:

- Move your wireless device closer to the AP if the signal strength is low.
- Reduce wireless interference that may be caused by other wireless networks or surrounding wireless electronics such as cordless phones.
- Place the AP where there are minimum obstacles (such as walls and ceilings) between the AP and the wireless client.
- Reduce the number of wireless clients connecting to the same AP simultaneously, or add additional APs if necessary.
- Try closing some programs that use the Internet, especially peer-to-peer applications. If the wireless client is sending or receiving a lot of information, it may have too many programs open that use the Internet.
- Position the antenna for best reception. If the AP is placed on a table or floor, point the antenna upwards. If the AP is placed at a high position, point the antenna downwards. Try pointing the antenna in different directions and check which provides the strongest signal to the wireless clients.

# **Customer Support**

In the event of problems that cannot be solved by using this manual, you should contact your vendor. If you cannot contact your vendor, then contact a ZyXEL office for the region in which you bought the device. Regional websites are listed below (see also <a href="http://www.zyxel.com/about\_zyxel/zyxel\_worldwide.shtml">http://www.zyxel.com/about\_zyxel/zyxel\_worldwide.shtml</a>). Please have the following information ready when you contact an office.

#### **Required Information**

- Product model and serial number.
- Warranty Information.
- Date that you received your device.
- Brief description of the problem and the steps you took to solve it.

## **Corporate Headquarters (Worldwide)**

#### **Taiwan**

- ZyXEL Communications Corporation
- http://www.zyxel.com

#### Asia

#### China

- ZyXEL Communications (Shanghai) Corp.
   ZyXEL Communications (Beijing) Corp.
   ZyXEL Communications (Tianjin) Corp.
- http://www.zyxel.cn

#### India

- ZyXEL Technology India Pvt Ltd
- http://www.zyxel.in

#### Kazakhstan

- ZyXEL Kazakhstan
- http://www.zyxel.kz

#### **Korea**

- ZyXEL Korea Corp.
- http://www.zyxel.kr

#### Malaysia

- ZyXEL Malaysia Sdn Bhd.
- http://www.zyxel.com.my

#### **Pakistan**

- ZyXEL Pakistan (Pvt.) Ltd.
- http://www.zyxel.com.pk

#### **Philipines**

- ZyXEL Philippines
- http://www.zyxel.com.ph

#### **Singapore**

- ZyXEL Singapore Pte Ltd.
- http://www.zyxel.com.sg

#### **Taiwan**

- ZyXEL Communications Corporation
- http://www.zyxel.com

#### **Thailand**

- ZyXEL Thailand Co., Ltd
- http://www.zyxel.co.th

#### **Vietnam**

- ZyXEL Communications Corporation-Vietnam Office
- http://www.zyxel.com/vn/vi

## **Europe**

#### **Austria**

- · ZyXEL Deutschland GmbH
- http://www.zyxel.de

#### **Belarus**

- ZyXEL BY
- http://www.zyxel.by

#### **Belgium**

- ZyXEL Communications B.V.
- http://www.zyxel.com/be/nl/

#### Bulgaria

- ZyXEL България
- http://www.zyxel.com/bg/bg/

#### Czech

- ZyXEL Communications Czech s.r.o
- http://www.zyxel.cz

#### **Denmark**

- ZyXEL Communications A/S
- http://www.zyxel.dk

#### **Estonia**

- ZyXEL Estonia
- http://www.zyxel.com/ee/et/

#### **Finland**

- ZyXEL Communications
- http://www.zyxel.fi

#### **France**

- ZyXEL France
- http://www.zyxel.fr

#### Germany

- ZyXEL Deutschland GmbH
- http://www.zyxel.de

#### Hungary

- ZyXEL Hungary & SEE
- http://www.zyxel.hu

#### Latvia

- ZyXEL Latvia
- http://www.zyxel.com/lv/lv/homepage.shtml

#### Lithuania

- ZyXEL Lithuania
- http://www.zyxel.com/lt/lt/homepage.shtml

#### **Netherlands**

- ZyXEL Benelux
- http://www.zyxel.nl

#### **Norway**

- ZyXEL Communications
- http://www.zyxel.no

#### **Poland**

- ZyXEL Communications Poland
- http://www.zyxel.pl

#### Romania

- ZyXEL Romania
- http://www.zyxel.com/ro/ro

#### Russia

- ZyXEL Russia
- http://www.zyxel.ru

#### **Slovakia**

- ZyXEL Communications Czech s.r.o. organizacna zlozka
- http://www.zyxel.sk

#### Spain

- ZyXEL Spain
- http://www.zyxel.es

#### Sweden

- ZyXEL Communications
- http://www.zyxel.se

#### **Switzerland**

- Studerus AG
- http://www.zyxel.ch/

#### **Turkey**

- ZyXEL Turkey A.S.
- http://www.zyxel.com.tr

#### UK

- ZyXEL Communications UK Ltd.
- http://www.zyxel.co.uk

#### Ukraine

- ZyXEL Ukraine
- http://www.ua.zyxel.com

#### **Latin America**

#### **Argentina**

- ZyXEL Communication Corporation
- http://www.zyxel.com/ec/es/

#### **Ecuador**

- ZyXEL Communication Corporation
- http://www.zyxel.com/ec/es/

#### Middle East

#### **Egypt**

- ZyXEL Communication Corporation
- http://www.zyxel.com/homepage.shtml

#### Middle East

- ZyXEL Communication Corporation
- http://www.zyxel.com/homepage.shtml

#### **North America**

#### **USA**

- ZyXEL Communications, Inc. North America Headquarters
- http://www.us.zyxel.com/

#### **Oceania**

#### **Australia**

- ZyXEL Communications Corporation
- http://www.zyxel.com/au/en/

## Africa

#### **South Africa**

- Nology (Pty) Ltd.
- http://www.zyxel.co.za

# Pop-up Windows, JavaScript and Java Permissions

In order to use the web configurator you need to allow:

- Web browser pop-up windows from your device.
- JavaScript (enabled by default).
- Java permissions (enabled by default).

Note: The screens used below belong to Internet Explorer version 6, 7 and 8. Screens for other Internet Explorer versions may vary.

#### **Internet Explorer Pop-up Blockers**

You may have to disable pop-up blocking to log into your device.

Either disable pop-up blocking (enabled by default in Windows XP SP (Service Pack) 2) or allow pop-up blocking and create an exception for your device's IP address.

#### **Disable Pop-up Blockers**

1 In Internet Explorer, select Tools, Pop-up Blocker and then select Turn Off Pop-up Blocker.

Figure 99 Pop-up Blocker

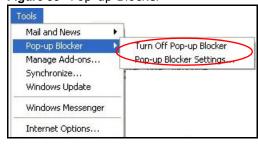

You can also check if pop-up blocking is disabled in the Pop-up Blocker section in the Privacy tab.

1 In Internet Explorer, select Tools, Internet Options, Privacy.

2 Clear the **Block pop-ups** check box in the **Pop-up Blocker** section of the screen. This disables any web pop-up blockers you may have enabled.

Figure 100 Internet Options: Privacy

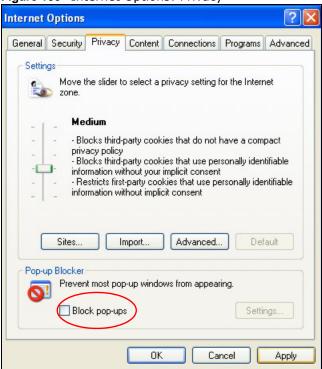

3 Click Apply to save this setting.

#### **Enable Pop-up Blockers with Exceptions**

Alternatively, if you only want to allow pop-up windows from your device, see the following steps.

1 In Internet Explorer, select Tools, Internet Options and then the Privacy tab.

2 Select Settings...to open the Pop-up Blocker Settings screen.

Figure 101 Internet Options: Privacy

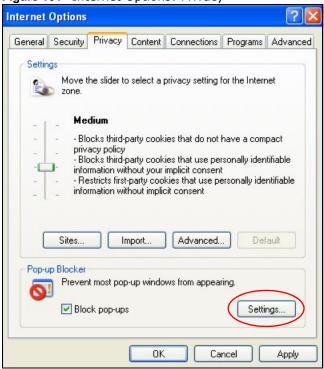

3 Type the IP address of your device (the web page that you do not want to have blocked) with the prefix "http://". For example, http://192.168.167.1.

4 Click Add to move the IP address to the list of Allowed sites.

Figure 102 Pop-up Blocker Settings

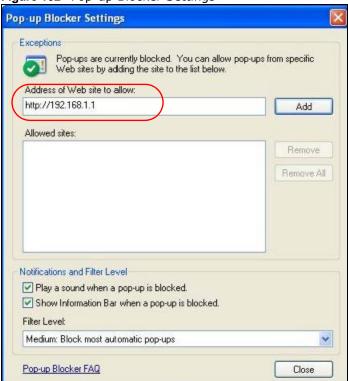

- 5 Click Close to return to the Privacy screen.
- 6 Click **Apply** to save this setting.

## **JavaScript**

If pages of the web configurator do not display properly in Internet Explorer, check that JavaScript are allowed.

In Internet Explorer, click Tools, Internet Options and then the Security tab.

Figure 103 Internet Options: Security

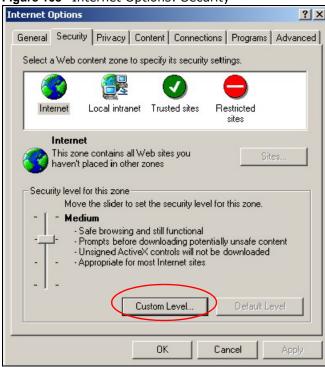

- 2 Click the Custom Level... button.
- 3 Scroll down to Scripting.
- 4 Under **Active scripting** make sure that **Enable** is selected (the default).
- 5 Under **Scripting of Java applets** make sure that **Enable** is selected (the default).

6 Click **OK** to close the window.

Figure 104 Security Settings - Java Scripting

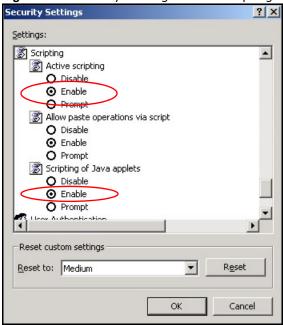

#### **Java Permissions**

- 1 From Internet Explorer, click **Tools**, **Internet Options** and then the **Security** tab.
- 2 Click the Custom Level... button.
- 3 Scroll down to Microsoft VM.
- 4 Under Java permissions make sure that a safety level is selected.

5 Click **OK** to close the window.

Figure 105 Security Settings - Java Security Settings ? × Settings: O Disable • Enable Pont download O Disable Enable O Prompt Microsoft VM Java permissions O Custom O Disable Java High safety O Low safety Medium safety Reset custom settings Reset to: Medium -R<u>e</u>set

## JAVA (Sun)

1 From Internet Explorer, click **Tools**, **Internet Options** and then the **Advanced** tab.

Cancel

2 Make sure that **Use Java 2 for <applet>** under **Java (Sun)** is selected.

OK

3 Click **OK** to close the window.

Figure 106 Java (Sun)

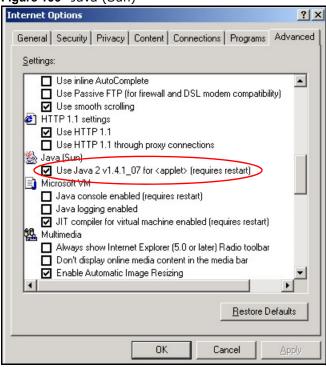

#### **Mozilla Firefox**

Mozilla Firefox 2.0 screens are used here. Screens for other versions may vary slightly. The steps below apply to Mozilla Firefox 3.0 as well.

You can enable Java, Javascript and pop-ups in one screen. Click **Tools**, then click **Options** in the screen that appears.

Figure 107 Mozilla Firefox: TOOLS > Options

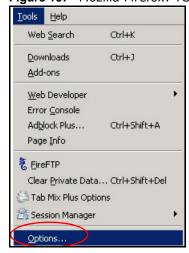

Click **Content** to show the screen below. Select the check boxes as shown in the following screen.

Figure 108 Mozilla Firefox Content Security

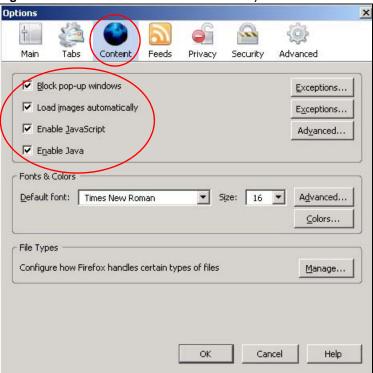

## Opera

Opera 10 screens are used here. Screens for other versions may vary slightly.

## **Allowing Pop-Ups**

From Opera, click **Tools**, then **Preferences**. In the **General** tab, go to **Choose how you prefer to handle pop-ups** and select **Open all pop-ups**.

Figure 109 Opera: Allowing Pop-Ups

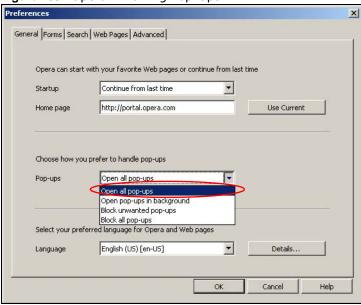

## **Enabling Java**

From Opera, click **Tools**, then **Preferences**. In the **Advanced** tab, select **Content** from the left-side menu. Select the check boxes as shown in the following screen.

Figure 110 Opera: Enabling Java

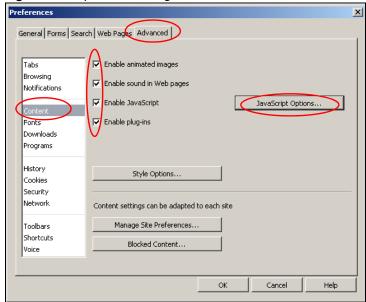

To customize JavaScript behavior in the Opera browser, click JavaScript Options.

Figure 111 Opera: JavaScript Options

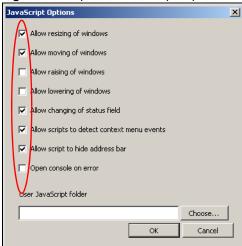

Select the items you want Opera's JavaScript to apply.

## Wireless LANs

## **Wireless LAN Topologies**

This section discusses ad-hoc and infrastructure wireless LAN topologies.

## **Ad-hoc Wireless LAN Configuration**

The simplest WLAN configuration is an independent (Ad-hoc) WLAN that connects a set of computers with wireless adapters (A, B, C). Any time two or more wireless adapters are within range of each other, they can set up an independent network, which is commonly referred to as an ad-hoc network or Independent Basic Service Set (IBSS). The following diagram shows an example of notebook computers using wireless adapters to form an ad-hoc wireless LAN.

Figure 112 Peer-to-Peer Communication in an Ad-hoc Network

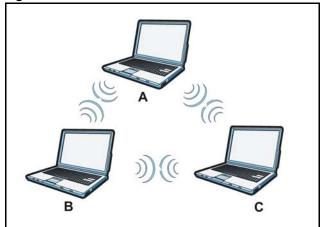

#### **BSS**

A Basic Service Set (BSS) exists when all communications between wireless clients or between a wireless client and a wired network client go through one access point (AP).

Intra-BSS traffic is traffic between wireless clients in the BSS. When Intra-BSS is enabled, wireless client **A** and **B** can access the wired network and communicate with each other. When Intra-BSS is

disabled, wireless client **A** and **B** can still access the wired network but cannot communicate with each other.

Figure 113 Basic Service Set

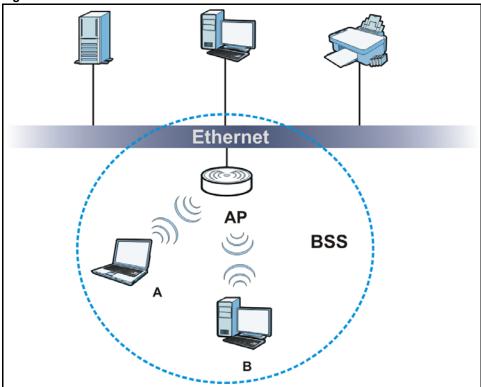

## **ESS**

An Extended Service Set (ESS) consists of a series of overlapping BSSs, each containing an access point, with each access point connected together by a wired network. This wired connection between APs is called a Distribution System (DS).

This type of wireless LAN topology is called an Infrastructure WLAN. The Access Points not only provide communication with the wired network but also mediate wireless network traffic in the immediate neighborhood.

An ESSID (ESS IDentification) uniquely identifies each ESS. All access points and their associated wireless clients within the same ESS must have the same ESSID in order to communicate.

Ethernet

AP 1

AP 2

BSS 1

BSS 2

ESS

Figure 114 Infrastructure WLAN

## Channel

A channel is the radio frequency(ies) used by wireless devices to transmit and receive data. Channels available depend on your geographical area. You may have a choice of channels (for your region) so you should use a channel different from an adjacent AP (access point) to reduce interference. Interference occurs when radio signals from different access points overlap causing interference and degrading performance.

Adjacent channels partially overlap however. To avoid interference due to overlap, your AP should be on a channel at least five channels away from a channel that an adjacent AP is using. For example, if your region has 11 channels and an adjacent AP is using channel 1, then you need to select a channel between 6 or 11.

### RTS/CTS

A hidden node occurs when two stations are within range of the same access point, but are not within range of each other. The following figure illustrates a hidden node. Both stations (STA) are within range of the access point (AP) or wireless gateway, but out-of-range of each other, so they

cannot "hear" each other, that is they do not know if the channel is currently being used. Therefore, they are considered hidden from each other.

Figure 115 RTS/CTS

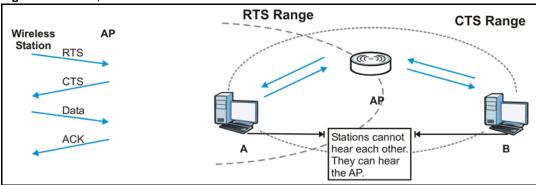

When station **A** sends data to the AP, it might not know that the station **B** is already using the channel. If these two stations send data at the same time, collisions may occur when both sets of data arrive at the AP at the same time, resulting in a loss of messages for both stations.

RTS/CTS is designed to prevent collisions due to hidden nodes. An RTS/CTS defines the biggest size data frame you can send before an RTS (Request To Send)/CTS (Clear to Send) handshake is invoked.

When a data frame exceeds the RTS/CTS value you set (between 0 to 2432 bytes), the station that wants to transmit this frame must first send an RTS (Request To Send) message to the AP for permission to send it. The AP then responds with a CTS (Clear to Send) message to all other stations within its range to notify them to defer their transmission. It also reserves and confirms with the requesting station the time frame for the requested transmission.

Stations can send frames smaller than the specified **RTS/CTS** directly to the AP without the RTS (Request To Send)/CTS (Clear to Send) handshake.

You should only configure RTS/CTS if the possibility of hidden nodes exists on your network and the "cost" of resending large frames is more than the extra network overhead involved in the RTS (Request To Send)/CTS (Clear to Send) handshake.

If the RTS/CTS value is greater than the Fragmentation Threshold value (see next), then the RTS (Request To Send)/CTS (Clear to Send) handshake will never occur as data frames will be fragmented before they reach RTS/CTS size.

Note: Enabling the RTS Threshold causes redundant network overhead that could negatively affect the throughput performance instead of providing a remedy.

## **Fragmentation Threshold**

A **Fragmentation Threshold** is the maximum data fragment size (between 256 and 2432 bytes) that can be sent in the wireless network before the AP will fragment the packet into smaller data frames.

A large **Fragmentation Threshold** is recommended for networks not prone to interference while you should set a smaller threshold for busy networks or networks that are prone to interference.

188

If the **Fragmentation Threshold** value is smaller than the **RTS/CTS** value (see previously) you set then the RTS (Request To Send)/CTS (Clear to Send) handshake will never occur as data frames will be fragmented before they reach **RTS/CTS** size.

## **Preamble Type**

Preamble is used to signal that data is coming to the receiver. Short and long refer to the length of the synchronization field in a packet.

Short preamble increases performance as less time sending preamble means more time for sending data. All IEEE 802.11 compliant wireless adapters support long preamble, but not all support short preamble.

Use long preamble if you are unsure what preamble mode other wireless devices on the network support, and to provide more reliable communications in busy wireless networks.

Use short preamble if you are sure all wireless devices on the network support it, and to provide more efficient communications.

Use the dynamic setting to automatically use short preamble when all wireless devices on the network support it, otherwise the EMG1302-R10A uses long preamble.

Note: The wireless devices MUST use the same preamble mode in order to communicate.

## **IEEE 802.11g Wireless LAN**

IEEE 802.11g is fully compatible with the IEEE 802.11b standard. This means an IEEE 802.11b adapter can interface directly with an IEEE 802.11g access point (and vice versa) at 11 Mbps or lower depending on range. IEEE 802.11g has several intermediate rate steps between the maximum and minimum data rates. The IEEE 802.11g data rate and modulation are as follows:

Table 67 IEEE 802.11a

| DATA DATE (MDDO)          | MODUL ATION                                        |
|---------------------------|----------------------------------------------------|
| DATA RATE (MBPS)          | MODULATION                                         |
| 1                         | DBPSK (Differential Binary Phase Shift Keyed)      |
| 2                         | DQPSK (Differential Quadrature Phase Shift Keying) |
| 5.5 / 11                  | CCK (Complementary Code Keying)                    |
| 6/9/12/18/24/36/48/<br>54 | OFDM (Orthogonal Frequency Division Multiplexing)  |

## **Wireless Security Overview**

Wireless security is vital to your network to protect wireless communication between wireless clients, access points and the wired network.

Wireless security methods available on the EMG1302-R10A are data encryption, wireless client authentication, restricting access by device MAC address and hiding the EMG1302-R10A identity.

The following figure shows the relative effectiveness of these wireless security methods available on your EMG1302-R10A.

Table 68 Wireless Security Levels

| SECURITY<br>LEVEL | SECURITY TYPE                              |
|-------------------|--------------------------------------------|
| Least             | Unique SSID (Default)                      |
| Secure            | Unique SSID with Hide SSID Enabled         |
|                   | MAC Address Filtering                      |
|                   | WEP Encryption                             |
|                   | IEEE EAP with RADIUS Server Authentication |
|                   | Wi-Fi Protected Access (WPA)               |
|                   | WPA2                                       |
|                   |                                            |
|                   |                                            |
| Most Secure       |                                            |

Note: You must enable the same wireless security settings on the EMG1302-R10A and on all wireless clients that you want to associate with it.

#### IEEE

In June 2001, the IEEE standard was designed to extend the features of IEEE 802.11 to support extended authentication as well as providing additional accounting and control features. It is supported by Windows XP and a number of network devices. Some advantages of IEEE are:

- · User based identification that allows for roaming.
- Support for RADIUS (Remote Authentication Dial In User Service, RFC 2138, 2139) for centralized user profile and accounting management on a network RADIUS server.
- Support for EAP (Extensible Authentication Protocol, RFC 2486) that allows additional authentication methods to be deployed with no changes to the access point or the wireless clients.

#### **RADIUS**

RADIUS is based on a client-server model that supports authentication, authorization and accounting. The access point is the client and the server is the RADIUS server. The RADIUS server handles the following tasks:

- Authentication
  - Determines the identity of the users.
- Authorization
  - Determines the network services available to authenticated users once they are connected to the network.
- Accounting
  - Keeps track of the client's network activity.

RADIUS is a simple package exchange in which your AP acts as a message relay between the wireless client and the network RADIUS server.

## **Types of RADIUS Messages**

The following types of RADIUS messages are exchanged between the access point and the RADIUS server for user authentication:

· Access-Request

Sent by an access point requesting authentication.

Access-Reject

Sent by a RADIUS server rejecting access.

· Access-Accept

Sent by a RADIUS server allowing access.

· Access-Challenge

Sent by a RADIUS server requesting more information in order to allow access. The access point sends a proper response from the user and then sends another Access-Request message.

The following types of RADIUS messages are exchanged between the access point and the RADIUS server for user accounting:

• Accounting-Request

Sent by the access point requesting accounting.

· Accounting-Response

Sent by the RADIUS server to indicate that it has started or stopped accounting.

In order to ensure network security, the access point and the RADIUS server use a shared secret key, which is a password, they both know. The key is not sent over the network. In addition to the shared key, password information exchanged is also encrypted to protect the network from unauthorized access.

## Types of EAP Authentication

This section discusses some popular authentication types: EAP-MD5, EAP-TLS, EAP-TTLS, PEAP and LEAP. Your wireless LAN device may not support all authentication types.

EAP (Extensible Authentication Protocol) is an authentication protocol that runs on top of the IEEE transport mechanism in order to support multiple types of user authentication. By using EAP to interact with an EAP-compatible RADIUS server, an access point helps a wireless station and a RADIUS server perform authentication.

The type of authentication you use depends on the RADIUS server and an intermediary AP(s) that supports IEEE.

For EAP-TLS authentication type, you must first have a wired connection to the network and obtain the certificate(s) from a certificate authority (CA). A certificate (also called digital IDs) can be used to authenticate users and a CA issues certificates and guarantees the identity of each certificate owner.

## **EAP-MD5 (Message-Digest Algorithm 5)**

MD5 authentication is the simplest one-way authentication method. The authentication server sends a challenge to the wireless client. The wireless client 'proves' that it knows the password by

encrypting the password with the challenge and sends back the information. Password is not sent in plain text.

However, MD5 authentication has some weaknesses. Since the authentication server needs to get the plaintext passwords, the passwords must be stored. Thus someone other than the authentication server may access the password file. In addition, it is possible to impersonate an authentication server as MD5 authentication method does not perform mutual authentication. Finally, MD5 authentication method does not support data encryption with dynamic session key. You must configure WEP encryption keys for data encryption.

## **EAP-TLS (Transport Layer Security)**

With EAP-TLS, digital certifications are needed by both the server and the wireless clients for mutual authentication. The server presents a certificate to the client. After validating the identity of the server, the client sends a different certificate to the server. The exchange of certificates is done in the open before a secured tunnel is created. This makes user identity vulnerable to passive attacks. A digital certificate is an electronic ID card that authenticates the sender's identity. However, to implement EAP-TLS, you need a Certificate Authority (CA) to handle certificates, which imposes a management overhead.

## **EAP-TTLS (Tunneled Transport Layer Service)**

EAP-TTLS is an extension of the EAP-TLS authentication that uses certificates for only the server-side authentications to establish a secure connection. Client authentication is then done by sending username and password through the secure connection, thus client identity is protected. For client authentication, EAP-TTLS supports EAP methods and legacy authentication methods such as PAP, CHAP, MS-CHAP and MS-CHAP v2.

## **PEAP (Protected EAP)**

Like EAP-TTLS, server-side certificate authentication is used to establish a secure connection, then use simple username and password methods through the secured connection to authenticate the clients, thus hiding client identity. However, PEAP only supports EAP methods, such as EAP-MD5, EAP-MSCHAPv2 and EAP-GTC (EAP-Generic Token Card), for client authentication. EAP-GTC is implemented only by Cisco.

#### **LEAP**

LEAP (Lightweight Extensible Authentication Protocol) is a Cisco implementation of IEEE.

## **Dynamic WEP Key Exchange**

The AP maps a unique key that is generated with the RADIUS server. This key expires when the wireless connection times out, disconnects or reauthentication times out. A new WEP key is generated each time reauthentication is performed.

If this feature is enabled, it is not necessary to configure a default encryption key in the wireless security configuration screen. You may still configure and store keys, but they will not be used while dynamic WEP is enabled.

Note: EAP-MD5 cannot be used with Dynamic WEP Key Exchange

For added security, certificate-based authentications (EAP-TLS, EAP-TTLS and PEAP) use dynamic keys for data encryption. They are often deployed in corporate environments, but for public deployment, a simple user name and password pair is more practical. The following table is a comparison of the features of authentication types.

**Table 69** Comparison of EAP Authentication Types

|                            | EAP-MD5 | EAP-TLS | EAP-TTLS | PEAP     | LEAP     |
|----------------------------|---------|---------|----------|----------|----------|
| Mutual Authentication      | No      | Yes     | Yes      | Yes      | Yes      |
| Certificate – Client       | No      | Yes     | Optional | Optional | No       |
| Certificate – Server       | No      | Yes     | Yes      | Yes      | No       |
| Dynamic Key Exchange       | No      | Yes     | Yes      | Yes      | Yes      |
| Credential Integrity       | None    | Strong  | Strong   | Strong   | Moderate |
| Deployment Difficulty      | Easy    | Hard    | Moderate | Moderate | Moderate |
| Client Identity Protection | No      | No      | Yes      | Yes      | No       |

## **WPA and WPA2**

Wi-Fi Protected Access (WPA) is a subset of the IEEE 802.11i standard. WPA2 (IEEE 802.11i) is a wireless security standard that defines stronger encryption, authentication and key management than WPA.

Key differences between WPA or WPA2 and WEP are improved data encryption and user authentication.

If both an AP and the wireless clients support WPA2 and you have an external RADIUS server, use WPA2 for stronger data encryption. If you don't have an external RADIUS server, you should use WPA2-PSK (WPA2-Pre-Shared Key) that only requires a single (identical) password entered into each access point, wireless gateway and wireless client. As long as the passwords match, a wireless client will be granted access to a WLAN.

If the AP or the wireless clients do not support WPA2, just use WPA or WPA-PSK depending on whether you have an external RADIUS server or not.

Select WEP only when the AP and/or wireless clients do not support WPA or WPA2. WEP is less secure than WPA or WPA2.

## **Encryption**

WPA improves data encryption by using Temporal Key Integrity Protocol (TKIP), Message Integrity Check (MIC) and IEEE. WPA2 also uses TKIP when required for compatibility reasons, but offers stronger encryption than TKIP with Advanced Encryption Standard (AES) in the Counter mode with Cipher block chaining Message authentication code Protocol (CCMP).

TKIP uses 128-bit keys that are dynamically generated and distributed by the authentication server. AES (Advanced Encryption Standard) is a block cipher that uses a 256-bit mathematical algorithm called Rijndael. They both include a per-packet key mixing function, a Message Integrity Check (MIC) named Michael, an extended initialization vector (IV) with sequencing rules, and a re-keying mechanism.

WPA and WPA2 regularly change and rotate the encryption keys so that the same encryption key is never used twice.

The RADIUS server distributes a Pairwise Master Key (PMK) key to the AP that then sets up a key hierarchy and management system, using the PMK to dynamically generate unique data encryption keys to encrypt every data packet that is wirelessly communicated between the AP and the wireless clients. This all happens in the background automatically.

The Message Integrity Check (MIC) is designed to prevent an attacker from capturing data packets, altering them and resending them. The MIC provides a strong mathematical function in which the receiver and the transmitter each compute and then compare the MIC. If they do not match, it is assumed that the data has been tampered with and the packet is dropped.

By generating unique data encryption keys for every data packet and by creating an integrity checking mechanism (MIC), with TKIP and AES it is more difficult to decrypt data on a Wi-Fi network than WEP and difficult for an intruder to break into the network.

The encryption mechanisms used for WPA(2) and WPA(2)-PSK are the same. The only difference between the two is that WPA(2)-PSK uses a simple common password, instead of user-specific credentials. The common-password approach makes WPA(2)-PSK susceptible to brute-force password-guessing attacks but it's still an improvement over WEP as it employs a consistent, single, alphanumeric password to derive a PMK which is used to generate unique temporal encryption keys. This prevent all wireless devices sharing the same encryption keys. (a weakness of WEP)

#### **User Authentication**

WPA and WPA2 apply IEEE and Extensible Authentication Protocol (EAP) to authenticate wireless clients using an external RADIUS database. WPA2 reduces the number of key exchange messages from six to four (CCMP 4-way handshake) and shortens the time required to connect to a network. Other WPA2 authentication features that are different from WPA include key caching and preauthentication. These two features are optional and may not be supported in all wireless devices.

Key caching allows a wireless client to store the PMK it derived through a successful authentication with an AP. The wireless client uses the PMK when it tries to connect to the same AP and does not need to go with the authentication process again.

Pre-authentication enables fast roaming by allowing the wireless client (already connecting to an AP) to perform IEEE authentication with another AP before connecting to it.

## **Wireless Client WPA Supplicants**

A wireless client supplicant is the software that runs on an operating system instructing the wireless client how to use WPA. At the time of writing, the most widely available supplicant is the WPA patch for Windows XP, Funk Software's Odyssey client.

The Windows XP patch is a free download that adds WPA capability to Windows XP's built-in "Zero Configuration" wireless client. However, you must run Windows XP to use it.

## WPA(2) with RADIUS Application Example

To set up WPA(2), you need the IP address of the RADIUS server, its port number (default is 1812), and the RADIUS shared secret. A WPA(2) application example with an external RADIUS server looks as follows. "A" is the RADIUS server. "DS" is the distribution system.

1 The AP passes the wireless client's authentication request to the RADIUS server.

- 2 The RADIUS server then checks the user's identification against its database and grants or denies network access accordingly.
- 3 A 256-bit Pairwise Master Key (PMK) is derived from the authentication process by the RADIUS server and the client.
- 4 The RADIUS server distributes the PMK to the AP. The AP then sets up a key hierarchy and management system, using the PMK to dynamically generate unique data encryption keys. The keys are used to encrypt every data packet that is wirelessly communicated between the AP and the wireless clients.

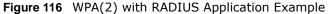

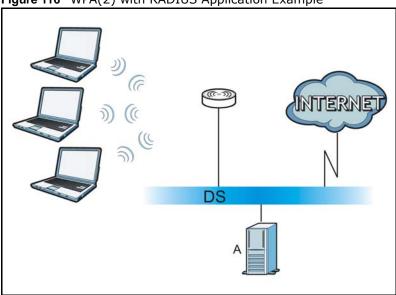

### WPA(2)-PSK Application Example

A WPA(2)-PSK application looks as follows.

- 1 First enter identical passwords into the AP and all wireless clients. The Pre-Shared Key (PSK) must consist of between 8 and 63 ASCII characters or 64 hexadecimal characters (including spaces and symbols).
- 2 The AP checks each wireless client's password and allows it to join the network only if the password matches.
- 3 The AP and wireless clients generate a common PMK (Pairwise Master Key). The key itself is not sent over the network, but is derived from the PSK and the SSID.

4 The AP and wireless clients use the TKIP or AES encryption process, the PMK and information exchanged in a handshake to create temporal encryption keys. They use these keys to encrypt data exchanged between them.

Figure 117 WPA(2)-PSK Authentication

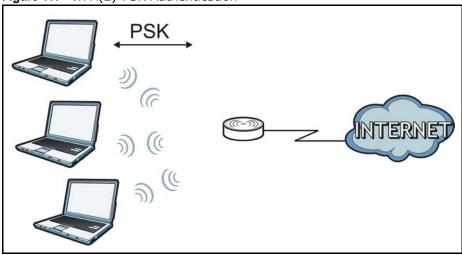

## **Security Parameters Summary**

Refer to this table to see what other security parameters you should configure for each authentication method or key management protocol type. MAC address filters are not dependent on how you configure these security features.

 Table 70
 Wireless Security Relational Matrix

| AUTHENTICATION<br>METHOD/ KEY<br>MANAGEMENT PROTOCOL | ENCRYPTIO<br>N METHOD | ENTER<br>MANUAL KEY | IEEE                           |
|------------------------------------------------------|-----------------------|---------------------|--------------------------------|
| Open                                                 | None                  | No                  | Disable                        |
|                                                      |                       |                     | Enable without Dynamic WEP Key |
| Open                                                 | WEP                   | No                  | Enable with Dynamic WEP Key    |
|                                                      |                       | Yes                 | Enable without Dynamic WEP Key |
|                                                      |                       | Yes                 | Disable                        |
| Shared                                               | WEP                   | No                  | Enable with Dynamic WEP Key    |
|                                                      |                       | Yes                 | Enable without Dynamic WEP Key |
|                                                      |                       | Yes                 | Disable                        |
| WPA                                                  | TKIP/AES              | No                  | Enable                         |
| WPA-PSK                                              | TKIP/AES              | Yes                 | Disable                        |
| WPA2                                                 | TKIP/AES              | No                  | Enable                         |
| WPA2-PSK                                             | TKIP/AES              | Yes                 | Disable                        |

#### **Antenna Overview**

An antenna couples RF signals onto air. A transmitter within a wireless device sends an RF signal to the antenna, which propagates the signal through the air. The antenna also operates in reverse by capturing RF signals from the air.

Positioning the antennas properly increases the range and coverage area of a wireless LAN.

#### **Antenna Characteristics**

## Frequency

An antenna in the frequency of 2.4GHz (IEEE 802.11b and IEEE 802.11g) or 5GHz (IEEE 802.11a) is needed to communicate efficiently in a wireless LAN

#### **Radiation Pattern**

A radiation pattern is a diagram that allows you to visualize the shape of the antenna's coverage area.

#### **Antenna Gain**

Antenna gain, measured in dB (decibel), is the increase in coverage within the RF beam width. Higher antenna gain improves the range of the signal for better communications.

For an indoor site, each 1 dB increase in antenna gain results in a range increase of approximately 2.5%. For an unobstructed outdoor site, each 1dB increase in gain results in a range increase of approximately 5%. Actual results may vary depending on the network environment.

Antenna gain is sometimes specified in dBi, which is how much the antenna increases the signal power compared to using an isotropic antenna. An isotropic antenna is a theoretical perfect antenna that sends out radio signals equally well in all directions. dBi represents the true gain that the antenna provides.

## Types of Antennas for WLAN

There are two types of antennas used for wireless LAN applications.

- Omni-directional antennas send the RF signal out in all directions on a horizontal plane. The coverage area is torus-shaped (like a donut) which makes these antennas ideal for a room environment. With a wide coverage area, it is possible to make circular overlapping coverage areas with multiple access points.
- Directional antennas concentrate the RF signal in a beam, like a flashlight does with the light from its bulb. The angle of the beam determines the width of the coverage pattern. Angles typically range from 20 degrees (very directional) to 120 degrees (less directional). Directional antennas are ideal for hallways and outdoor point-to-point applications.

## **Positioning Antennas**

In general, antennas should be mounted as high as practically possible and free of obstructions. In point-to-point application, position both antennas at the same height and in a direct line of sight to each other to attain the best performance.

For omni-directional antennas mounted on a table, desk, and so on, point the antenna up. For omni-directional antennas mounted on a wall or ceiling, point the antenna down. For a single AP application, place omni-directional antennas as close to the center of the coverage area as possible.

For directional antennas, point the antenna in the direction of the desired coverage area.

## **Common Services**

The following table lists some commonly-used services and their associated protocols and port numbers. For a comprehensive list of port numbers, ICMP type/code numbers and services, visit the IANA (Internet Assigned Number Authority) web site.

- Name: This is a short, descriptive name for the service. You can use this one or create a different one, if you like.
- **Protocol**: This is the type of IP protocol used by the service. If this is **TCP/UDP**, then the service uses the same port number with TCP and UDP. If this is **USER-DEFINED**, the **Port(s)** is the IP protocol number, not the port number.
- **Port(s)**: This value depends on the **Protocol**. Please refer to RFC 1700 for further information about port numbers.
  - If the Protocol is TCP, UDP, or TCP/UDP, this is the IP port number.
  - If the Protocol is USER, this is the IP protocol number.
- **Description**: This is a brief explanation of the applications that use this service or the situations in which this service is used.

Table 71 Commonly Used Services

| NAME                  | PROTOCOL     | PORT(S) | DESCRIPTION                                                                                       |
|-----------------------|--------------|---------|---------------------------------------------------------------------------------------------------|
| AH<br>(IPSEC_TUNNEL)  | User-Defined | 51      | The IPSEC AH (Authentication Header) tunneling protocol uses this service.                        |
| AIM/New-ICQ           | ТСР          | 5190    | AOL's Internet Messenger service. It is also used as a listening port by ICQ.                     |
| AUTH                  | ТСР          | 113     | Authentication protocol used by some servers.                                                     |
| BGP                   | TCP          | 179     | Border Gateway Protocol.                                                                          |
| BOOTP_CLIENT          | UDP          | 68      | DHCP Client.                                                                                      |
| BOOTP_SERVER          | UDP          | 67      | DHCP Server.                                                                                      |
| CU-SEEME              | TCP          | 7648    | A popular videoconferencing solution from                                                         |
|                       | UDP          | 24032   | White Pines Software.                                                                             |
| DNS                   | TCP/UDP      | 53      | Domain Name Server, a service that matches web names (for example www.zyxel.com) to IP numbers.   |
| ESP<br>(IPSEC_TUNNEL) | User-Defined | 50      | The IPSEC ESP (Encapsulation Security Protocol) tunneling protocol uses this service.             |
| FINGER                | ТСР          | 79      | Finger is a UNIX or Internet related command that can be used to find out if a user is logged on. |
|                       | TCP          | 20      | File Transfer Program, a program to enable                                                        |
|                       | ТСР          | 21      | fast transfer of files, including large files that may not be possible by e-mail.                 |
| H.323                 | TCP          | 1720    | NetMeeting uses this protocol.                                                                    |

**Table 71** Commonly Used Services (continued)

| NAME                 | PROTOCOL     | PORT(S) | DESCRIPTION                                                                                                    |
|----------------------|--------------|---------|----------------------------------------------------------------------------------------------------|
| НТТР                 | ТСР          | 80      | Hyper Text Transfer Protocol - a client/<br>server protocol for the world wide web.                                                              |
| HTTPS                | ТСР          | 443     | HTTPS is a secured http session often used in e-commerce.                                                                                        |
| ICMP                 | User-Defined | 1       | Internet Control Message Protocol is often used for diagnostic or routing purposes.                                                              |
| ICQ                  | UDP          | 4000    | This is a popular Internet chat program.                                                                                                    |
| IGMP (MULTICAST)     | User-Defined | 2       | Internet Group Management Protocol is used when sending packets to a specific group of hosts.                                                    |
| IKE                  | UDP          | 500     | The Internet Key Exchange algorithm is used for key distribution and management.                                                                 |
| IRC                  | TCP/UDP      | 6667    | This is another popular Internet chat program.                                                                                                   |
| MSN Messenger        | ТСР          | 1863    | Microsoft Networks' messenger service uses this protocol.                                                                                        |
| NEW-ICQ              | TCP          | 5190    | An Internet chat program.                                                                                                    |
| NEWS                 | TCP          | 144     | A protocol for news groups.                                                                                                    |
| NFS                  | UDP          | 2049    | Network File System - NFS is a client/<br>server distributed file service that provides<br>transparent file sharing for network<br>environments. |
| NNTP                 | ТСР          | 119     | Network News Transport Protocol is the delivery mechanism for the USENET newsgroup service.                                                      |
| PING                 | User-Defined | 1       | Packet INternet Groper is a protocol that sends out ICMP echo requests to test whether or not a remote host is reachable.                        |
| POP3                 | ТСР          | 110     | Post Office Protocol version 3 lets a client computer get e-mail from a POP3 server through a temporary connection (TCP/IP or other).            |
| PPTP                 | TCP          | 1723    | Point-to-Point Tunneling Protocol enables secure transfer of data over public networks. This is the control channel.                             |
| PPTP_TUNNEL<br>(GRE) | User-Defined | 47      | PPTP (Point-to-Point Tunneling Protocol) enables secure transfer of data over public networks. This is the data channel.                         |
| RCMD                 | TCP          | 512     | Remote Command Service.                                                                                                    |
| REAL_AUDIO           | ТСР          | 7070    | A streaming audio service that enables real time sound over the web.                                                                             |
| REXEC                | TCP          | 514     | Remote Execution Daemon.                                                                                                    |
| RLOGIN               | TCP          | 513     | Remote Login.                                                                                                    |
| RTELNET              | TCP          | 107     | Remote Telnet.                                                                                                    |
| RTSP                 | TCP/UDP      | 554     | The Real Time Streaming (media control) Protocol (RTSP) is a remote control for multimedia on the Internet.                                      |
| S                    | TCP          | 115     | Simple File Transfer Protocol.                                                                                                    |

**Table 71** Commonly Used Services (continued)

| NAME       | PROTOCOL | PORT(S) | DESCRIPTION                                                                                                    |
|------------|----------|---------|----------------------------------------------------------------------------------------------------|
| SMTP       | ТСР      | 25      | Simple Mail Transfer Protocol is the message-exchange standard for the Internet. SMTP enables you to move messages from one e-mail server to another.                                                           |
| SNMP       | TCP/UDP  | 161     | Simple Network Management Program.                                                                                                    |
| SNMP-TRAPS | TCP/UDP  | 162     | Traps for use with the SNMP (RFC:1215).                                                                                                    |
| SQL-NET    | ТСР      | 1521    | Structured Query Language is an interface to access data on many different types of database systems, including mainframes, midrange systems, UNIX systems and network servers.                                 |
| SSH        | TCP/UDP  | 22      | Secure Shell Remote Login Program.                                                                                                    |
| STRM WORKS | UDP      | 1558    | Stream Works Protocol.                                                                                                    |
| SYSLOG     | UDP      | 514     | Syslog allows you to send system logs to a UNIX server.                                                                                                    |
| TACACS     | UDP      | 49      | Login Host Protocol used for (Terminal Access Controller Access Control System).                                                                                                    |
| TELNET     | ТСР      | 23      | Telnet is the login and terminal emulation protocol common on the Internet and in UNIX environments. It operates over TCP/ IP networks. Its primary function is to allow users to log into remote host systems. |
| Т          | UDP      | 69      | Trivial File Transfer Protocol is an Internet file transfer protocol similar to, but uses the UDP (User Datagram Protocol) rather than TCP (Transmission Control Protocol).                                     |
| VDOLIVE    | TCP      | 7000    | Another videoconferencing solution.                                                                                                    |

# **Legal Information**

#### Copyright

Copyright © 2013 by ZyXEL Communications Corporation.

The contents of this publication may not be reproduced in any part or as a whole, transcribed, stored in a retrieval system, translated into any language, or transmitted in any form or by any means, electronic, mechanical, magnetic, optical, chemical, photocopying, manual, or otherwise, without the prior written permission of ZyXEL Communications Corporation.

Published by ZyXEL Communications Corporation. All rights reserved.

#### **Disclaimer**

ZyXEL does not assume any liability arising out of the application or use of any products, or software described herein. Neither does it convey any license under its patent rights nor the patent rights of others. ZyXEL further reserves the right to make changes in any products described herein without notice. This publication is subject to change without notice.

#### Certifications

#### **Notices**

Changes or modifications not expressly approved by the party responsible for compliance could void the user's authority to operate the equipment.

#### **Viewing Certifications**

Go to <a href="http://www.zyxel.com">http://www.zyxel.com</a> to view this product's documentation and certifications.

#### Federal Communications Commission (FCC) Interference Statement

The device complies with Part 15 of FCC rules. Operation is subject to the following two conditions:

- This device may not cause harmful interference.
- This device must accept any interference received, including interference that may cause undesired operations.

This device has been tested and found to comply with the limits for a Class B digital device pursuant to Part 15 of the FCC Rules. These limits are designed to provide reasonable protection against harmful interference in a residential installation. This device generates, uses, and can radiate radio frequency energy, and if not installed and used in accordance with the instructions, may cause harmful interference to radio communications. However, there is no guarantee that interference will not occur in a particular installation.

If this device does cause harmful interference to radio/television reception, which can be determined by turning the device off and on, the user is encouraged to try to correct the interference by one or more of the following measures:

- 1 Reorient or relocate the receiving antenna.
- 2 Increase the separation between the equipment and the receiver.
- 3 Connect the equipment into an outlet on a circuit different from that to which the receiver is connected.

4 Consult the dealer or an experienced radio/TV technician for help.

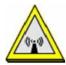

#### **FCC Radiation Exposure Statement**

- This transmitter must not be co-located or operating in conjunction with any other antenna or transmitter.
- IEEE 802.11b or 802.11g operation of this product in the U.S.A. is firmware-limited to channels 1 through 11.
- To comply with FCC RF exposure compliance requirements, a separation distance of at least 20 cm must be maintained between the antenna of this device and all persons.

Note: For product available in the USA/Canada market, only channel 1~11 can be operated. Selection of other channels is not possible.

#### 注意!

依據 低功率雷波輻射性雷機管理辦法

第十二條 經型式認證合格之低功率射頻電機,非經許可,公司、商號或使用者均不得擅自變更頻率、加大功率或變更原設計之特性及功能。

第十四條 低功率射頻電機之使用不得影響飛航安全及干擾合法通信;經發現 有干擾現象時,應立即停用,並改善至無干擾時方得繼續使用。 前項合法通信,指依電信規定作業之無線電信。低功率射頻電機須忍 受合法通信或工業、科學及醫療用電波輻射性電機設備之干擾。

本機限在不干擾合法電臺與不受被干擾保障條件下於室內使用。減少電磁波影響,請妥適使用。

#### **ZyXEL Limited Warranty**

ZyXEL warrants to the original end user (purchaser) that this product is free from any defects in material or workmanship for a specific period (the Warranty Period) from the date of purchase. The Warranty Period varies by region. Check with your vendor and/or the authorized ZyXEL local distributor for details about the Warranty Period of this product. During the warranty period, and upon proof of purchase, should the product have indications of failure due to faulty workmanship and/or materials, ZyXEL will, at its discretion, repair or replace the defective products or components without charge for either parts or labor, and to whatever extent it shall deem necessary to restore the product or components to proper operating condition. Any replacement will consist of a new or remanufactured functionally equivalent product of equal or higher value, and will be solely at the discretion of ZyXEL. This warranty shall not apply if the product has been modified, misused, tampered with, damaged by an act of God, or subjected to abnormal working conditions.

#### Note

Repair or replacement, as provided under this warranty, is the exclusive remedy of the purchaser. This warranty is in lieu of all other warranties, express or implied, including any implied warranty of merchantability or fitness for a particular use or purpose. ZyXEL shall in no event be held liable for indirect or consequential damages of any kind to the purchaser.

To obtain the services of this warranty, contact your vendor. You may also refer to the warranty policy for the region in which you bought the device at http://www.zyxel.com/web/support\_warranty\_info.php.

#### Registration

Register your product online to receive e-mail notices of firmware upgrades and information at www.zyxel.com for global products, or at www.us.zyxel.com for North American products.

#### **Open Source Licenses**

This product contains in part some free software distributed under GPL license terms and/or GPL like licenses. Open source licenses are provided with the firmware package.

You can download the latest firmware at www.zyxel.com. If you cannot find it there, contact your vendor or ZyXEL Technical Support at support@zyxel.com.tw

To obtain the source code covered under those Licenses, please contact your vendor or ZyXEL Technical Support at support@zyxel.com.tw

#### **Regulatory Information**

#### **European Union**

The following information applies if you use the product within the European Union.

#### Declaration of Conformity with Regard to EU Directive 1999/5/EC (R&TTE Directive)

Compliance Information for 2.4GHz and 5GHz Wireless Products Relevant to the EU and Other Countries Following the EU Directive 1999/5/EC (R&TTE Directive)

| [Czech]      | ZyXEL tímto prohlašuje, že tento zařízení je ve shodě se základními požadavky a dalšími příslušnými ustanoveními směrnice 1999/5/EC.                                                           |  |
|--------------|----------------------------------------------------------------------------------------------------|--|
| [Danish]     | Undertegnede ZyXEL erklærer herved, at følgende udstyr udstyr overholder de væsentlige krav og øvrige relevante krav i direktiv 1999/5/EF.                                                     |  |
| [German]     | Hiermit erklärt ZyXEL, dass sich das Gerät Ausstattung in Übereinstimmung mit den grundlegenden<br>Anforderungen und den übrigen einschlägigen Bestimmungen der Richtlinie 1999/5/EU befindet. |  |
| [Estonian]   | Käesolevaga kinnitab ZyXEL seadme seadmed vastavust direktiivi 1999/5/EÜ põhinõuetele ja nimetatud direktiivist tulenevatele teistele asjakohastele sätetele.                                  |  |
| English      | Hereby, ZyXEL declares that this equipment is in compliance with the essential requirements and other relevant provisions of Directive 1999/5/EC.                                              |  |
| [Spanish]    | Por medio de la presente ZyXEL declara que el equipo cumple con los requisitos esenciales y cualesquiera otras disposiciones aplicables o exigibles de la Directiva 1999/5/CE.                 |  |
| [Greek]      | ΜΕ ΤΗΝ ΠΑΡΟΥΣΑ ΖΥΧΕΙ ΔΗΛΩΝΕΙ ΟΤΙ εξοπλισμός ΣΥΜΜΟΡΦΩΝΕΤΑΙ ΠΡΟΣ ΤΙΣ ΟΥΣΙΩΔΕΙΣ ΑΠΑΙΤΗΣΕΙΣ<br>ΚΑΙ ΤΙΣ ΛΟΙΠΕΣ ΣΧΕΤΙΚΕΣ ΔΙΑΤΑΞΕΙΣ ΤΗΣ ΟΔΗΓΙΑΣ 1999/5/EC.                                            |  |
| [French]     | Par la présente ZyXEL déclare que l'appareil équipements est conforme aux exigences essentielles et aux autres dispositions pertinentes de la directive 1999/5/EC.                             |  |
| [Italian]    | Con la presente ZyXEL dichiara che questo attrezzatura è conforme ai requisiti essenziali ed alle altre disposizioni pertinenti stabilite dalla direttiva 1999/5/CE.                           |  |
| [Latvian]    | Ar šo ZyXEL deklarē, ka iekārtas atbilst Direktīvas 1999/5/EK būtiskajām prasībām un citiem ar to saistītajiem noteikumiem.                                                                    |  |
| [Lithuanian] | Šiuo ZyXEL deklaruoja, kad šis įranga atitinka esminius reikalavimus ir kitas 1999/5/EB Direktyvos nuostatas.                                                                                  |  |
| [Dutch]      | Hierbij verklaart ZyXEL dat het toestel uitrusting in overeenstemming is met de essentiële eisen en de andere relevante bepalingen van richtlijn 1999/5/EC.                                    |  |
| [Maltese]    | Hawnhekk, ZyXEL, jiddikjara li dan tagħmir jikkonforma mal-ħtiġijiet essenzjali u ma provvedimenti oħrajn relevanti li hemm fid-Dirrettiva 1999/5/EC.                                          |  |
| [Hungarian]  | Alulírott, ZyXEL nyilatkozom, hogy a berendezés megfelel a vonatkozó alapvető követelményeknek és az 1999/5/EK irányelv egyéb előírásainak.                                                    |  |
| [Polish]     | Niniejszym ZyXEL oświadcza, że sprzęt jest zgodny z zasadniczymi wymogami oraz pozostałymi stosownymi postanowieniami Dyrektywy 1999/5/EC.                                                     |  |
| [Portuguese] | ZyXEL declara que este equipamento está conforme com os requisitos essenciais e outras disposições da Directiva 1999/5/EC.                                                                     |  |
|              |                                                                                                    |  |

| [Slovenian] | ZyXEL izjavlja, da je ta oprema v skladu z bistvenimi zahtevami in ostalimi relevantnimi določili direktive 1999/5/EC.                                                 |  |
|-------------|----------------------------------------------------------------------------------------------------|--|
| [Slovak]    | ZyXEL týmto vyhlasuje, že zariadenia spĺňa základné požiadavky a všetky príslušné ustanovenia Smernice 1999/5/EC.                                                      |  |
| [Finnish]   | ZyXEL vakuuttaa täten että laitteet tyyppinen laite on direktiivin 1999/5/EY oleellisten vaatimusten ja sitä koskevien direktiivin muiden ehtojen mukainen.            |  |
| [Swedish]   | Härmed intygar ZyXEL att denna utrustning står I överensstämmelse med de väsentliga egenskapskrav och övriga relevanta bestämmelser som framgår av direktiv 1999/5/EC. |  |
| [Bulgarian] | С настоящото ZyXEL декларира, че това оборудване е в съответствие със съществените изисквания и другите приложими разпоредбите на Директива 1999/5/EC.                 |  |
| [Icelandic] | Hér með lýsir, ZyXEL því yfir að þessi búnaður er í samræmi við grunnkröfur og önnur viðeigandi ákvæði<br>tilskipunar 1999/5/EC.                                       |  |
| [Norwegian] | Erklærer herved ZyXEL at dette utstyret er I samsvar med de grunnleggende kravene og andre relevante bestemmelser I direktiv 1999/5/EF.                                |  |
| [Romanian]  | Prin prezenta, ZyXEL declară că acest echipament este în conformitate cu cerințele esențiale și alte prevederi relevante ale Directivei 1999/5/EC.                     |  |

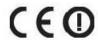

#### **National Restrictions**

This product may be used in all EU countries (and other countries following the EU directive 1999/5/EC) without any limitation except for the countries mentioned below:

Ce produit peut être utilisé dans tous les pays de l'UE (et dans tous les pays ayant transposés la directive 1999/5/CE) sans aucune limitation, excepté pour les pays mentionnés ci-dessous:

Questo prodotto è utilizzabile in tutte i paesi EU (ed in tutti gli altri paesi che seguono le direttive EU 1999/5/EC) senza nessuna limitazione, eccetto per i paesii menzionati di seguito:

Das Produkt kann in allen EU Staaten ohne Einschränkungen eingesetzt werden (sowie in anderen Staaten die der EU Direktive 1995/5/CE folgen) mit Außnahme der folgenden aufgeführten Staaten:

In the majority of the EU and other European countries, the 2, 4- and 5-GHz bands have been made available for the use of wireless local area networks (LANs). Later in this document you will find an overview of countries inwhich additional restrictions or requirements or both are applicable.

The requirements for any country may evolve. ZyXEL recommends that you check with the local authorities for the latest status of their national regulations for both the 2,4- and 5-GHz wireless LANs.

The following countries have restrictions and/or requirements in addition to those given in the table labeled "Overview of Regulatory Requirements for Wireless LANs":.

| Overview of Regulatory Requirements for Wireless LANs |      |   |                    |
|-------------------------------------------------------|------|---|--------------------|
| Frequency Band (MHz)                                  |      |   | Indoor and Outdoor |
| 2400-2483.5                                           | 100  |   | V                  |
| 5150-5350                                             | 200  | V |                    |
| 5470-5725                                             | 1000 |   | V                  |

Belgium

The Belgian Institute for Postal Services and Telecommunications (BIPT) must be notified of any outdoor wireless link having a range exceeding 300 meters. Please check http://www.bipt.be for more details.

Draadloze verbindingen voor buitengebruik en met een reikwijdte van meer dan 300 meter dienen aangemeld te worden bij het Belgisch Instituut voor postdiensten en telecommunicatie (BIPT). Zie http://www.bipt.be voor meer gegevens.

Les liaisons sans fil pour une utilisation en extérieur d'une distance supérieure à 300 mètres doivent être notifiées à l'Institut Belge des services Postaux et des Télécommunications (IBPT). Visitez http://www.ibpt.be pour de plus amples détails.

#### Denmark

In Denmark, the band 5150 - 5350 MHz is also allowed for outdoor usage.

I Danmark må frekvensbåndet 5150 - 5350 også anvendes udendørs.

#### Italy

This product meets the National Radio Interface and the requirements specified in the National Frequency Allocation Table for Italy. Unless this wireless LAN product is operating within the boundaries of the owner's property, its use requires a "general authorization." Please check http://www.sviluppoeconomico.gov.it/ for more details.

Questo prodotto è conforme alla specifiche di Interfaccia Radio Nazionali e rispetta il Piano Nazionale di ripartizione delle frequenze in Italia. Se non viene installato all 'interno del proprio fondo, l'utilizzo di prodotti Wireless LAN richiede una "Autorizzazione Generale". Consultare http://www.sviluppoeconomico.gov.it/ per maggiori dettagli.

#### Latvia

The outdoor usage of the 2.4 GHz band requires an authorization from the Electronic Communications Office. Please check <a href="http://www.esd.lv">http://www.esd.lv</a> for more details.

2.4 GHz frekvenèu joslas izmantoðanai ârpus telpâm nepiecieðama atïauja no Elektronisko sakaru direkcijas. Vairâk informâcijas: http://www.esd.lv.

#### Notes:

- 1. Although Norway, Switzerland and Liechtenstein are not EU member states, the EU Directive 1999/5/EC has also been implemented in those countries.
- 2. The regulatory limits for maximum output power are specified in EIRP. The EIRP level (in dBm) of a device can be calculated by adding the gain of the antenna used(specified in dBi) to the output power available at the connector (specified in dBm).

#### List of national codes

| COUNTRY        | ISO 3166 2 LETTER CODE | COUNTRY        | ISO 3166 2 LETTER CODE |
|----------------|------------------------|----------------|------------------------|
| Austria        | AT                     | Malta          | MT                     |
| Belgium        | BE                     | Netherlands    | NL                     |
| Cyprus         | CY                     | Poland         | PL                     |
| Czech Republic | CR                     | Portugal       | PT                     |
| Denmark        | DK                     | Slovakia       | SK                     |
| Estonia        | EE                     | Slovenia       | SI                     |
| Finland        | FI                     | Spain          | ES                     |
| France         | FR                     | Sweden         | SE                     |
| Germany        | DE                     | United Kingdom | GB                     |
| Greece         | GR                     | Iceland        | IS                     |
| Hungary        | HU                     | Liechtenstein  | Ц                      |
| Ireland        | IE                     | Norway         | NO                     |
| Italy          | IT                     | Switzerland    | СН                     |
| Latvia         | LV                     | Bulgaria       | BG                     |
| Lithuania      | LT                     | Romania        | RO                     |
| Luxembourg     | LU                     | Turkey         | TR                     |

#### **Safety Warnings**

- Do NOT use this product near water, for example, in a wet basement or near a swimming pool.
- Do NOT expose your device to dampness, dust or corrosive liquids.
- Do NOT store things on the device.
- Do NOT install, use, or service this device during a thunderstorm. There is a remote risk of electric shock from lightning.
- Connect ONLY suitable accessories to the device.
- Do NOT open the device or unit. Opening or removing covers can expose you to dangerous high voltage points or other risks. ONLY qualified service personnel should service or disassemble this device. Please contact your vendor for further information.
- Make sure to connect the cables to the correct ports.
- Place connecting cables carefully so that no one will step on them or stumble over them.
- Always disconnect all cables from this device before servicing or disassembling.
- Use ONLY an appropriate power adaptor or cord for your device.
- Connect the power adaptor or cord to the right supply voltage (for example, 110V AC in North America or 230V AC in Europe).
- Do NOT allow anything to rest on the power adaptor or cord and do NOT place the product where anyone can walk on the power adaptor or cord.
- Do NOT use the device if the power adaptor or cord is damaged as it might cause electrocution.
- If the power adaptor or cord is damaged, remove it from the power outlet.
- Do NOT attempt to repair the power adaptor or cord. Contact your local vendor to order a new one.
- Do not use the device outside, and make sure all the connections are indoors. There is a remote risk of electric shock from lightning.
- Do NOT obstruct the device ventilation slots, as insufficient airflow may harm your device.
- Antenna Warning! This device meets ETSI and FCC certification requirements when using the included antenna(s). Only use the included antenna(s).

• If you wall mount your device, make sure that no electrical lines, gas or water pipes will be damaged.

Your product is marked with this symbol, which is known as the WEEE mark. WEEE stands for Waste Electronics and Electrical Equipment. It means that used electrical and electronic products should not be mixed with general waste. Used electrical and electronic equipment should be treated separately.

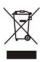

# Index

| Numbers                               | Configuration                                 |
|---------------------------------------|-----------------------------------------------|
|                                       | restore 159                                   |
| 802.1p <b>107</b>                     | contact information 167                       |
|                                       | content filtering 131 by keyword (in URL) 131 |
|                                       | Cookies 133                                   |
| A                                     |                                               |
|                                       | CPU usage 38                                  |
| ActiveX 132                           | CTS (Clear to Send) 188                       |
| Address Assignment 56                 | customer support 167                          |
| Advanced Encryption Standard See AES. |                                               |
| AES 193                               | D                                             |
| antenna                               |                                               |
| directional 197                       | DDNS                                          |
| gain <b>197</b>                       | service providers 117, 121, 135               |
| omni-directional 197                  | DHCP 31, 97                                   |
| AP 15                                 | DHCP server                                   |
| AP (access point) 187                 | see also Dynamic Host Configuration Protocol  |
| AP+Bridge 15                          | DHCP server 94, 97                            |
|                                       | DHCP table 31                                 |
|                                       | DHCP client information DHCP status           |
| В                                     | disclaimer 203                                |
|                                       | DNS 99                                        |
| Basic Service Set, See BSS 185        | DNS Server 56                                 |
| Bridge/Repeater 15                    | DNS server 99                                 |
| BSS 185                               | documentation                                 |
|                                       | related 2                                     |
|                                       | Domain Name System 99                         |
| C                                     | Domain Name System. See DNS.                  |
|                                       | duplex setting 38                             |
| CA 192                                | Dynamic DNS 117                               |
| Certificate Authority                 | Dynamic Host Configuration Protocol 97        |
| See CA.                               | dynamic WEP key exchange 192                  |
| certifications                        | DynDNS 117, 121, 135                          |
| notices 203                           | •                                             |
| viewing 203                           | DynDNS see also DDNS 117, 121, 135            |
| Channel 37                            |                                               |
| channel <b>76</b> , <b>187</b>        |                                               |
| interference 187                      |                                               |

| E                                 | ı                                          |
|-----------------------------------|--------------------------------------------|
| EAP Authentication 191            | IBSS 185                                   |
| encryption 77, 193                | IEEE 802.11g 189                           |
| and local (user) database 78      | IGMP 57                                    |
| key <b>78</b>                     | see also Internet Group Multicast Protocol |
| WPA compatible 78                 | version                                    |
| ESS 186                           | IGMP version 57                            |
| ESSID 165                         | Independent Basic Service Set              |
| Extended Service Set, See ESS 186 | See IBSS 185                               |
|                                   | initialization vector (IV) 193             |
|                                   | Interface Group 123                        |
| F                                 | Internet                                   |
|                                   | wizard setup 23                            |
| FCC interference statement 203    | Internet access                            |
| Firewall 126                      | wizard setup 23                            |
| Firewall overview                 | Internet Group Multicast Protocol 57       |
| guidelines 127                    | IP Address 95                              |
| network security                  | IP precedence 107                          |
| Stateful inspection 126           |                                            |
| ZyXEL device firewall 126         |                                            |
| firewall stateful inspection 125  | J                                          |
| Firmware upload 157               |                                            |
| file extension                    | Java <b>132</b>                            |
| using HTTP                        |                                            |
| firmware version 37               |                                            |
| fragmentation threshold 188       | L                                          |
|                                   | _                                          |
|                                   | LAN 93                                     |
| G                                 | IP pool setup 94                           |
| 9                                 | LAN overview 93                            |
| General wireless LAN screen 78    | LAN setup 93                               |
| Guest WLAN 79                     | LAN TCP/IP 94                              |
| Guide                             | Language 160                               |
| Quick Start 2                     | Link type 38                               |
| Quion Start                       | local (user) database 77                   |
|                                   | and encryption 78                          |
| ш                                 | Local Area Network 93                      |
| Н                                 |                                            |
| hidden node 187                   |                                            |
| mach node for                     | M                                          |
|                                   |                                            |
|                                   | MAC 85                                     |
|                                   | MAC address 57, 76                         |

| cloning 57                                        | PPPOE 62                    |
|---------------------------------------------------|-----------------------------|
| MAC address filter 76                             | dial-up connection          |
| MAC address filtering 85                          | preamble mode 189           |
| MAC filter 85                                     | product registration 205    |
| managing the device                               | PSK <b>194</b>              |
| good habits 15                                    |                             |
| using the web configurator. See web configurator. |                             |
| using the WPS. See WPS.                           | Q                           |
| MBSSID 15                                         | ~                           |
| Media access control 85                           | QoS 103                     |
| Memory usage 38                                   | 802.1p <b>107</b>           |
| Message Integrity Check (MIC) 193                 | example 103                 |
| mode 15                                           | IP precedence 107           |
| Multicast 57                                      | priority queue 107          |
| IGMP 57                                           | Quality of Service (QoS) 87 |
|                                                   | Quality of Service, see QoS |
|                                                   | Quick Start Guide 2         |
| N                                                 |                             |
| 14                                                |                             |
| NAT 109, 112                                      | R                           |
| global 110                                        |                             |
| how it works 111                                  | RADIUS 190                  |
| inside 110                                        | message types 191           |
| local 110                                         | messages 191                |
| outside 110                                       | shared secret key 191       |
| overview 109                                      | RADIUS server 77            |
| see also Network Address Translation              | registration                |
| server 111                                        | product 205                 |
| NAT Traversal 145                                 | related documentation 2     |
| Navigation Panel 39                               | Remote management           |
| navigation panel 39                               | and NAT 137                 |
| Network Address Translation 109, 112              | limitations 137             |
|                                                   | Reset button 21             |
|                                                   | Reset the device 21         |
| 0                                                 | Restore configuration 159   |
|                                                   | Roaming 86                  |
| operating mode 15                                 | Router Mode                 |
| other documentation 2                             | status screen 36            |
|                                                   | RTS (Request To Send) 188   |
|                                                   | threshold 187, 188          |
| P                                                 | RTS/CTS Threshold 75, 86    |
| •                                                 |                             |
| Pairwise Master Key (PMK) 194, 195                |                             |
| Point-to-Point Protocol over Ethernet 62          |                             |
|                                                   |                             |
| port speed 38                                     |                             |

| S                                                                                                    | warranty 204                            |
|----------------------------------------------------------------------------------------------------|-----------------------------------------|
|                                                                                                    | note 204                                |
| safety warnings 208                                                                                                    | Web Configurator                        |
| Scheduling 90                                                                                                    | how to access 19 Overview 19            |
| Service Set 79, 84                                                                                                    |                                         |
| Service Set IDentification 79, 84                                                                                                    | web Configurator 15                     |
| Service Set IDentity. See SSID.                                                                                                    | Web Proxy 133                           |
| SSID 76, 79, 84                                                                                                    | WEP Encryption 82                       |
| stateful inspection firewall 125                                                                                                    | Wi-Fi Protected Access 193              |
| Static DHCP 99, 100                                                                                                    | Wireless association list 33            |
| Static Route 119                                                                                                    | wireless channel 165                    |
| Status 36                                                                                                    | wireless client WPA supplicants 194     |
| Subnet Mask 95                                                                                                    | wireless LAN 165                        |
| Summary                                                                                                    | wireless LAN scheduling 90              |
| DHCP table 31                                                                                                    | Wireless network                        |
| Packet statistics 32                                                                                                    | basic guidelines 75<br>channel 76       |
| Wireless station status 33                                                                                                    | encryption 77                           |
| System General Setup 153                                                                                                    | example 75                              |
| System restart 160                                                                                                    | MAC address filter <b>76</b>            |
|                                                                                                    | overview 75                             |
|                                                                                                    | security 76                             |
| T                                                                                                    | SSID 76                                 |
| •                                                                                                    | Wireless security 76                    |
| TCP/IP configuration 97                                                                                                    | overview 76                             |
| Temporal Key Integrity Protocol (TKIP) 193                                                                                                    | type <b>76</b>                          |
| Time setting 156                                                                                                    | wireless security 165, 189              |
| The second of the second of th | Wireless tutorial 43                    |
|                                                                                                    | wizard setup                            |
| U                                                                                                    | Internet 23                             |
| O                                                                                                    | WLAN                                    |
| Universal Plug and Play 145                                                                                                    | interference 187                        |
| Application 145                                                                                                    | security parameters 196                 |
| Security issues 145                                                                                                    | WPA 193                                 |
| UPnP 145                                                                                                    | key caching 194  pre-authentication 194 |
| user authentication 77                                                                                                    | user authentication 194                 |
| local (user) database 77                                                                                                    | vs WPA-PSK 194                          |
| RADIUS server 77                                                                                                    | wireless client supplicant 194          |
|                                                                                                    | with RADIUS application example 194     |
|                                                                                                    | WPA compatible 78                       |
| W                                                                                                    | WPA2 193                                |
| **                                                                                                    | user authentication 194                 |
| WAN (Wide Area Network) 55                                                                                                    | vs WPA2-PSK 194                         |
| WAN advanced 72                                                                                                    | wireless client supplicant 194          |
|                                                                                                    | with RADIUS application example 194     |
| WAN MAC address 57                                                                                                    | WPA2-Pre-Shared Key 193                 |

214

WPA2-PSK 193, 194
application example 195
WPA-PSK 193, 194
application example 195
WPS 15